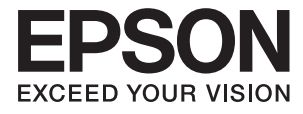

# **DS-70 Korisnički vodič**

## <span id="page-1-0"></span>**AutorksaAutorska prava**

Nije dopušteno reproducirati, pohraniti u sustavu za ponovno korištenje ili prenositi u bilo kojem obliku ili bilo kojim putem, elektroničkim ili mehaničkim, fotokopirano, snimljeno ili na bilo koji drugi način nijedan dio ovog izdanja bez prethodnog pismenog dopuštenja Seiko Epson Corporation. Ne podrazumijeva se nikakva odgovornost za patent u pogledu upotrebe ovdje sadržanih informacija. Ne prihvaća se nikakva odgovornost za štete proizašle iz upotrebe ovdje sadržanih informacija. Ovdje sadržane informacije namijenjene su isključivo za upotrebu s proizvodom Epson. Epson nije odgovoran za upotrebu ovih informacija i primjenu na drugim proizvodima.

Ni Seiko Epson Corporation, ni njezine pridružene tvrtke nisu odgovorne prema kupcu ovog proizvoda ili trećim stranama za štete, gubitke, troškove ili izdatke kupca ili treće strane kao posljedica nezgode, neispravne upotrebe ili zloupotrebe proizvoda ili izvođenja neovlaštenih promjena, popravaka ili izmjena na proizvodu, ili (što isključuje SAD) uslijed nepoštivanja uputa za upotrebu i održavanje koje navodi Seiko Epson Corporation.

Seiko Epson Corporation i njezine pridružene tvrtke nisu odgovorne za štete ili probleme nastale uslijed upotrebe bilo koje mogućnosti ili potrošačkog proizvoda koji nije označen kao originalan Epson proizvod ili odobreni Epson proizvod od strane Seiko Epson Corporation.

Seiko Epson Corporation nije odgovorna za bilo kakve štete nastale uslijed elektromagnetske interferencije koja se pojavljuje zbog upotrebe kabela koje Seiko Epson Corporation nije označila kao odobrene Epson proizvode.

© 2018 Seiko Epson Corporation

Sadržaj ovog priručnika i specifikacije proizvoda podliježu izmjenama bez prethodne najave.

## <span id="page-2-0"></span>**Zaštitni znakovi**

- ❏ EPSON® je registrirani zaštitni znak i EPSON EXCEED YOUR VISION ili EXCEED YOUR VISION zaštitni su znakovi za Seiko Epson Corporation.
- ❏ Microsoft, Windows, Windows Server, and Windows Vista are either registered trademarks or trademarks of Microsoft Corporation in the United States and/or other countries.
- ❏ Apple, macOS, and OS X are trademarks of Apple Inc., registered in the U.S. and other countries.
- ❏ Adobe, Adobe Reader, and Acrobat are registered trademarks of Adobe Systems Incorporated.
- ❏ Intel® is a registered trademark of Intel Corporation.
- ❏ Opća napomena: svi ostali nazivi proizvoda iz vodiča koriste se samo za potrebe identifikacije i mogu biti zaštitni znakovi njihovih vlasnika. Epson se odriče bilo kakvih i svih prava na te zaštitne znakove.

## *Sadržaj*

### *[AutorksaAutorska prava](#page-1-0)*

### *[Zaštitni znakovi](#page-2-0)*

### *[O ovom priručniku](#page-5-0)*

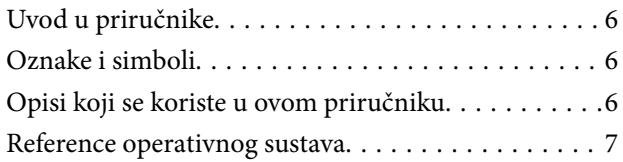

### *[Važne upute](#page-7-0)*

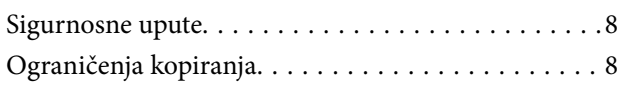

### *[Osnove skenera](#page-9-0)*

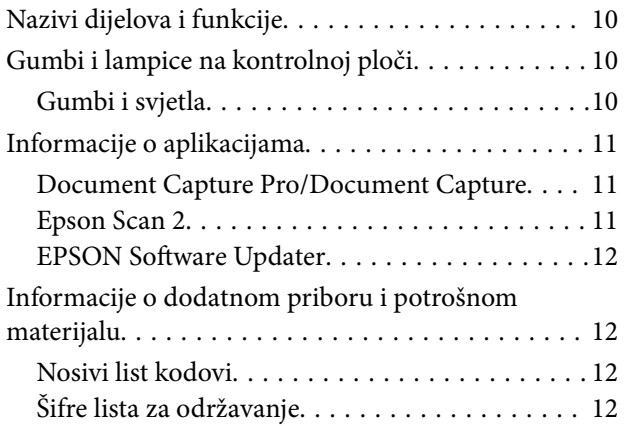

### *[Specifikacije izvornika i stavljanje](#page-12-0)  [izvornika](#page-12-0)*

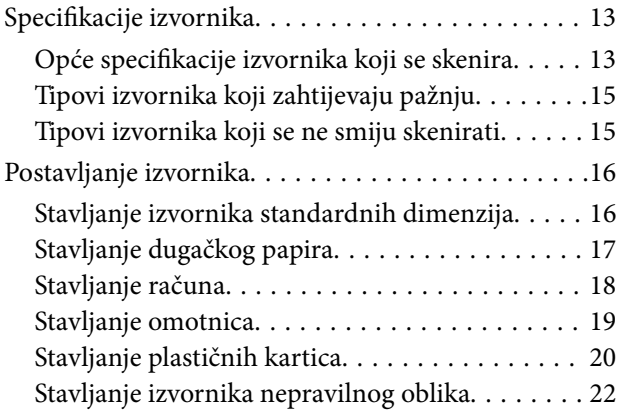

### *[Osnovno skeniranje](#page-23-0)*

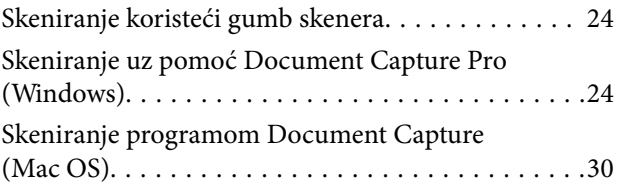

### *[Napredno skeniranje](#page-35-0)*

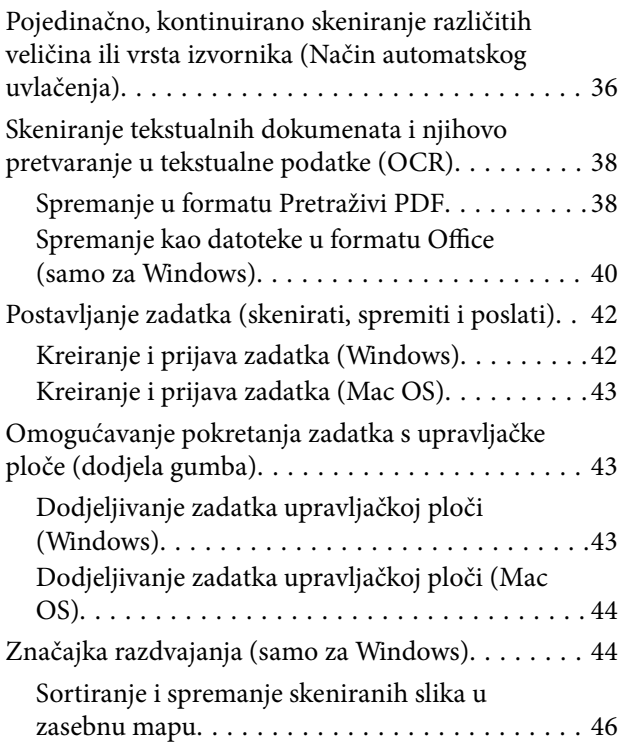

### *[Održavanje](#page-51-0)*

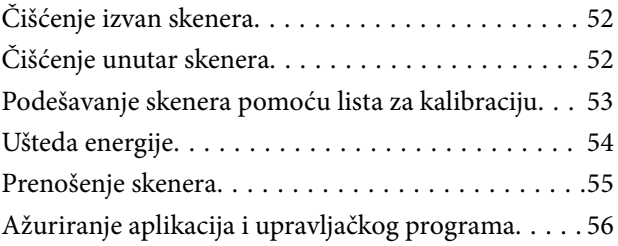

### *[Rješavanje problema](#page-56-0)*

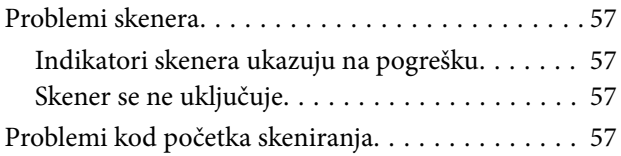

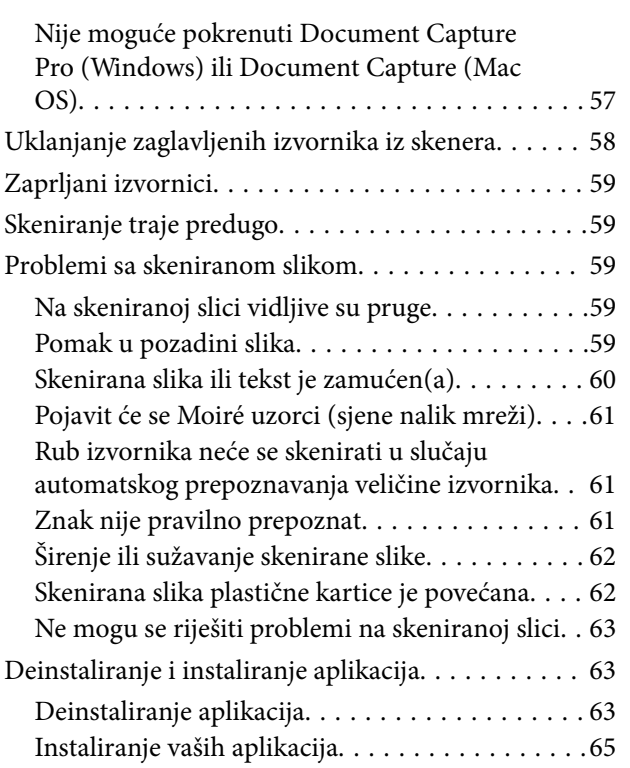

## *[Tehničke specifikacije](#page-65-0)*

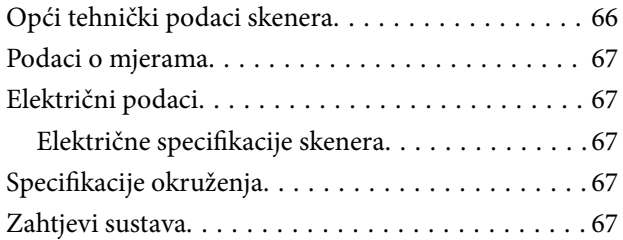

### *[Standardi i odobrenja](#page-68-0)*

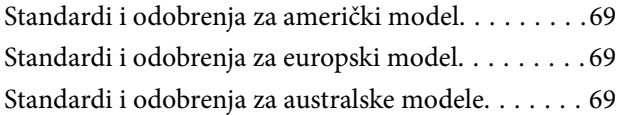

## *[Gdje potražiti pomoć](#page-69-0)*

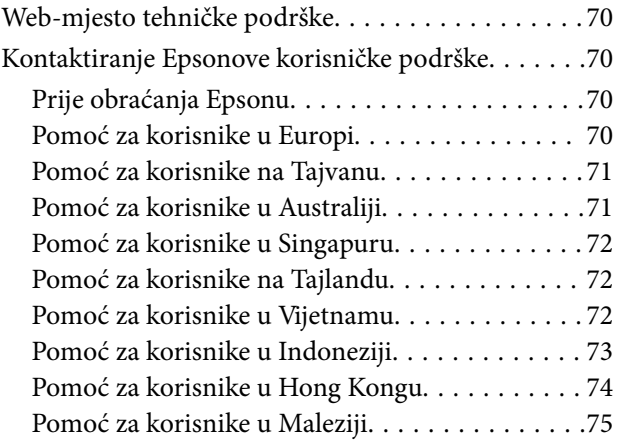

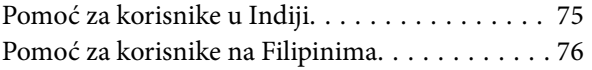

## <span id="page-5-0"></span>**O ovom priručniku**

## **Uvod u priručnike**

Najnovije inačice sljedećih priručnika dostupne su na Epsonovom web-mjestu za podršku.

<http://www.epson.eu/Support> (Europa)

<http://support.epson.net/> (izvan Europe)

❏ Vodič za postavu (papirni priručnik)

Donosi podatke o podešavanju proizvoda i instaliranju aplikacije.

❏ Korisnički vodič (digitalni priručnik)

Donosi upute o upotrebi proizvoda, održavanju i rješavanju problema.

Osim u gornjim priručnicima, pomoć potražite u pomoći koja dolazi s Epsonovim aplikacijama.

## **Oznake i simboli**

!*Pozor:*

Upute koje treba pozorno slijediti kako bi se izbjegle tjelesne ozljede.

### c*Važno:*

Upute koje treba poštivati kako bi se izbjegla oštećenja na opremi.

#### *Napomena:*

Pruža dodatne i referentne informacije.

#### **Povezane informacije**

 $\blacktriangleright$  Poveznice s povezanim dijelovima.

## **Opisi koji se koriste u ovom priručniku**

- ❏ Snimke zaslona za aplikacije su iz Windows 10 ili Mac OS X v10.13.x. Sadržaj prikazan na zaslonima ovisi o modelu i situaciji.
- ❏ Prikazi u ovom odjeljku služe samo kao referenca. Premda one mogu izgledati nešto drukčije od stvarnog proizvoda, načini rada su jednaki.

## <span id="page-6-0"></span>**Reference operativnog sustava**

#### **Windows**

U ovom priručniku, izrazi poput "Windows 10", "Windows 8.1", "Windows 8", "Windows 7", "Windows Vista", "Windows XP", "Windows Server 2016", "Windows Server 2012 R2", "Windows Server 2012", "Windows Server 2008 R2", "Windows Server 2008", "Windows Server 2003 R2", i "Windows Server 2003" odnose se na sljedeće operativne sustave. Izraz "Windows" koristi se za sve verzije, a izraz "Windows Server" koristi se za "Windows Server 2016", "Windows Server 2012 R2", "Windows Server 2012", "Windows Server 2008 R2", "Windows Server 2008", "Windows Server 2003 R2", i "Windows Server 2003".

- ❏ Operativni sustav Microsoft® Windows® 10
- ❏ Operativni sustav Microsoft® Windows® 8.1
- ❏ Operativni sustav Microsoft® Windows® 8
- ❏ Operativni sustav Microsoft® Windows® 7
- ❏ Operativni sustav Microsoft® Windows Vista®
- ❏ Operativni sustav Microsoft® Windows® XP, Service Pack 3
- ❏ Operativni sustav Microsoft® Windows® XP Professional x64 Edition, Service Pack 2
- ❏ Operativni sustav Microsoft® Windows Server® 2016
- ❏ Operativni sustav Microsoft® Windows Server® 2012 R2
- ❏ Operativni sustav Microsoft® Windows Server® 2012
- ❏ Operativni sustav Microsoft® Windows Server® 2008 R2
- ❏ Operativni sustav Microsoft® Windows Server® 2008
- ❏ Operativni sustav Microsoft® Windows Server® 2003 R2
- ❏ Operativni sustav Microsoft® Windows Server® 2003, Service Pack 2

#### **Mac OS**

U ovom priručniku izraz "Mac OS" koristi se za macOS High Sierra, macOS Sierra, OS X El Capitan, OS X Yosemite, OS X Mavericks, OS X Mountain Lion, Mac OS X v10.7.x i Mac OS X v10.6.8.

## <span id="page-7-0"></span>**Važne upute**

## **Sigurnosne upute**

Pročitajte i slijedite ove upute kako biste osigurali sigurnu uporabu ovog proizvoda. Sačuvajte ovaj priručnik za buduću uporabu. Svakako slijedite sva upozorenja i upute navedene na proizvodu.

❏ Neki simboli korišteni na vašem proizvodu pružaju sigurnost i omogućavaju pravilan rad proizvoda. Posjetite sljedeću web-stranicu kako biste saznali značenje simbola.

<http://support.epson.net/symbols>

- ❏ Proizvod postavite na ravnu, stabilnu površinu koja je sa svih strana veća od samog proizvoda. Ako proizvod montirate na zid, ostavite više od 10 cm između stražnje strane proizvoda i zida.
- ❏ Postavite proizvod dovoljno blizu računalu kako bi ga lako dosegli kabelom za sučelje. Ne postavljajte i ne čuvajte proizvod na otvorenom, u blizini prekomjerne prljavštine ili prašine, vode, izvora topline ili na mjestima koja su izložena udarima, vibracijama, visokoj temperaturi ili vlažnosti, izravnoj sunčevoj svjetlosti, jakim izvorima svjetlosti ili naglim promjenama temperature ili vlažnosti.
- ❏ Pri uporabi uređaja ruke vam ne smiju biti vlažne.
- ❏ USB kabel mora se postaviti tako da se izbjegne njihovo habanje, odsijecanje, trošenje, stiskanje ili prelamanje. Ne stavljajte druge predmete na kabel za napajanje i ne polažite kabel tako da se po njemu hoda ili gazi. Osobito pazite da kabel na završetku bude ravan.
- ❏ Koristite samo USB kabel koji je isporučen s uređajem. Korištenje bilo kojeg drugog USB kabela može dovesti do požara, električnog udara ili ozljeda.
- ❏ USB kabel je predviđen samo za upotrebu s uređajem s kojim je isporučen. Ne pokušavajte ga koristiti s drugim elektroničkim uređajima ukoliko to nije navedeno.
- ❏ Prilikom spajanja ovoga proizvoda s računalom ili nekim drugim uređajem putem kabela osigurajte ispravno usmjeravanje spojnika. Svaki spojnik ima samo jedno ispravno usmjerenje. Umetanje spojnika u pogrešno usmjerenje može oštetiti oba uređaja povezana kabelom.
- ❏ Nikada ne rastavljajte, ne mijenjajte i ne pokušavajte sami popraviti proizvod ili dodatne dijelove proizvoda osim kada je to posebno navedeno u vodiču proizvoda.
- ❏ Nemojte stavljati predmete u bilo koji otvor jer bi mogli dotaknuti opasne naponske točke ili izazvati kratki spoj. Pripazite na opasnost od električnog udara.
- ❏ Isključite proizvod i USB kabel i zatražite servis od kvalificiranog osoblja za servisiranje ako se dogodi sljedeće: u proizvod ili adapter je ušla voda, proizvod ili adapter izmjeničnog napajanja je ispao ili kućište se oštetilo; proizvod ne radi normalno ili pokazuje značajne promjene u radu. (Ne prilagođavajte upravljačke uređaje o kojima se ne govori u uputama za rukovanje.)
- ❏ Ako proizvod ne namjeravate koristiti tijekom duljeg razdoblja, svakako isključite USB kabel iz računala.

## **Ograničenja kopiranja**

Pregledajte sljedeća ograničenja kako biste osigurali odgovornu i zakonitu uporabu vašega proizvoda.

Kopiranje sljedećih predmeta je zabranjeno zakonom:

❏ Novčanice, kovanice, vladini tržišni vrijednosni papiri, vladine obveznice i općinski vrijednosni papiri

- ❏ Nekorištene poštanske marke, razglednice s unaprijed otisnutom poštanskom markom i drugi službeni poštanski predmeti koji nose valjanu poštarinu
- ❏ Vladini biljezi i obveznice izdani u skladu sa zakonskom procedurom

Budite pažljivi prilikom kopiranja sljedećih predmeta:

- ❏ Osobni tržišni vrijednosni papiri (potvrde o dionicama, vrijednosni papiri, čekovi itd.), mjesečne karte, karte za olakšice itd.
- ❏ Putovnice, vozačke dozvole, jamstva valjanosti, potvrde o cestarini, markice za hranu, ulaznice itd.

#### *Napomena:*

Kopiranje ovih predmeta može također biti i zakonom zabranjeno.

Odgovorna uporaba materijala zaštićenih autorskim pravima:

Proizvodi se mogu zloupotrebljavati nepropisnim kopiranjem materijala zaštićenih autorskim pravima. Izuzev djelovanja prema savjetu upućenog odvjetnika, budite odgovorni u pribavljanju dopuštenja nositelja autorskih prava prije kopiranja objavljenog materijala.

## <span id="page-9-0"></span>**Osnove skenera**

## **Nazivi dijelova i funkcije**

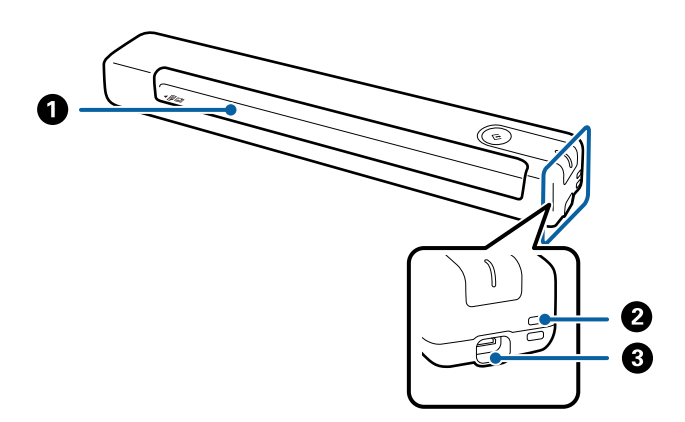

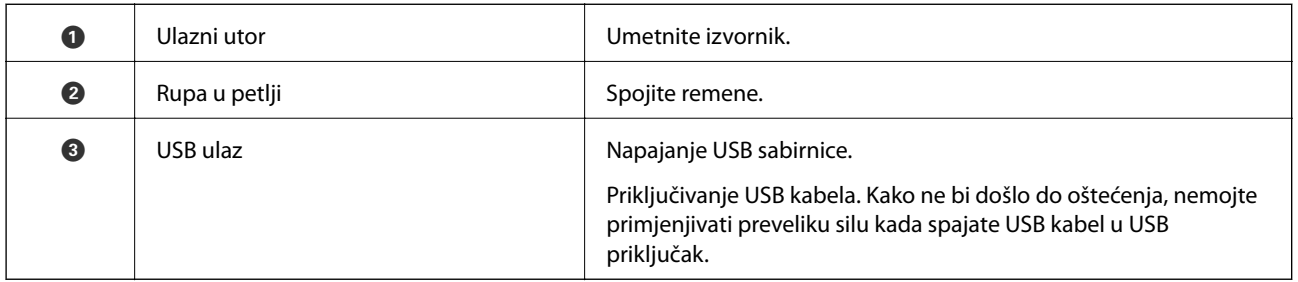

## **Gumbi i lampice na kontrolnoj ploči**

## **Gumbi i svjetla**

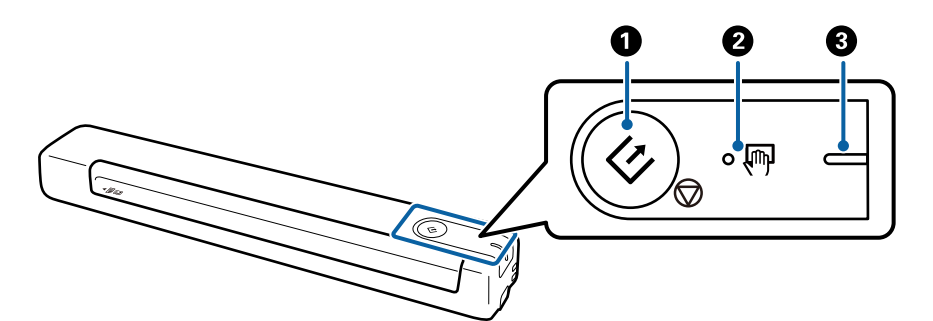

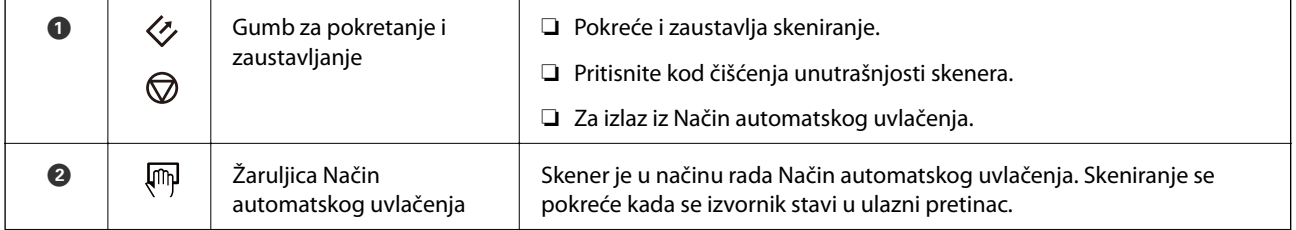

<span id="page-10-0"></span>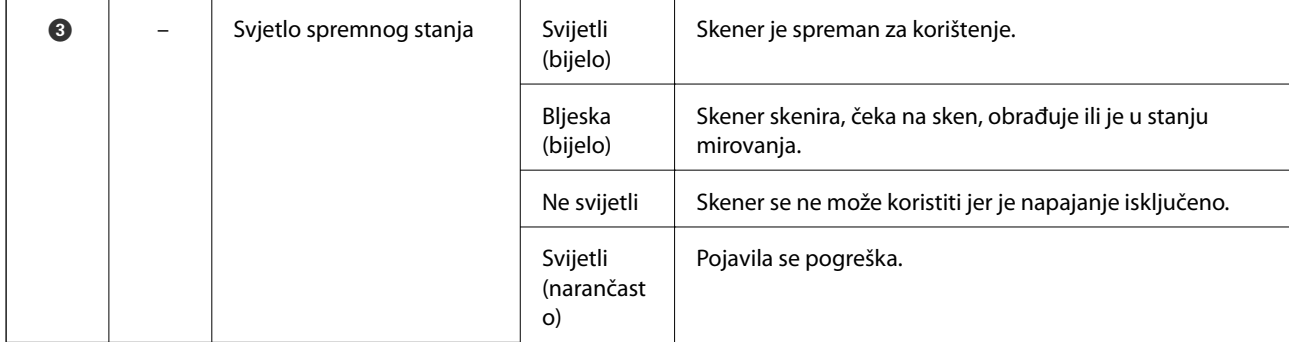

#### *Napomena:*

Skener uključite tako da ga priključite u računalo putem USB kabela.

## **Informacije o aplikacijama**

Ovaj dio predstavlja u aplikaciji proizvode dostupne za vaš skener. Najnovija aplikacija može se instalirati na webstranici tvrtke Epson.

### **Document Capture Pro/Document Capture**

Document Capture Pro je aplikacija koja vam omogućava lako digitaliziranje izvornika, primjerice dokumenata i obrazaca.

Možete spremati skenirane slike u navedenu mapu, slati ih e-poštom i vršiti funkcije kopiranja spajanjem na pisač. To vam omogućava pregled načina na koji se rukuje elektroničkim dokumentima, primjerice čitanjem većih dokumenata i iskorištavanjem mrežnih funkcija.

Document Capture Pro je samo za Windows. Za operativni sustav Mac OS koristite Document Capture.

Više pojedinosti o upotrebi aplikacije potražite u pomoći programa Document Capture Pro (Windows) ili Document Capture (Mac OS).

#### *Napomena:*

Document Capture Pro ne podržava sustave Windows Vista, Windows XP i Windows Server. Umjesto njega, koristite Epson Scan 2.

#### **Zadatak:**

Kada se izvršavaju po redu, sljedeće radnje označavaju zadatak: **1. Scan** > **2. Save** > **3. Send**.

Prethodnom prijavom niza radnji kao zadatak, možete izvršiti sve radnje odabirom zadatka. Dodjeljivanjem zadatka upravljačkoj ploči skenera, možete pokrenuti zadatak preko upravljačke ploče (Button Assignment).

### **Epson Scan 2**

Epson Scan 2 je upravljački program za upravljanje skenerom, koji omogućuje različite postavke skeniranja. Osim toga, možete ga pokrenuti kao zasebnu aplikaciju ili pomoću softvera aplikacije kompatibilne s tehnologijom TWAIN.

Pratite upute u nastavku za pokretanje programa Epson Scan 2.

❏ Windows 10:

Kliknite gumb za pokretanje, zatim odaberite **EPSON** > **Epson Scan 2** > **Epson Scan 2**.

<span id="page-11-0"></span>❏ Windows 8.1/ Windows 8:

Unesite naziv aplikacije u gumbić za pretraživanje i zatim odaberite prikazanu ikonu.

❏ Windows 7/ Windows Vista/ Windows XP/ Windows Server 2008 R2/ Windows Server 2008/ Windows Server2003 R2/ Windows Server 2003:

Kliknite gumb Start, a zatim odaberite **Svi programi** > **EPSON** > **Epson Scan 2** > **Epson Scan 2**.

#### *Napomena:*

❏ Možda ćete na popisu skenera trebati odabrati skener koji želite koristiti.

❏ Više pojedinosti o korištenju aplikacije potražite u Epson Scan 2.

### **EPSON Software Updater**

EPSON Software Updater je aplikacija koja traži na internetu nove inačice softvera ili ažuriranja za postojeći softver i instalira ih.

Također možete ažurirati digitalni priručnik skenera.

*Napomena:*

Nisu podržani operativni sustavi poslužitelja sustava Windows.

## **Informacije o dodatnom priboru i potrošnom materijalu**

### **Nosivi list kodovi**

Opcija Nosivi list vam omogućava skeniranje izvornika nepravilnog oblika. Izvornike formata većeg od A4 možete skenirati pomoću opcije Nosivi list tako da ih preklopite napola.

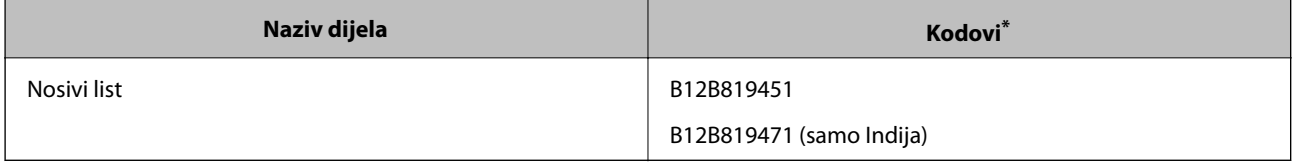

Opciju Nosivi list možete koristiti samo pomoću šifre.

## **Šifre lista za održavanje**

Sadrži list za čišćenje (mokri) i čist za čišćenje (suhi) koji su predviđeni za čišćenje vanjske površine skenera te list za kalibraciju, koji služi za podešavanje kvalitete skenirane slike.

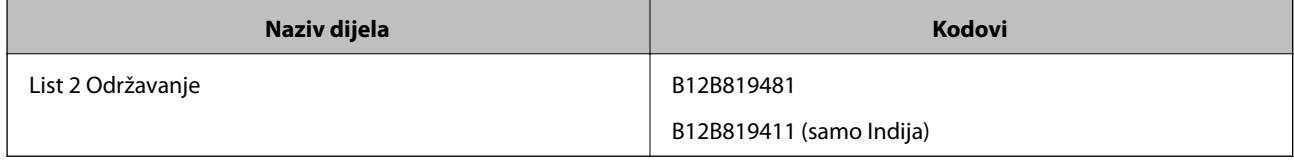

Možete koristiti samo list za održavanje sa šifrom.

## <span id="page-12-0"></span>**Specifikacije izvornika**

U ovom odjeljku objašnjene su specifikacije i stanja izvornika koji se mogu stavljati u skener.

## **Opće specifikacije izvornika koji se skenira**

#### **Specifikacije izvornika standardnih dimenzija**

To su specifikacije za izvornike standardne veličine koje možete staviti u skener.

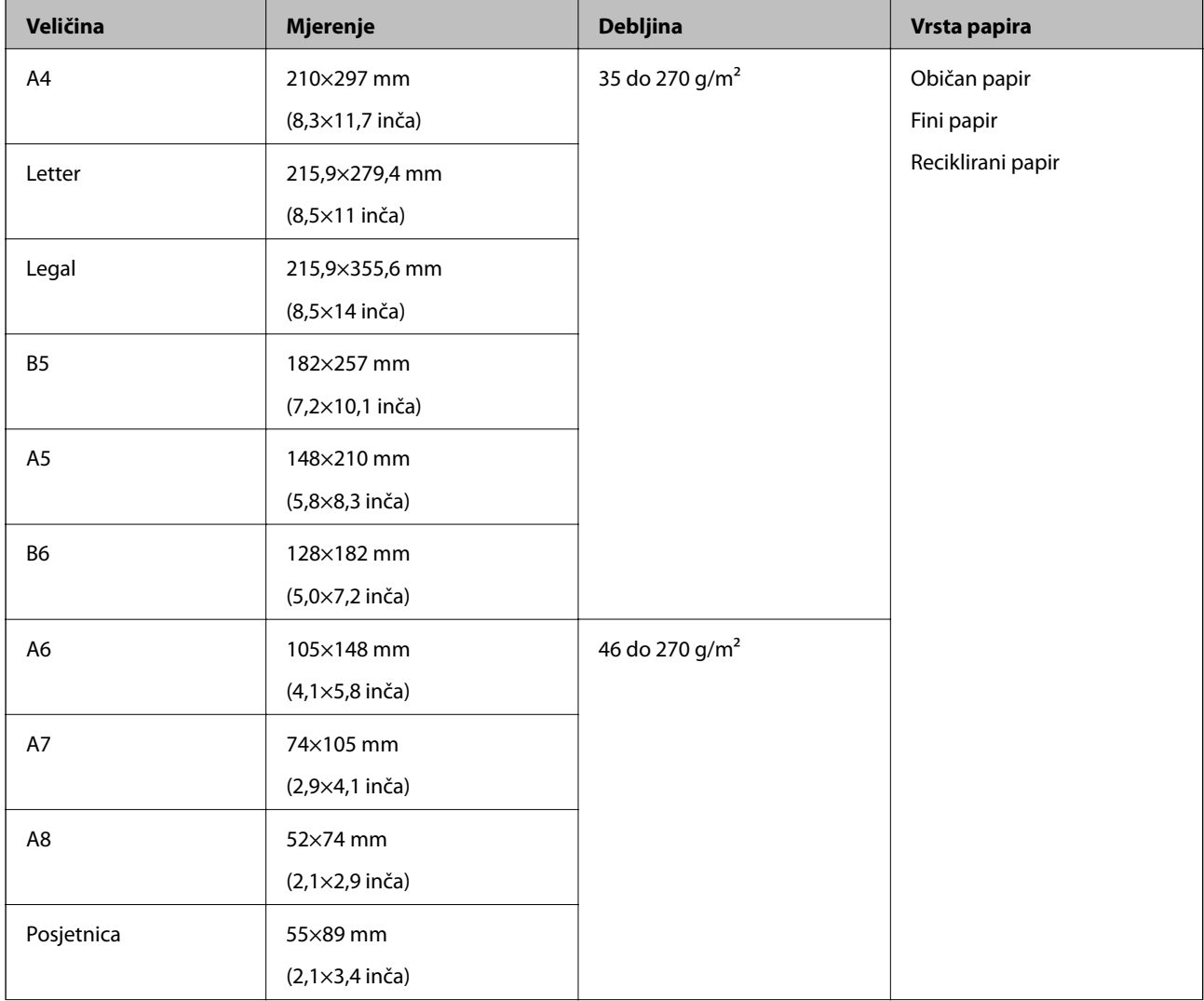

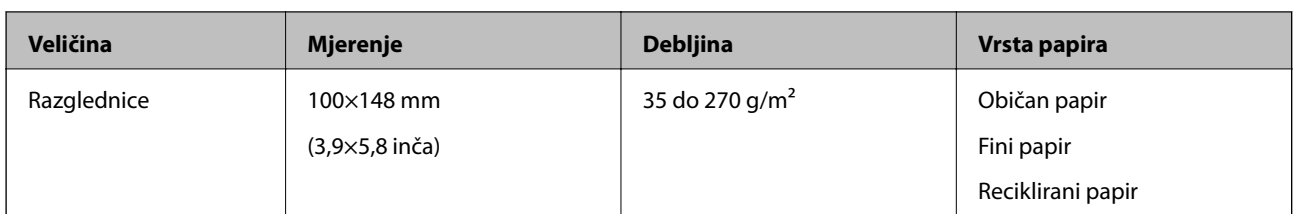

#### *Napomena:*

- ❏ Svi izvornici moraju biti ravni na vodećem rubu.
- ❏ Pobrinite se da su preklopi vodećeg ruba izvornika unutar sljedećeg raspona.
	- $\mathbf 0$  i  $\mathbf 2$  moraju iznositi 2 mm ili manje kada je  $\mathbf 3$  jednako ili veće od 30 mm.

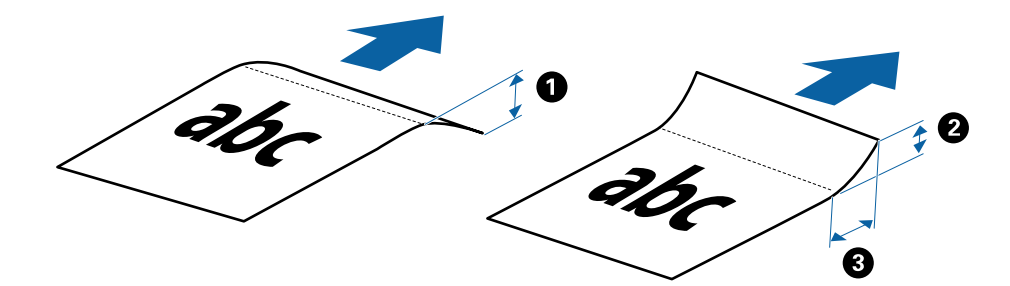

#### **Specifikacije dugačkog papira**

To su specifikacije za dugački papir koji možete staviti u skener.

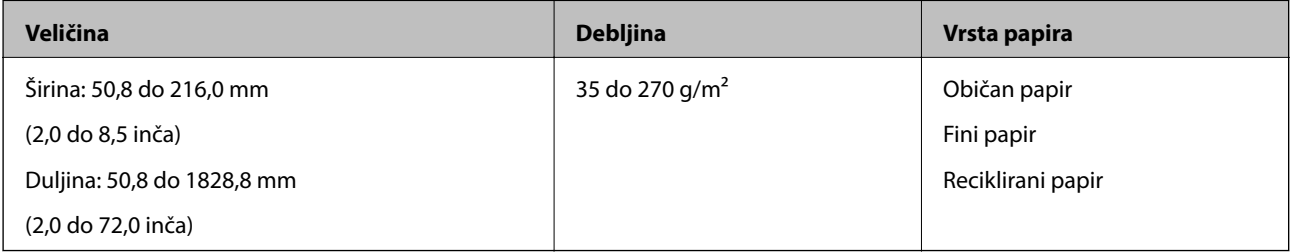

#### **Specifikacije za račune**

To su specifikacije za račune koje možete staviti u skener.

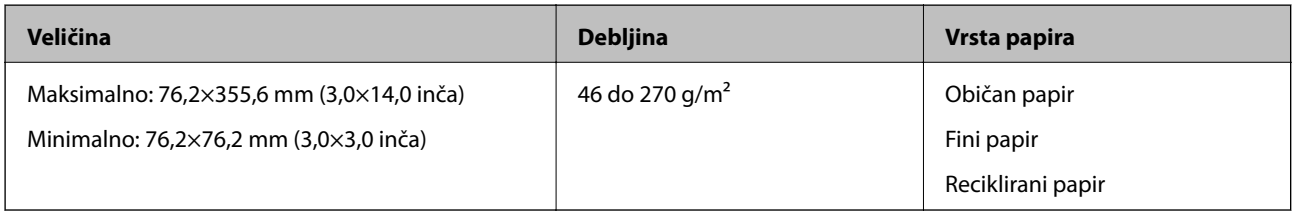

Račune je potrebno skenirati koristeći Način automatskog uvlačenja. U isto vrijeme moguće je postaviti samo jedan račun i trebate ga pridržavati kako bi kvaliteta skeniranja bila dobra.

#### **Specifikacije omotnica**

To su specifikacije omotnica koje možete staviti u skener.

<span id="page-14-0"></span>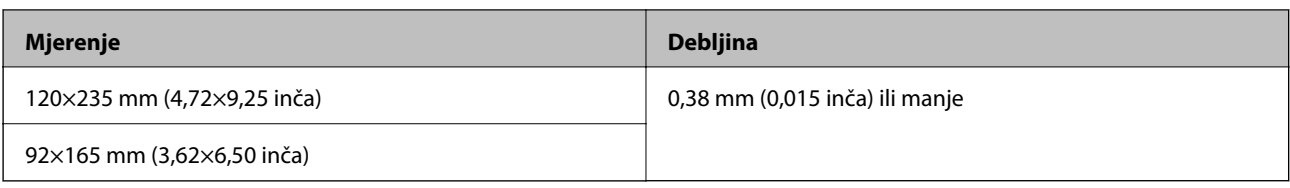

#### **Specifikacije za plastične kartice**

To su specifikacije za plastične kartice koje možete staviti u skener.

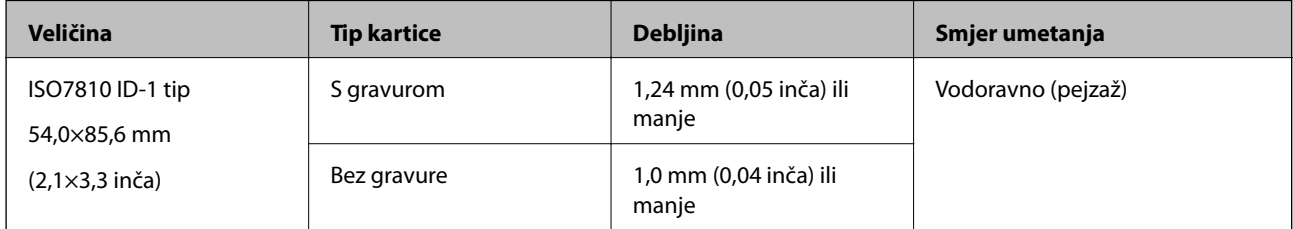

#### *Napomena:*

Plastificirane kartice veličine ISO7810 ID-1 (debljina mora biti 0,6 mm (0,02 inča) ili manja) ne mogu se uspješno skenirati.

#### **Specifikacije izvornika nepravilnog oblika**

Koristeći Nosivi list, možete skenirati izvornike koji su naborani, zgužvani, vrlo tanki ili nepravilnog oblika.

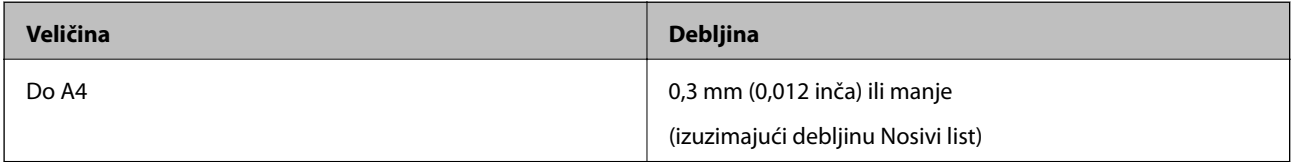

### **Tipovi izvornika koji zahtijevaju pažnju**

Sljedeći tipovi izvornika možda neće biti pravilno skenirani.

- ❏ Izvornici neravne površine, kao što je papir s poslovnim zaglavljem
- ❏ Izvornici s naborima ili preklopima
- ❏ Izgužvani izvornici
- ❏ Obloženi papir
- ❏ Izvornici s rupama
- ❏ Izvornici sa savijenim vrhovima

#### *Napomena:*

- ❏ Za skeniranje osjetljivih izvornika ili izvornika koji se lako mogu izgužvani, koristite Nosivi list.
- ❏ Pokušajte izravnati izgužvane izvornike prije skeniranja.

### **Tipovi izvornika koji se ne smiju skenirati**

Sljedeći tip izvornika se ne smije skenirati.

❏ Fotografije\*

- <span id="page-15-0"></span>❏ Fotografski papir\*
- ❏ Izvornik s naljepnicama ili ljepljivim sličicama\*
- ❏ Izvornici s ljepljivim papirićima\*
- ❏ Rebrasti izvornici\*
- ❏ Izvornici s indigo papirom na poleđini\*
- ❏ Probušeni izvornici\*
- ❏ Izvornici sa spojnicama i kvačicama za papir
- ❏ Knjižice
- ❏ Nepapirnati izvornici (kao što su prozirni dokumenti, metalne folije ili folije od tkanine)
- ❏ Izvornici s ljepilom
- ❏ Jako iskrivljeni ili zgužvani izvornici
- ❏ Prozirni izvornici poput OHP folije
- ❏ Izvornici s vlažnom tintom

#### *Napomena:*

- ❏ \* Ove izvornike možete skenirati samo koristeći Nosivi list.
- ❏ Nemojte izravno u skener stavljati fotografije, dragocjena originalna umjetnička djela ili važne dokumente koje ne želite oštetiti ili izbrisati. Pogrešno umetanje moglo bi zgužvati ili oštetiti izvornik. Pri skeniranju takvih izvornika, pazite da koristite Nosivi list.

## **Postavljanje izvornika**

## **Stavljanje izvornika standardnih dimenzija**

Stavite izvornik na lijevu stranu ulaznog utora okrenutim prema gore, s gornjim rubom okrenutim prema skeneru.

Gurajte izvornik u ulazni utor dok ne osjetite otpor.

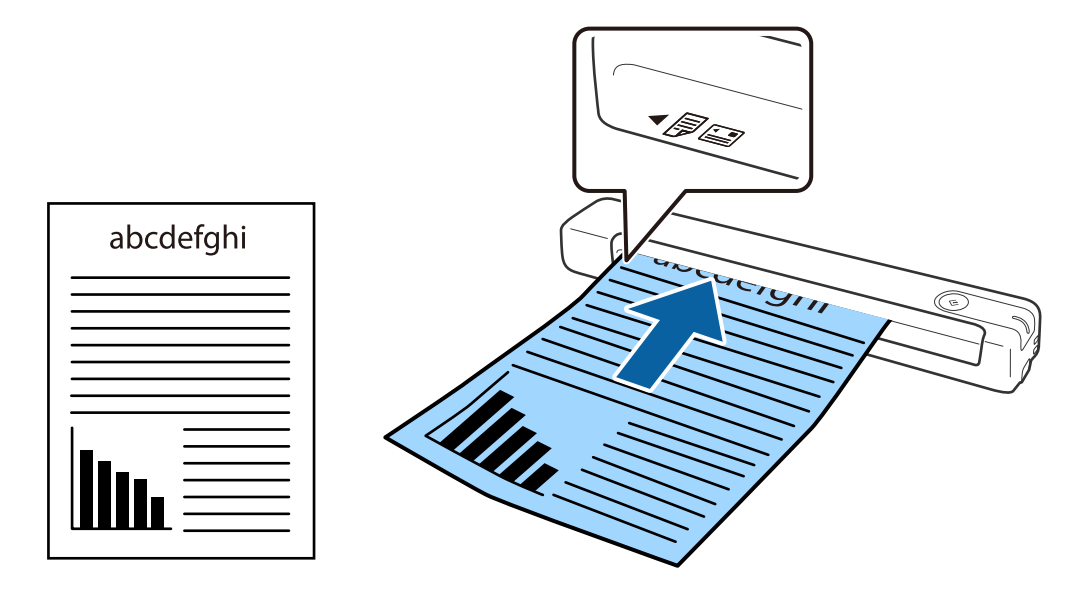

#### <span id="page-16-0"></span>*Napomena:*

Preporučujemo umetanje izvornika (osim plastične kartice) okomito u skener.

#### **Povezane informacije**

- & ["Osnovno skeniranje" na strani 24](#page-23-0)
- & ["Napredno skeniranje" na strani 36](#page-35-0)

### **Stavljanje dugačkog papira**

Stavite izvornik ravno na lijevu stranu ulaznog utora, okrenutim prema gore, s gornjim rubom okrenutim prema skeneru.

Gurajte izvornik u ulazni utor dok ne osjetite otpor.

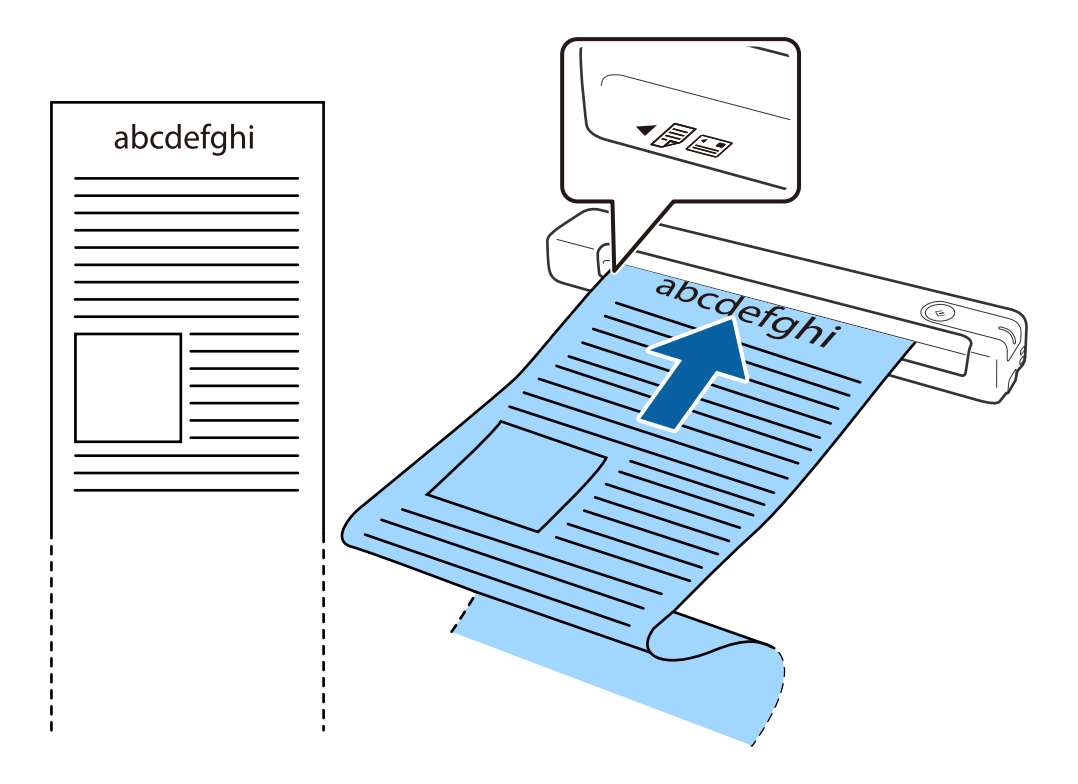

#### <span id="page-17-0"></span>*Napomena:*

- ❏ Možete skenirati na papir duljine do 1,828.8 mm (72 inča) razlučivosti 300 dpi ili manje.
- ❏ Veličinu papira odredite u području Document Capture Pro.
	- Kliknite *Scan Settings* > *Detailed Settings* u prozoru *Scan Settings* kako bi se otvorio prozor Epson Scan 2.

Tri su načina na koja možete zadati veličinu papira. Ako je duljina papira 863,6 mm (34 inča) ili manja, možete odabrati *Auto otkr. (dugi papir)* za automatsko otkrivanje veličine.

Ako je duljina papira veća od 863,6 mm (34 inča), trebate odabrati *Prilagodi* i unijeti veličinu papira.

Možete unijeti širinu i visinu papira ili iskoristiti opciju *Otkrij duljinu papira* umjesto unosa tih podataka.

❏ Poduprite dugačak papir na ulaznoj strani tako da ne ispadne iz jedinice istog, a i na izlaznoj strani kako izbačeni papir ne bi ispao iz izlaznog utora.

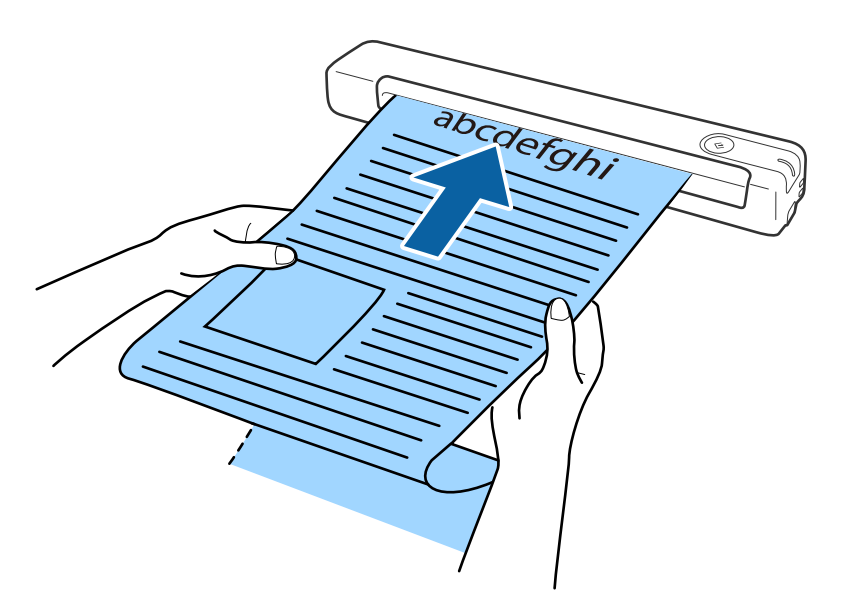

#### **Povezane informacije**

- & ["Specifikacije izvornika" na strani 13](#page-12-0)
- & ["Osnovno skeniranje" na strani 24](#page-23-0)
- & ["Napredno skeniranje" na strani 36](#page-35-0)

## **Stavljanje računa**

Držeći ga rukom, stavite račun ravno na lijevu stranu ulaznog utora, okrenutog prema gore, s gornjim rubom usmjerenim prema skeneru.

<span id="page-18-0"></span>Gurajte račun u ulazni utor dok ne osjetite otpor.

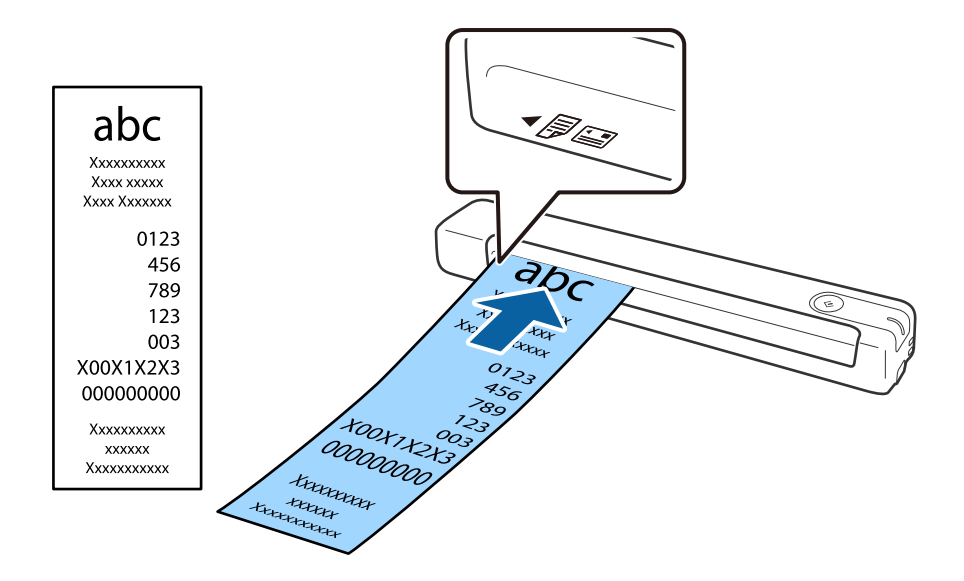

#### *Napomena:*

- ❏ Iako može biti problema s kvalitetom skeniranja, možete skenirati račune duljine do 1,828.8 mm (72 inča) u razlučivosti 300 dpi.
- ❏ Veličinu papira odredite u području Document Capture Pro.

Kliknite *Scan Settings* > *Detailed Settings* u prozoru *Scan Settings* kako bi se otvorio prozor Epson Scan 2. Tri su načina na koja možete zadati veličinu papira. Ako je duljina papira 863,6 mm (34 inča) ili manja, možete odabrati *Auto otkr. (dugi papir)* za automatsko otkrivanje veličine.

Ako je duljina papira veća od 863,6 mm (34 inča), trebate odabrati *Prilagodi* i unijeti veličinu papira.

Možete unijeti širinu i visinu papira ili iskoristiti opciju *Otkrij duljinu papira* umjesto unosa tih podataka.

#### **Povezane informacije**

- & ["Pojedinačno, kontinuirano skeniranje različitih veličina ili vrsta izvornika \(Način automatskog uvlačenja\)" na](#page-35-0) [strani 36](#page-35-0)
- & ["Specifikacije izvornika" na strani 13](#page-12-0)
- & ["Osnovno skeniranje" na strani 24](#page-23-0)
- & ["Napredno skeniranje" na strani 36](#page-35-0)

### **Stavljanje omotnica**

Omotnice stavite na lijevu stranu ulaznog utora tako da su okrenute gore pazeći da je otvoreni rub (strana s preklopom) omotnice okrenuta u stranu. Kod omotnica otvorenog ruba (strana s preklopom) na kraćoj strani, možete umetnuti omotnicu s donjim rubom (strana bez preklopa) okrenutim prema skeneru.

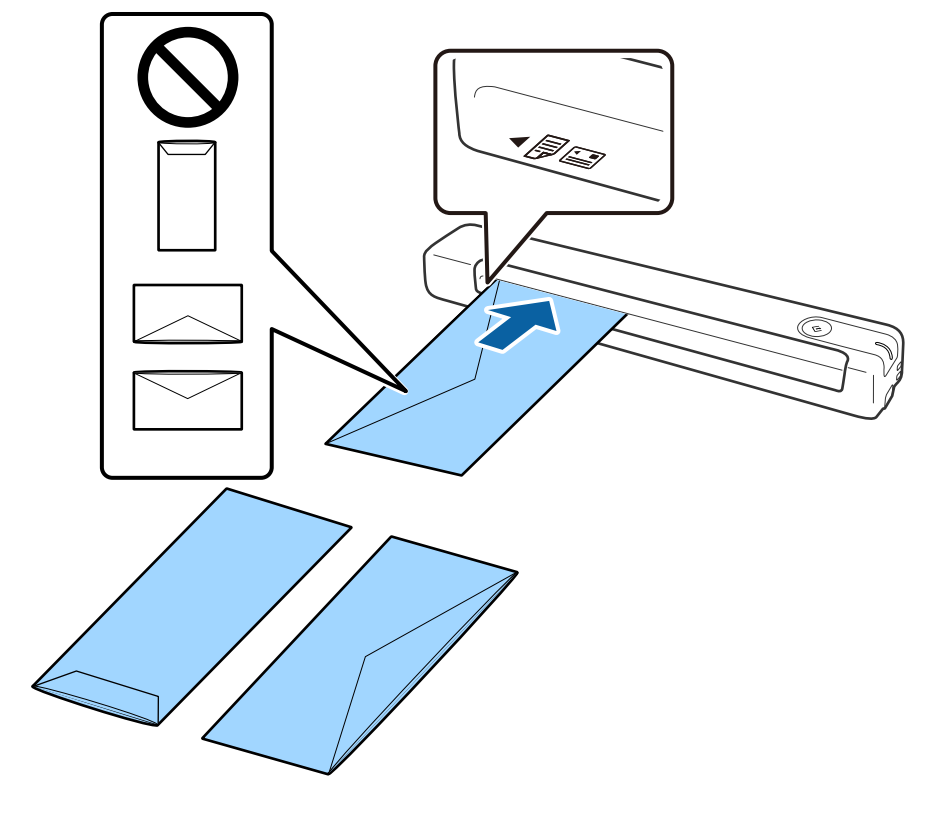

<span id="page-19-0"></span>Gurajte omotnicu u ulazni utor dok ne osjetite otpor.

Omotnica prikazana na ilustraciji ima otvoreni rub (strana s preklopom) okrenut prema gore, ali u skener možete stavljati i omotnice s otvorenim rubom (strana s preklopom) okrenutim prema dolje.

#### c*Važno:*

Ne umećite omotnice ako imaju ljepljivu površinu.

#### *Napomena:*

- ❏ Omotnice koje se ne otvaraju oštrim zarezivanjem na rubu s preklopom možda neće biti pravilno skenirane.
- ❏ Omotnice koje još nisu zatvorene mogu se umetnuti s otvorenim preklopom i okrenute gore.

#### **Povezane informacije**

- & ["Specifikacije izvornika" na strani 13](#page-12-0)
- & ["Osnovno skeniranje" na strani 24](#page-23-0)
- & ["Napredno skeniranje" na strani 36](#page-35-0)

### **Stavljanje plastičnih kartica**

Umetnite plastičnu karticu u lijevu stranu ulaznog utora, okrenutu prema gore, postavljenu vodoravno.

Gurajte plastičnu karticu ravno u ulazni utor dok ne osjetite otpor.

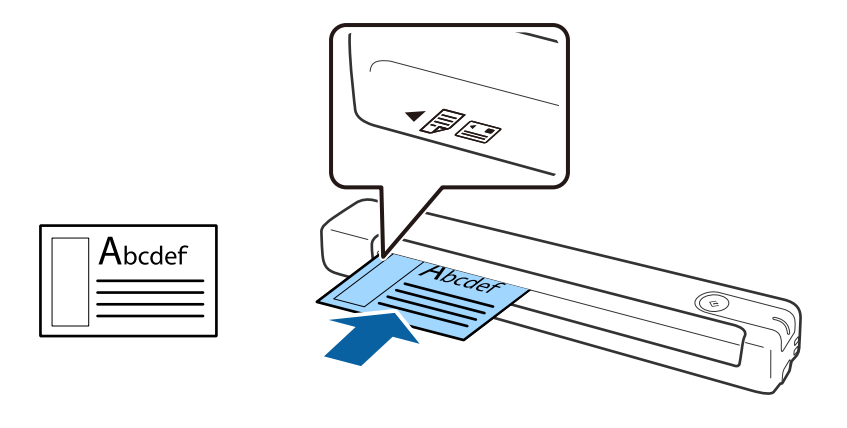

## c*Važno:*

Ne stavljajte plastične kartice okrenute okomito ili pod kutom.

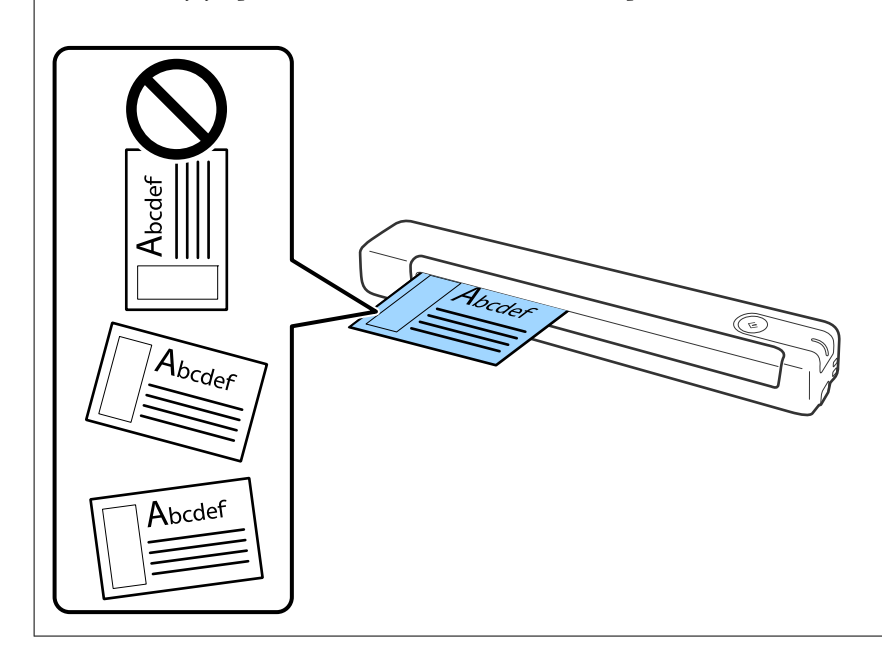

#### **Povezane informacije**

- $\blacktriangleright$  ["Specifikacije izvornika" na strani 13](#page-12-0)
- & ["Osnovno skeniranje" na strani 24](#page-23-0)
- & ["Napredno skeniranje" na strani 36](#page-35-0)

## <span id="page-21-0"></span>**Stavljanje izvornika nepravilnog oblika**

1. Stavite Nosivi list s ilustracijom na prednjem rubu okrenutom prema gore i stavite izvornik na lijevu stranu Nosivi list sa stranom koja će se skenirati okrenutom prema gore.

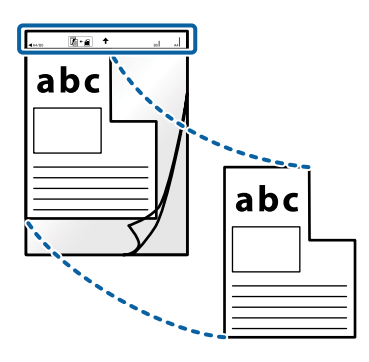

2. Stavite Nosivi list u lijevu stranu ulaznog utora s gornjim rubom okrenutim prema skeneru. Gurajte Nosivi list u ulazni utor dok ne osjetite otpor.

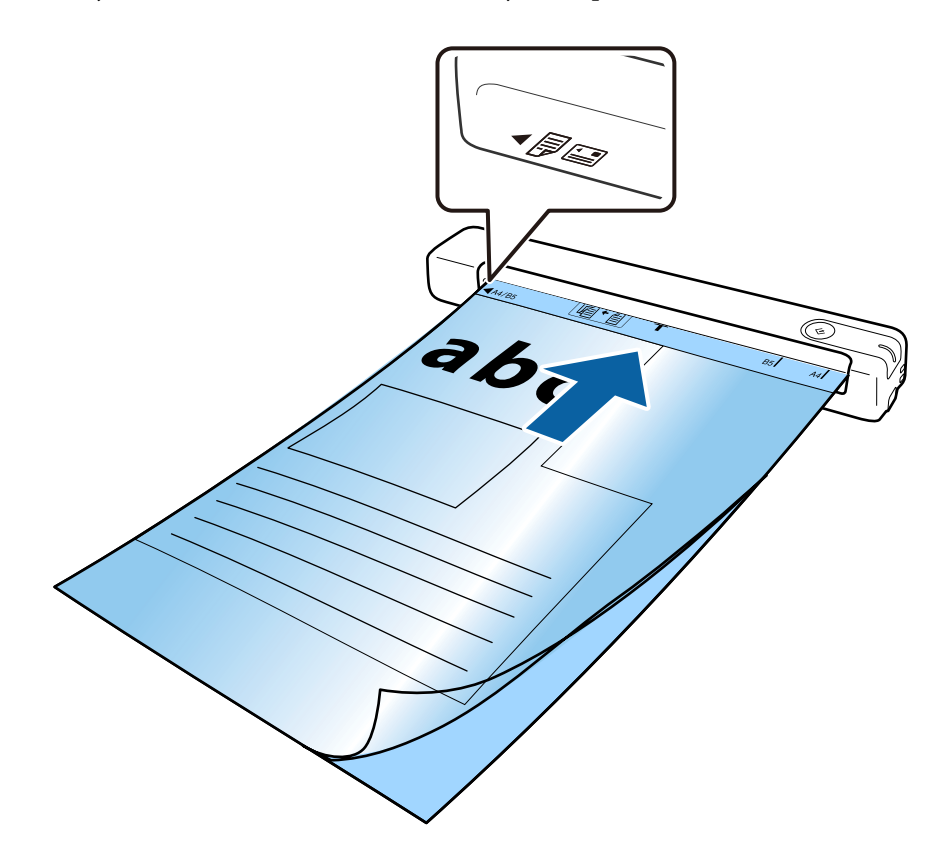

#### *Napomena:*

- ❏ Možda ćete trebati prekinuti koristiti a Nosivi list koji je ogreban ili skeniran preko 3.000 puta.
- ❏ Ako ne možete pronaći odgovarajuću veličinu za izvornik koji želite skenirati u području *Veličina dokumenta*, promijenite postavku.

Kliknite *Scan Settings* > *Detailed Settings* u prozoru *Scan Settings* > *Veličina dokumenta* u prozoru Epson Scan 2, a zatim odaberite *Automatsko otkrivanje* ili *Prilagodi* kako biste izradili prilagođenu veličinu dokumenta.

Kada skenirate Nosivi list, odabirom *Automatsko otkrivanje* kao postavke *Veličina dokumenta* slika se automatski skenira primjenom opcije *Nakošenost papira* kao postavke *Ispravi nakošenost dokumenta*.

❏ Upotrijebite samo Nosivi list predviđen za vaš skener.

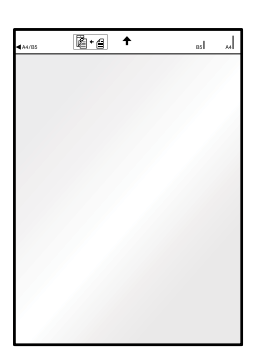

## <span id="page-23-0"></span>**Osnovno skeniranje**

## **Skeniranje koristeći gumb skenera**

Možete skenirati koristeći gumb na vašem skeneru.

#### *Napomena:*

- ❏ Pobrinite se da je USB kabel priključen u skener i računalo.
- ❏ Provjerite je li Document Capture Pro (Windows) ili Document Capture (Mac OS) instaliran na vaše računalo i je li skener pravilno povezan s računalom.
- ❏ Koristeći Document Capture Pro (Windows) ili Document Capture (Mac OS) možete dodijeliti određeni zadatak gumbu na skeneru, a zadatak ćete pokrenuti pritiskom tog gumba.
- ❏ Document Capture Pro ne podržava sustave Windows Vista, Windows XP i Windows Server. Umjesto njega, koristite Epson Scan 2.
- 1. Stavite izvornik.
- 2. Pritisnite gumb  $\Diamond$ .

#### *Napomena:*

Kada koristite Document Capture Pro (Windows) ili Document Capture (Mac OS), uređaj će pokrenuti zadatak koji je dodijeljen u prozoru *Job Settings*.

#### **Povezane informacije**

- & ["Specifikacije izvornika i stavljanje izvornika" na strani 13](#page-12-0)
- & ["Gumbi i svjetla" na strani 10](#page-9-0)
- & ["Document Capture Pro/Document Capture" na strani 11](#page-10-0)
- & ["Postavljanje zadatka \(skenirati, spremiti i poslati\)" na strani 42](#page-41-0)
- & ["Epson Scan 2" na strani 11](#page-10-0)

## **Skeniranje uz pomoć Document Capture Pro (Windows)**

Ova aplikacija omogućuje izvođenje raznih zadataka kao što je spremanje slike na računalu, slanje slike putem epošte, ispis i učitavanje na poslužitelj ili oblak. Također, možete koristiti razne načine sortiranja dokumenata u zasebne datoteke, kao što je otkrivanje crtičnih kodova ili znakova na stranicama. Možete registrirati i postavke skeniranja za zadatak kako biste pojednostavnili operacije skeniranja.

Više pojedinosti o značajkama potražite u pomoći programa Document Capture Pro.

#### *Napomena:*

Document Capture Pro ne podržava sustave Windows Vista, Windows XP i Windows Server. Umjesto njega, koristite Epson Scan 2.

- 1. Pokrenite Document Capture Pro.
	- ❏ Windows 10

Kliknite gumb Start i odaberite **Epson Software** > **Document Capture Pro**.

❏ Windows 8.1/Windows 8

Unesite naziv aplikacije u gumbić za pretraživanje i zatim odaberite prikazanu ikonu.

❏ Windows 7

Kliknite gumb Start i odaberite **Svi programi** > **Epson Software** > **Document Capture Pro**.

#### *Napomena:*

Možda ćete na popisu skenera trebati odabrati skener koji želite koristiti.

2. Kliknite na **Job Settings**.

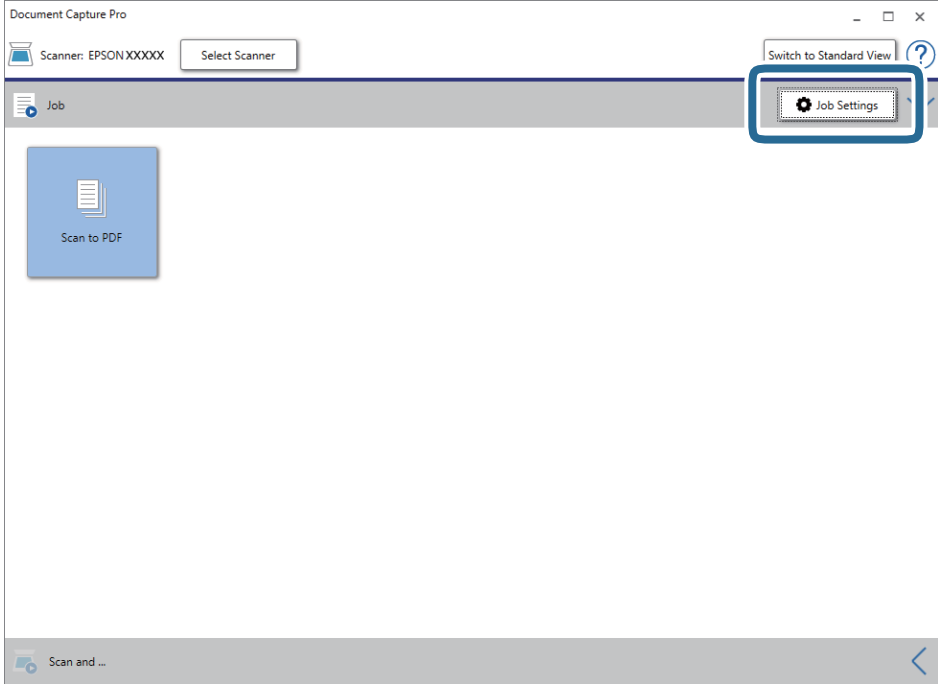

Prikazan je zaslon s popisom zadataka.

#### *Napomena:*

Dostupan je definirani zadatak koji vam omogućava spremanje skeniranih slika u PDF-formatu. Kada koristite ovaj zadatak, preskočite ovaj i prijeđite na 10. korak.

3. Kliknite na **New Job**.

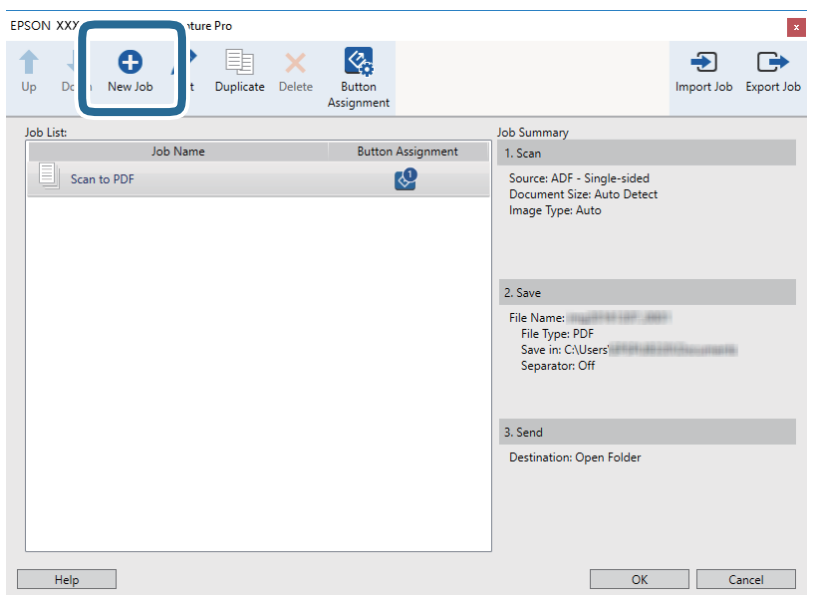

Prikazan je zaslon **Job Settings**.

4. Odaberite postavku za **Job Name**.

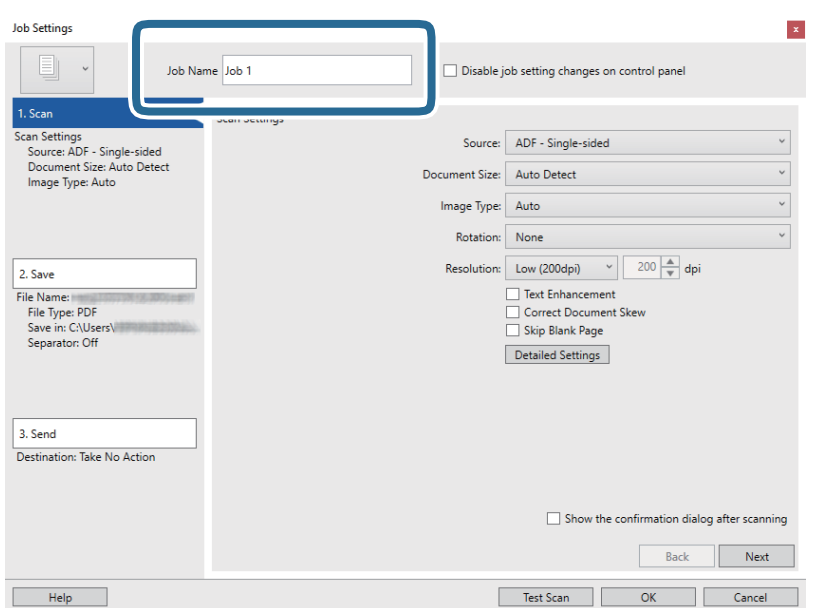

5. Odaberite postavke skeniranja na kartici **1. Scan**.

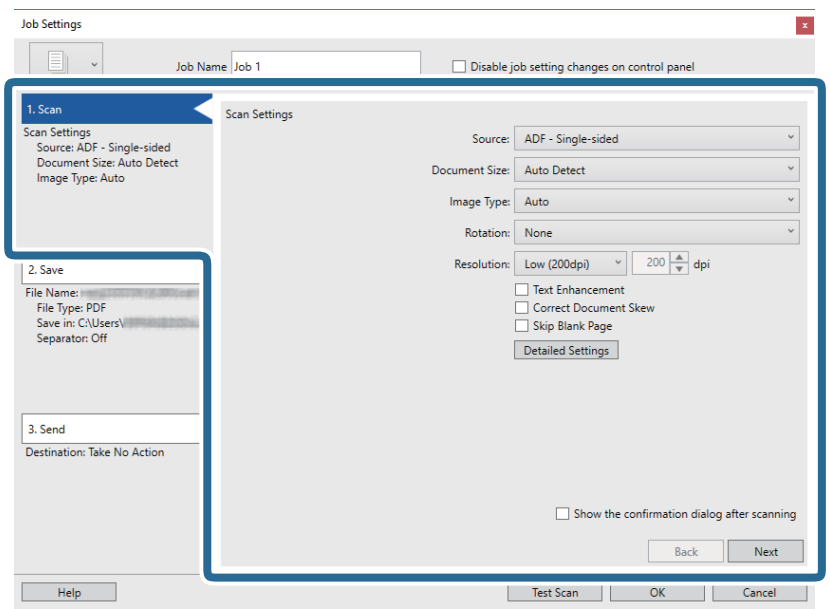

- ❏ **Source**: odaberite izvor u kojem se nalaze izvornici.
- ❏ **Document Size**: odaberite veličinu izvornika koji ste stavili.
- ❏ **Image Type**: odaberite boju koju želite koristiti za spremanje skeniranih slika.
- ❏ **Rotation**: odaberite kut okretanja ovisno o izvorniku koji želite skenirati.
- ❏ **Resolution**: odaberite razlučivost.

#### *Napomena:*

Također možete podesiti sliku koristeći sljedeće stavke.

- ❏ *Text Enhancement*: odaberite kako biste pojasnili i pooštrili zamagljena slova.
- ❏ *Correct Document Skew*: odaberite kako biste ispravili kosi izvornik.
- ❏ *Detailed Settings* gumb: odaberite za primjenu postavki Epson Scan 2 za prilagodbu skeniranih slika.

6. Kliknite **2. Save** i odaberite postavke spremanja.

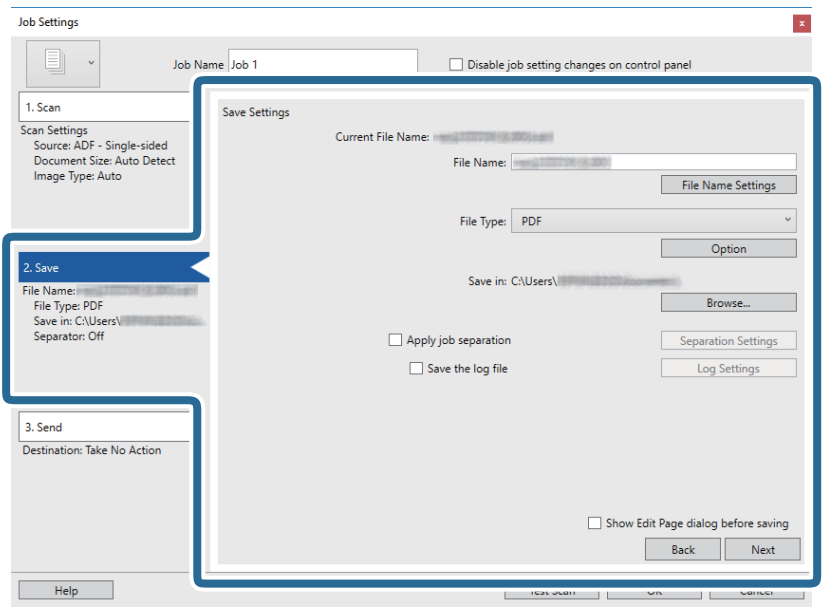

- ❏ **File Name**: provjerite postavke za naziv datoteke. Kliknite **File Name Settings** kako biste nazivu datoteke dodali vremensku oznaku ili brojač broja datoteke.
- ❏ **File Type**: odaberite i spremite format od popisa. Kliknite **Option** kako biste odabrali detaljne postavke datoteke.
- ❏ **Browse**: odaberite mapu za spremanje skenirane slike.
- ❏ **Apply job separation**: odaberite kako biste odabrali postavke odvajanja.
- 7. Kliknite **3. Send** i odaberite **Destination**.

Postavke odredišta prikazuju se u skladu s odredištem koje ste odabrali. Po potrebi izvršite detaljne postavke. Kliknite **Help** da biste saznali pojedinosti o svakoj stavci.

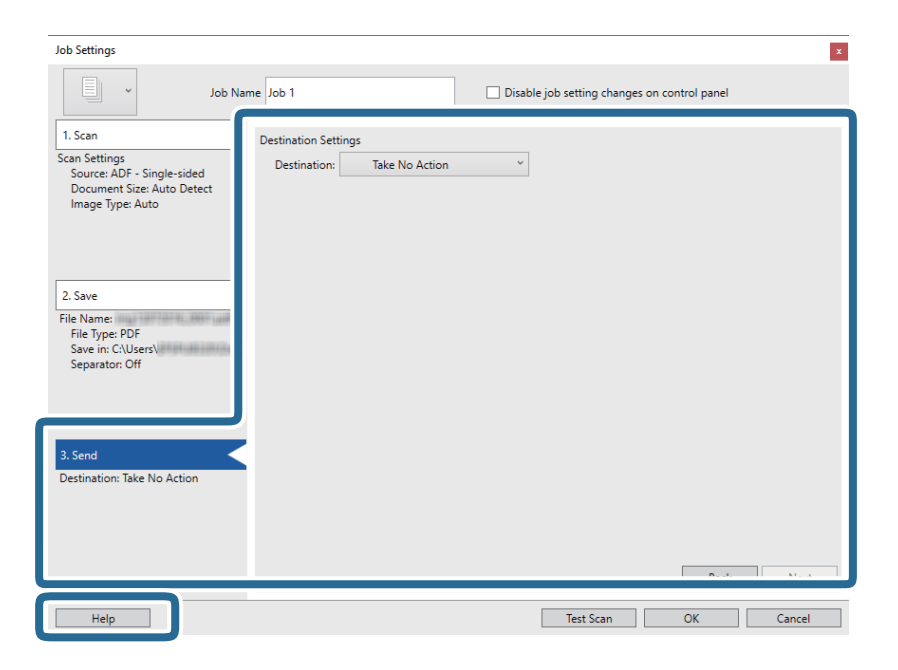

#### *Napomena:*

- ❏ Ako želite poslati u oblak, prije toga morate otvoriti račun za uslugu oblaka.
- ❏ Ako kao odredište želite koristiti Evernote, preuzmite aplikaciju Evernote s web-mjesta Evernote Corporation i instalirajte je prije korištenja ove značajke.
- 8. Kliknite **OK** kako biste zatvorili zaslon **Job Settings**.
- 9. Kliknite **OK** kako biste zatvorili zaslon s popisom zadataka.
- 10. Stavite izvornik.
- 11. Kliknite ikonu zadatka.

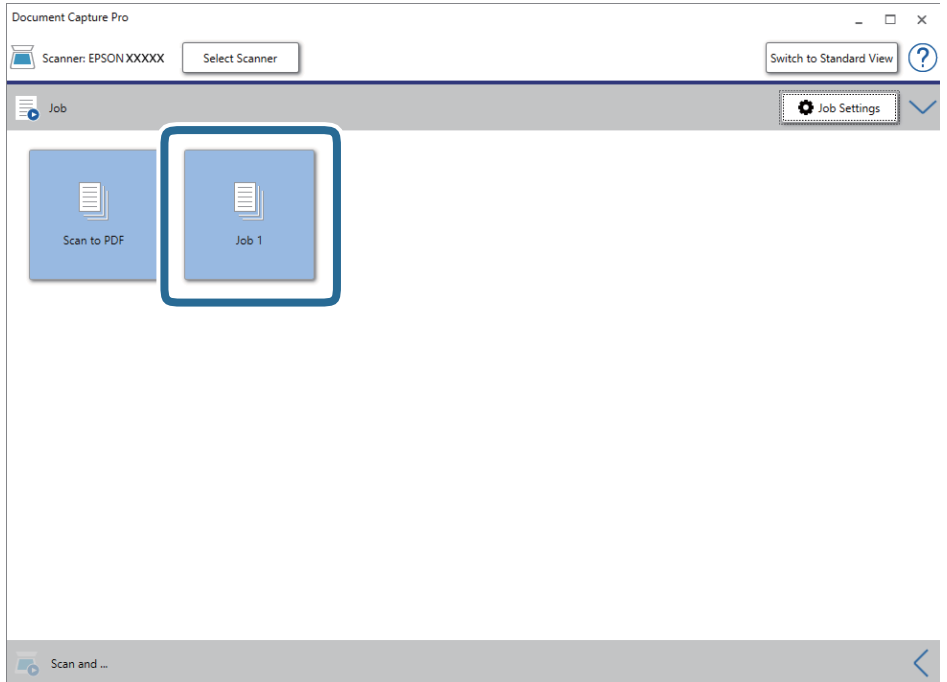

Izvršava se odabrani zadatak.

12. Slijedite upute na zaslonu.

Skenirana slika se sprema koristeći postavke koje ste odabrali za taj zadatak.

*Napomena:*

Možete skenirati izvornike i poslati skeniranu sliku bez korištenja zadatka. Kliknite na traci *Scan and* , a zatim kliknite odredište u koje želite poslati skeniranu sliku.

#### **Povezane informacije**

- & ["Specifikacije izvornika i stavljanje izvornika" na strani 13](#page-12-0)
- & ["Document Capture Pro/Document Capture" na strani 11](#page-10-0)
- & ["Epson Scan 2" na strani 11](#page-10-0)

## <span id="page-29-0"></span>**Skeniranje programom Document Capture (Mac OS)**

Ova aplikacija omogućuje izvođenje raznih zadataka kao što je spremanje slike na računalu, slanje slike putem epošte, ispis i učitavanje na poslužitelj ili oblak. Možete registrirati i postavke skeniranja za zadatak kako biste pojednostavnili operacije skeniranja.

Više pojedinosti o značajkama potražite u pomoći programa Document Capture.

#### *Napomena:*

Nemojte koristiti funkciju brze promjene korisnika za vrijeme upotrebe skenera.

1. Pokrenite Document Capture.

Odaberite **Idi** > **Aplikacije** > **Epson Software** > **Document Capture**.

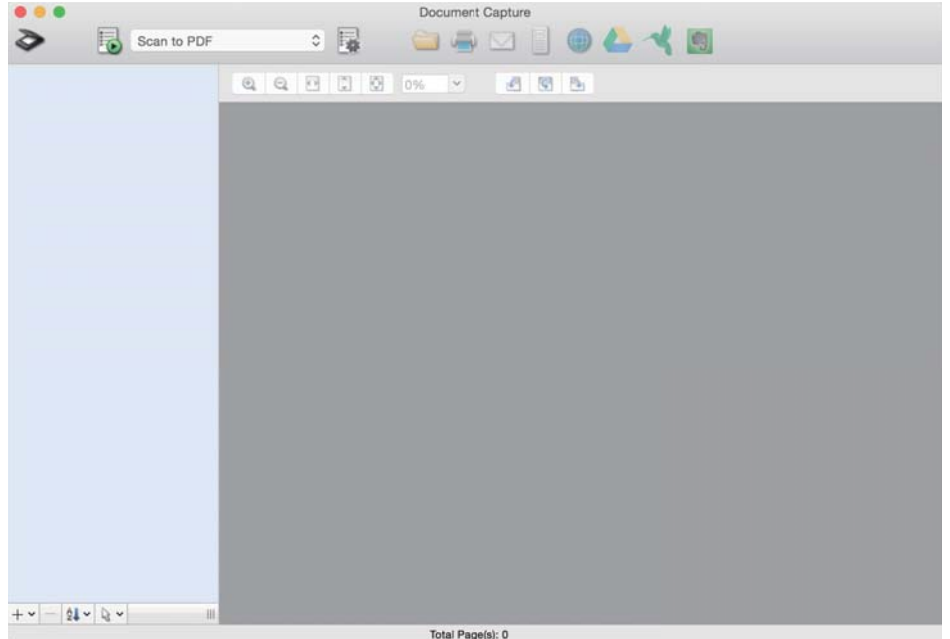

#### *Napomena:*

Možda ćete na popisu skenera trebati odabrati skener koji želite koristiti.

2. Kliknite na  $\mathbb{R}$ .

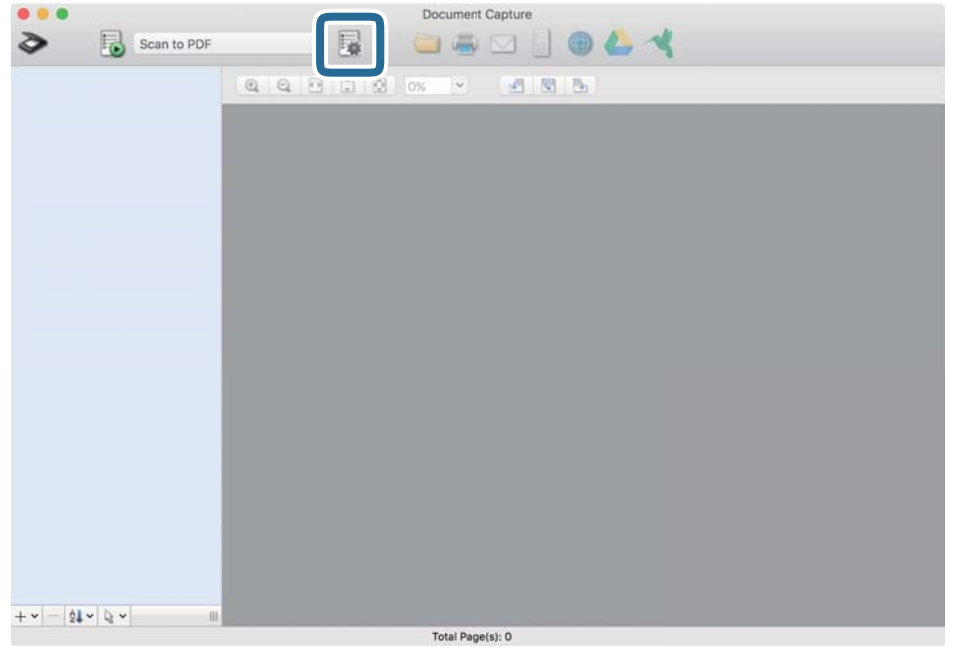

Prikazan je zaslon **Job List**.

#### *Napomena:*

Dostupan je definirani zadatak koji vam omogućava spremanje skeniranih slika u PDF-formatu. Kada koristite ovaj zadatak, preskočite ovaj i prijeđite na 10. korak.

3. Kliknite ikonu +.

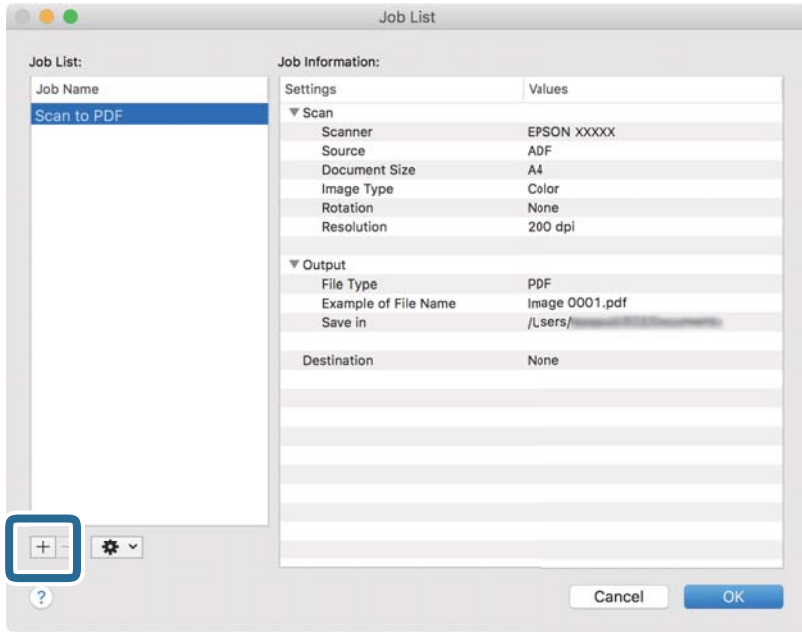

Prikazan je zaslon s postavkama zadatka.

4. Odaberite postavku za **Job Name**.

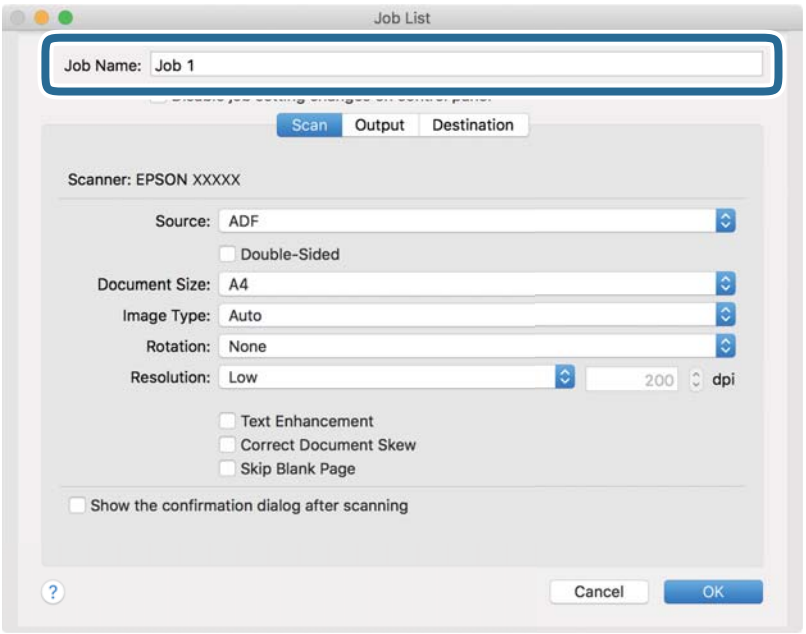

5. Odaberite postavke skeniranja na kartici **Scan**.

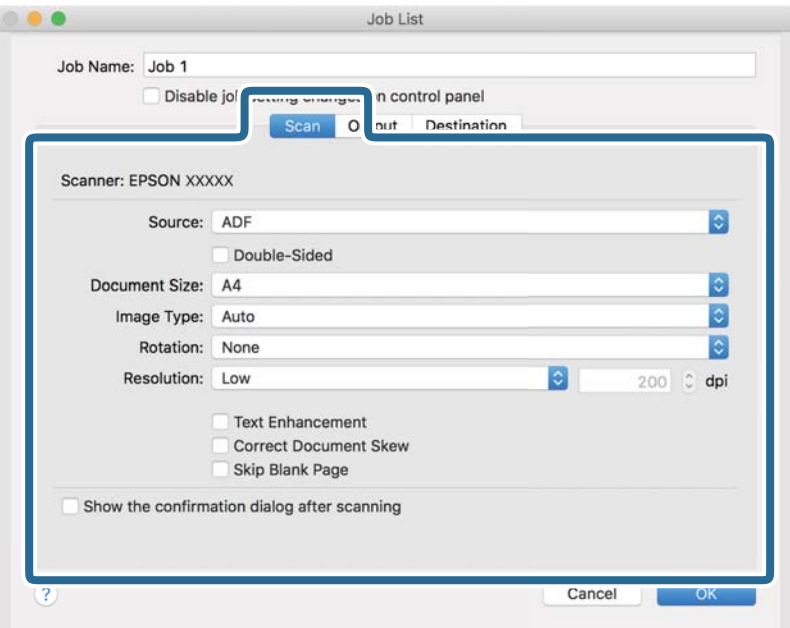

- ❏ **Source**: odaberite izvor u kojem se nalaze izvornici.
- ❏ **Document Size**: odaberite veličinu izvornika koji ste stavili.
- ❏ **Image Type**: odaberite boju koju želite koristiti za spremanje skeniranih slika.
- ❏ **Rotation**: odaberite kut okretanja ovisno o izvorniku koji želite skenirati.
- ❏ **Resolution**: odaberite razlučivost.

#### *Napomena:*

Također možete podesiti sliku koristeći sljedeće stavke.

- ❏ *Text Enhancement*: odaberite kako biste pojasnili i pooštrili zamagljena slova.
- ❏ *Correct Document Skew*: odaberite kako biste ispravili kosi izvornik.
- 6. Kliknite **Output** i odaberite postavke izlaznih datoteka.

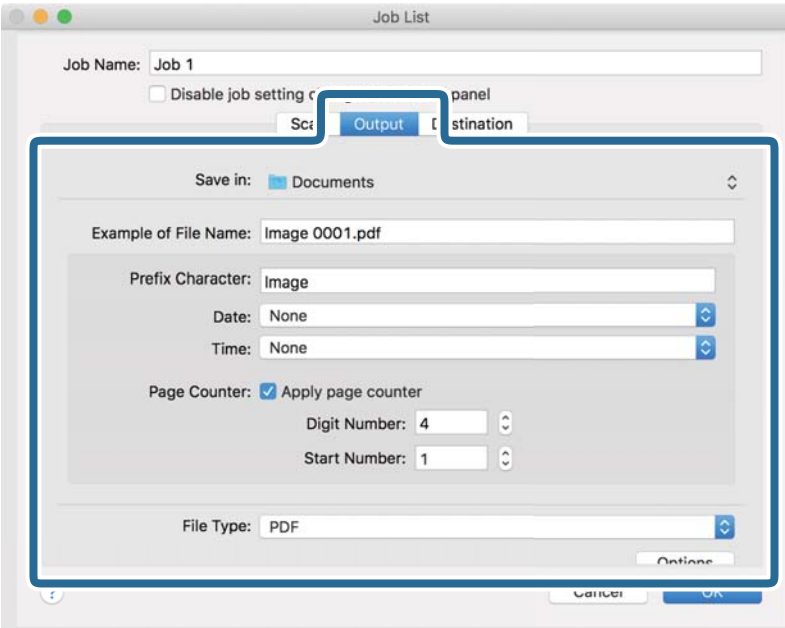

- ❏ **Save in**: odaberite mapu za spremanje skenirane slike.
- ❏ **Example of File Name**: prikaz primjera naziva datoteke s aktualnim postavkama.
- ❏ **Prefix Character**: odaberite prefiks u nazivu datoteke.
- ❏ **Date**: dodajte datum u naziv datoteke.
- ❏ **Time**: dodajte vrijeme u naziv datoteke.
- ❏ **Page Counter**: dodajte stranicu u naziv datoteke.
- ❏ **File Type**: odaberite i spremite format od popisa. Kliknite **Options** kako biste odabrali detaljne postavke datoteke.

7. Kliknite **Destination** i odaberite **Destination**.

Postavke odredišta prikazuju se u skladu s odredištem koje ste odabrali. Po potrebi izvršite detaljne postavke. Kliknite ikonu ? (Help) kako biste vidjeli pojedinosti o svakoj stavci.

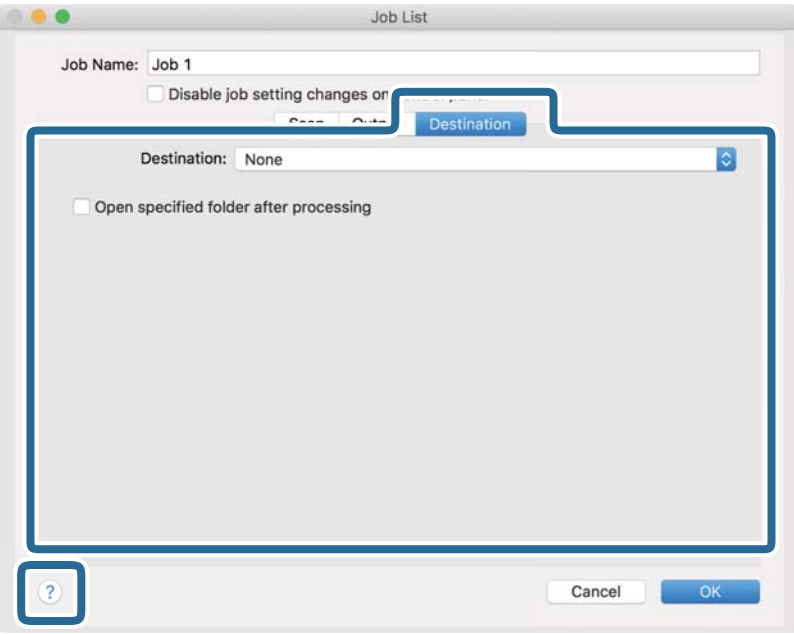

#### *Napomena:*

❏ Ako želite poslati u oblak, prije toga morate otvoriti račun za uslugu oblaka.

- ❏ Ako kao odredište želite koristiti Evernote, preuzmite aplikaciju Evernote s mrežne stranice Evernote Corporation i instalirajte je prije primjene ove funkcije.
- 8. Kliknite **OK** kako biste zatvorili zaslon s postavkama zadatka.
- 9. Kliknite **OK** kako biste zatvorili zaslon **Job List**.
- 10. Stavite izvornik.

11. Odaberite zadatak s padajućeg popisa pa kliknite ikonu  $\blacksquare$ .

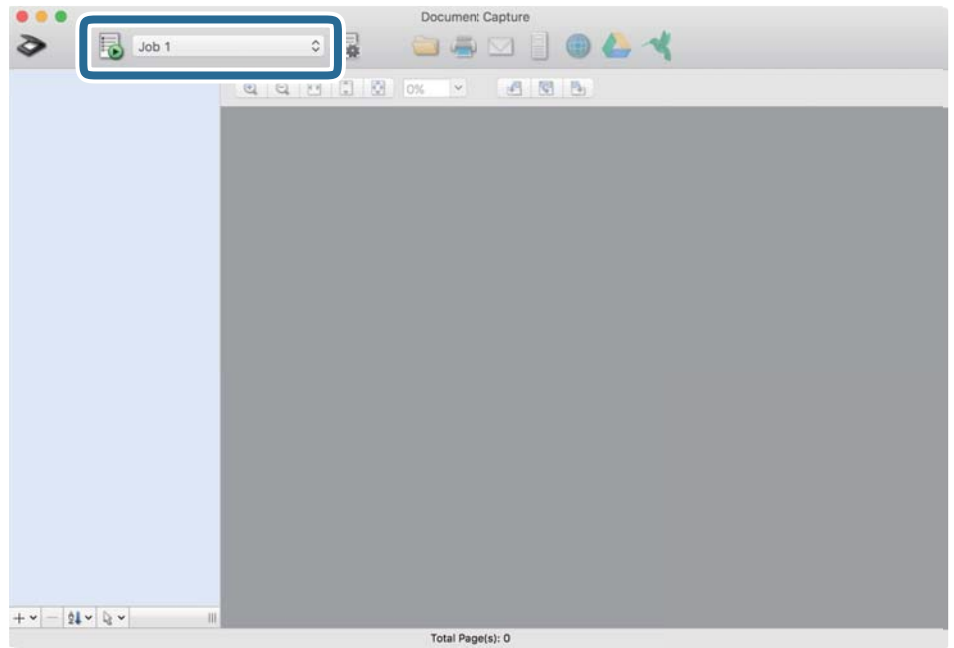

Izvršava se odabrani zadatak.

12. Slijedite upute na zaslonu.

Skenirana slika se sprema koristeći postavke koje ste odabrali za taj zadatak.

#### *Napomena:*

Možete skenirati izvornike i poslati skeniranu sliku bez korištenja zadatka. Kliknite  $\delta$ i odaberite postavke skeniranja, a zatim kliknite *Preview Scan*. Potom kliknite na odredište kamo želite poslati skeniranu sliku.

#### **Povezane informacije**

- $\blacktriangleright$  ["Specifikacije izvornika i stavljanje izvornika" na strani 13](#page-12-0)
- & ["Document Capture Pro/Document Capture" na strani 11](#page-10-0)

## <span id="page-35-0"></span>**Napredno skeniranje**

## **Pojedinačno, kontinuirano skeniranje različitih veličina ili vrsta izvornika (Način automatskog uvlačenja)**

Pomoću opcije Način automatskog uvlačenja možete pojedinačno skenirati različite veličine i vrste izvornika. U tom načinu rada, skener počinje automatski skenirati kada se izvornici umetnu u njega. Ova značajka dostupna je samo za Windows.

#### *Napomena:*

Document Capture Pro ne podržava sustave Windows Vista, Windows XP i Windows Server. Umjesto njega, koristite Epson Scan 2.

- 1. Pokrenite Document Capture Pro.
	- ❏ Windows 10

Kliknite gumb za pokretanje, a zatim odaberite **Epson Software** > **Document Capture Pro**.

❏ Windows 8.1/Windows 8

Unesite naziv aplikacije u gumbić za pretraživanje i zatim odaberite prikazanu ikonu.

❏ Windows 7

Kliknite gumb za pokretanje, a zatim odaberite **All Programs** > **Epson Software** > **Document Capture Pro**.

#### *Napomena:*

Možda ćete na popisu skenera trebati odabrati skener koji želite koristiti.

2. Kliknite **Scan Settings** > **Detailed Settings** u prozoru **Scan Settings** kako bi se otvorio prozor Epson Scan 2.
3. Odaberite **Način automatskog uvlačenja** u kartici **Glavne postavke**.

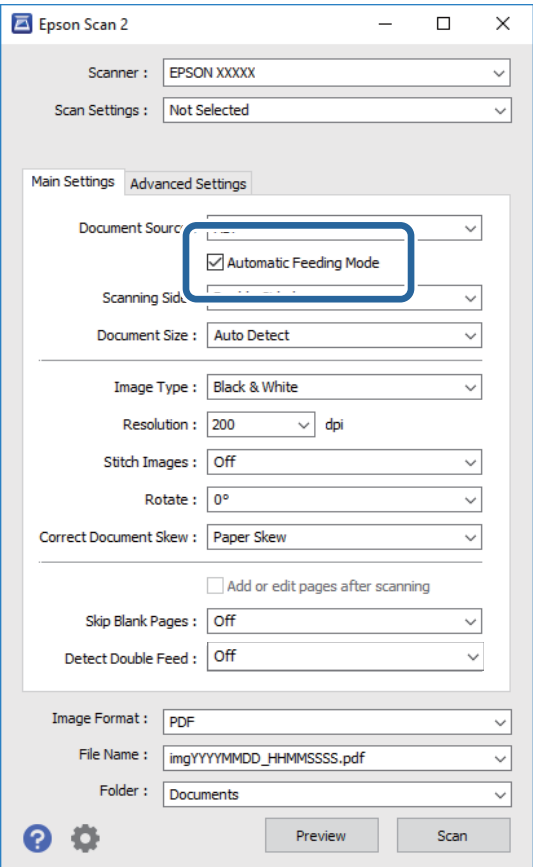

- 4. Namjestite ostale postavke za skeniranje u glavnom prozoru programa Epson Scan 2.
- 5. Kliknite na **Spremi**.

Pokrenut će se aplikacija Način automatskog uvlačenja.

Indikator na skeneru će se uključiti i prikazat će se prozor **Način automatskog uvlačenja** na računalu.

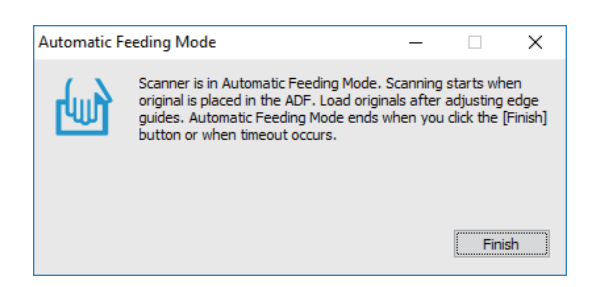

- 6. Stavite izvornik u skener i pričekajte da se počne automatski uvlačiti. Skeniranje se pokreće automatski.
- 7. Po zaustavljanju skeniranja, stavite sljedeći izvornik u skener.

Ponavljajte ovaj postupak dok ne skenirate sve izvornike.

<span id="page-37-0"></span>8. Kada ste skenirali sve izvornika, pritisnite gumb  $\Diamond$  na skeneru kako biste obustavili Način automatskog uvlačenja.

#### *Napomena:*

- ❏ Način automatskog uvlačenja možete zatvoriti i pritiskom na *Završi* u prozoru *Način automatskog uvlačenja* prikazanom na računalu.
- ❏ Možete namjestiti postavke isteka vremena za obustavljanje *Način automatskog uvlačenja*.

Odaberite *Postavke* na popisu *Izvor dokumenta* kako bi se otvorio prozor *Postavke izvora dokumenta*. Postavite *Istek načina automatskog uvlačenja (minute)* u prozoru.

Skenirana slika spremljena je u mapi koju ste naveli.

### **Povezane informacije**

& ["Specifikacije izvornika i stavljanje izvornika" na strani 13](#page-12-0)

## **Skeniranje tekstualnih dokumenata i njihovo pretvaranje u tekstualne podatke (OCR)**

### **Spremanje u formatu Pretraživi PDF**

Skeniranu sliku možete spremiti u formatu Searchable PDF. To je PDF u kojem su tekstni podaci koji se mogu pretraživati.

#### *Napomena:*

- ❏ Tekst na izvornicima se prepoznaje koristeći Optičko prepoznavanje znakova (OCR), a potom se umeće na skeniranu sliku.
- ❏ Ova značajka je dostupna samo kada je instalirana EPSON Scan OCR komponenta (Windows) ili Epson Scan 2 OCR komponenta (Mac OS).
- ❏ Document Capture Pro ne podržava sustave Windows Vista, Windows XP i Windows Server. Umjesto njega, koristite Epson Scan 2.
- 1. Stavite izvornik.
- 2. Pokrenite Document Capture Pro.

3. Kliknite  $\leq$ na traci **Scan and** kako bi se prikazao zaslon odredišta. Preskočite ovaj korak ako ste već prikazali zaslon odredišta.

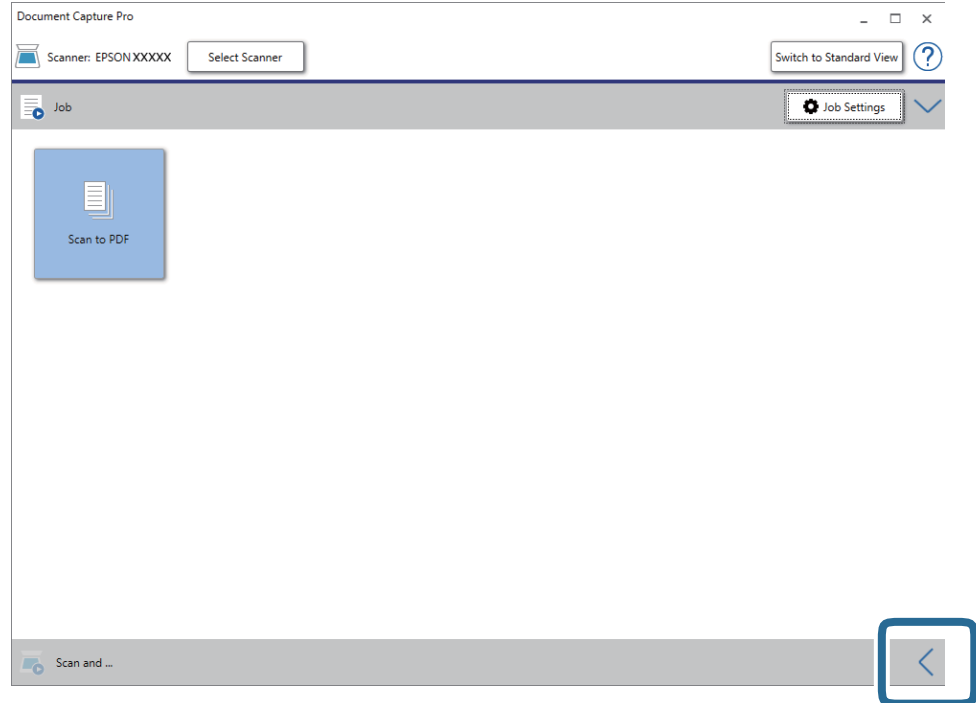

4. Kliknite **Scan Settings** kako bi se prikazao zaslon **Scan Settings**.

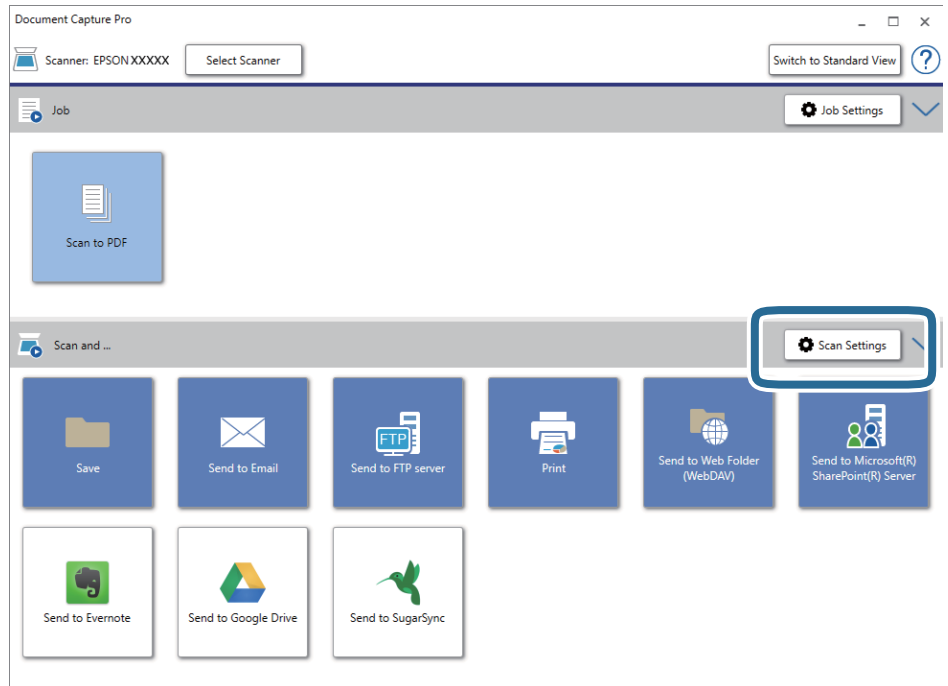

- 5. Namjestite postavke skeniranja, a zatim kliknite **OK**.
- 6. Kliknite jednu od ikona odredišta.

Započinje skeniranje. Nakon skeniranja, prikazat će se prozor **Save Settings** ili **Transfer Settings**.

- 7. Odaberite PDF s popisa **File Type**.
- 8. Kliknite **Option** za prikaz prozora s dodatnim postavkama.
- 9. Odaberite **Create Searchable PDF**.
- 10. Podesite ostale postavke u prozoru **Save Settings** ili **Transfer Settings**, a zatim kliknite **OK**. Skenirana slika će se spremiti u formatu pretraživog PDF-a.

### **Povezane informacije**

- & ["Specifikacije izvornika i stavljanje izvornika" na strani 13](#page-12-0)
- & ["Znak nije pravilno prepoznat" na strani 61](#page-60-0)
- & ["Epson Scan 2" na strani 11](#page-10-0)

### **Spremanje kao datoteke u formatu Office (samo za Windows)**

Skeniranu sliku možete spremiti kao datoteku formata Microsoft® Office koristeći program Document Capture Pro.

Možete odabrati sljedeće formate.

- ❏ Microsoft® Word (.docx)
- ❏ Microsoft® Excel® (.xlsx)
- ❏ Microsoft® PowerPoint® (.pptx)

### *Napomena:*

- ❏ Document Capture Pro ne podržava sustave Windows Vista, Windows XP i Windows Server.
- ❏ Ova značajka dostupna je samo kada je instalirana EPSON Scan OCR komponenta.
- 1. Stavite izvornik.
- 2. Pokrenite Document Capture Pro.

3. Kliknite  $\leq$ na traci **Scan and** kako bi se prikazao zaslon odredišta. Ako ste već prikazali zaslon odredišta, preskočite ovaj postupak.

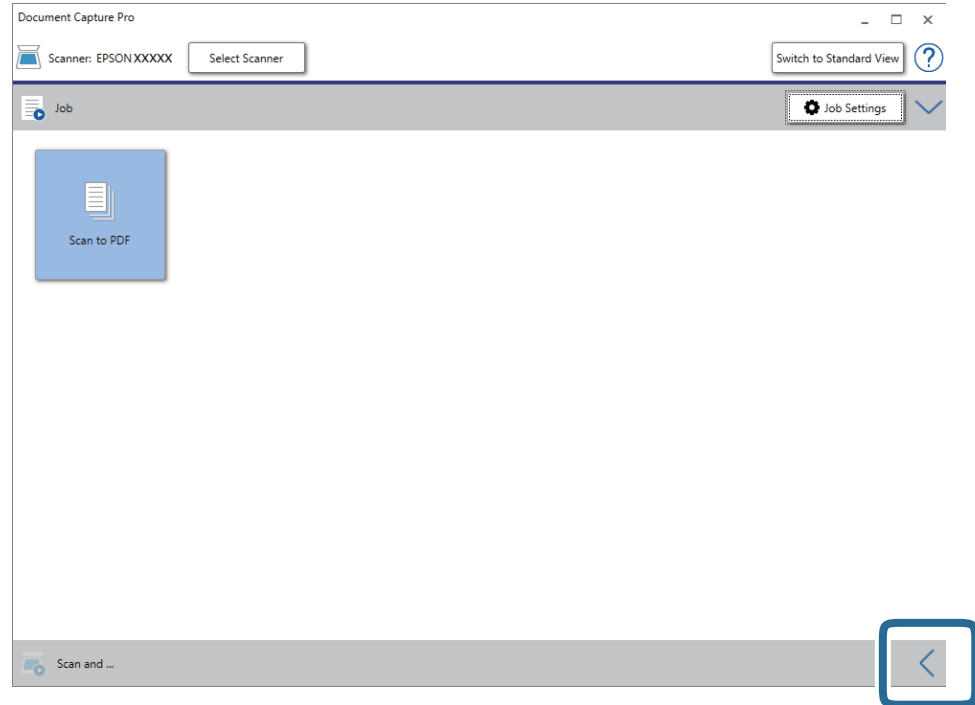

4. Kliknite **Scan Settings** kako bi se prikazao zaslon **Scan Settings**.

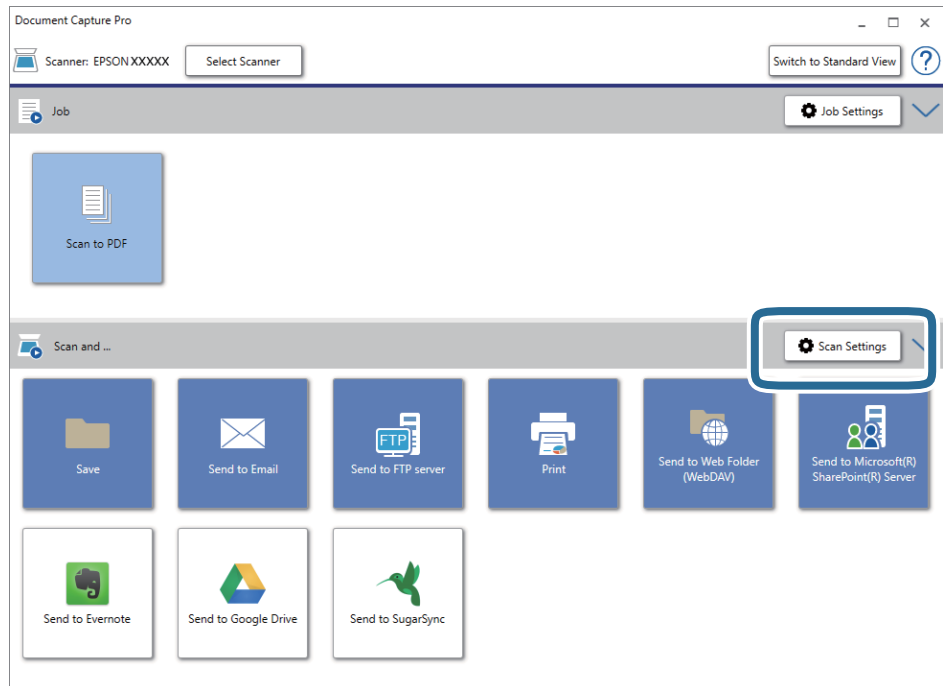

- 5. Namjestite postavke skeniranja, a zatim kliknite **OK**.
- 6. Kliknite jednu od ikona odredišta.

Započinje skeniranje. Nakon skeniranja, prikazat će se prozor **Save Settings** ili **Transfer Settings**.

- 7. Odaberite datoteku Office formata koju želite spremiti s popisa **File Type**.
- 8. Kliknite **Option** za prikaz prozora s dodatnim postavkama.
- 9. Podesite postavke za stavku u prozoru i zatim kliknite **OK**.
- 10. Podesite ostale postavke u prozoru **Save Settings** ili **Transfer Settings**, a zatim kliknite **OK**. Skenirana slika sprema se u obliku datoteke formata Office.

### **Povezane informacije**

- & ["Skeniranje uz pomoć Document Capture Pro \(Windows\)" na strani 24](#page-23-0)
- & ["Specifikacije izvornika i stavljanje izvornika" na strani 13](#page-12-0)

## **Postavljanje zadatka (skenirati, spremiti i poslati)**

Kada se izvršavaju po redu, sljedeće radnje označavaju zadatak: **1. Scan** > **2. Save** > **3. Send**.

Prethodnom prijavom niza radnji kao zadatak koristeći program Document Capture Pro (Windows) ili Document Capture (Mac OS), sve radnje možete izvršiti odabirom zadatka.

#### *Napomena:*

Document Capture Pro ne podržava sustave Windows Vista, Windows XP i Windows Server.

### **Kreiranje i prijava zadatka (Windows)**

Objašnjava način postavljanja zadatka u programu Document Capture Pro. Više pojedinosti o značajkama potražite u pomoći programa Document Capture Pro.

- 1. Pokrenite Document Capture Pro.
- 2. Kliknite **Job Settings** na glavnom zaslonu.

Prikazuje se **Job List**.

3. Kliknite na **New Job**.

Prikazan je zaslon **Job Settings**.

- 4. Izvršite postavke zadatka na zaslonu **Job Settings**.
	- ❏ **Job Name**: unesite naziv zadatka koji želite prijaviti.
	- ❏ **Scan Settings**: odaberite postavke skeniranja kao što su veličina izvornika ili rezolucija.
	- ❏ **Save Settings**: odaberite odredište spremanja, format spremanja, pravila nazivanja datoteka, itd. Možete automatski sortirati i spremiti kontinuirane skenirane slike koristeći razne načine detekcije kao što su prazne stranice umetnute između izvornika ili crtični kodovi na izvornicima.
	- ❏ **Destination Settings**: odaberite odredište skenirane slike. Možete ih poslati e-poštom ili ih proslijediti na FTP poslužitelj ili Web-poslužitelj.
- 5. Kliknite **OK** za povratak na zaslon **Job List**.

Kreirani zadatak prijavljen je u dijelu **Job List**.

6. Kliknite **OK** za povratak na glavni zaslon.

### **Kreiranje i prijava zadatka (Mac OS)**

Objašnjava način postavljanja zadatka u programu Document Capture. Više pojedinosti o značajkama potražite u pomoći programa Document Capture.

- 1. Pokrenite Document Capture.
- 2. Kliknite ikonu  $\overline{\mathbb{R}}$  na glavnom prozoru. Prikazat će se prozor **Job List**.
- 3. Kliknite ikonu +.

Prikazat će se prozor **Job Settings**.

- 4. Izvršite postavke zadatka u prozoru **Job Settings**.
	- ❏ **Job Name**: unesite naziv zadatka koji želite prijaviti.
	- ❏ **Scan**: odaberite postavke skeniranja kao što su veličina izvornika ili rezolucija.
	- ❏ **Output**: odaberite odredište spremanja, format spremanja, pravila nazivanja datoteka, itd.
	- ❏ **Destination**: odaberite odredište skenirane slike. Možete ih poslati e-poštom ili ih proslijediti na FTP poslužitelj ili Web-poslužitelj.
- 5. Kliknite **OK** da biste se vratili na prozor **Job List**.

Kreirani zadatak prijavljen je u dijelu **Job List**.

6. Kliknite **OK** da biste se vratili na glavni prozor.

## **Omogućavanje pokretanja zadatka s upravljačke ploče (dodjela gumba)**

Ranijim dodjeljivanjem zadatka upravljačkoj ploči skenera Document Capture Pro (Windows) ili Document Capture (Mac OS), možete pokretati zadatke putem upravljačke ploče.

### *Napomena:*

Document Capture Pro ne podržava sustave Windows Vista, Windows XP i Windows Server.

### **Dodjeljivanje zadatka upravljačkoj ploči (Windows)**

Objašnjava način dodjeljivanja zadatka upravljačkoj ploči skenera u programu Document Capture Pro. Više pojedinosti o značajkama potražite u pomoći programa Document Capture Pro.

- 1. Pokrenite Document Capture Pro.
- 2. Kliknite **Job Settings** na glavnom zaslonu

Prikazuje se **Job List**.

3. Kliknite na **Button Assignment**.

Prikazan je zaslon **Button Assignment**.

- 4. Odaberite zadatak koji želite pokrenuti na upravljačkoj ploči iz padajućeg izbornika.
- 5. Kliknite **OK** za povratak na zaslon **Job List**. Zadatak je dodijeljen upravljačkoj ploči skenera.
- 6. Kliknite **OK** za povratak na glavni zaslon.

### **Povezane informacije**

- & ["Gumbi i svjetla" na strani 10](#page-9-0)
- & ["Skeniranje koristeći gumb skenera" na strani 24](#page-23-0)

### **Dodjeljivanje zadatka upravljačkoj ploči (Mac OS)**

Objašnjava način dodjeljivanja zadatka upravljačkoj ploči skenera u programu Document Capture. Više pojedinosti o značajkama potražite u pomoći programa Document Capture.

- 1. Pokrenite Document Capture.
- 2. Kliknite ikonu  $\overline{\mathbb{R}}$  na glavnom prozoru. Prikazat će se prozor **Job List**.
- 3. Kliknite ikonu i odaberite **Event Settings**.
- 4. Odaberite zadatak koji želite pokrenuti na upravljačkoj ploči iz padajućeg izbornika.
- 5. Kliknite **OK** da biste se vratili na prozor **Job List**.

Zadatak je dodijeljen upravljačkoj ploči skenera.

6. Kliknite **OK** da biste se vratili na glavni prozor.

### **Povezane informacije**

- & ["Gumbi i svjetla" na strani 10](#page-9-0)
- & ["Skeniranje koristeći gumb skenera" na strani 24](#page-23-0)

## **Značajka razdvajanja (samo za Windows)**

Značajku razdvajanja možete koristiti kod primjene programa Document Capture Pro.

Unosom crtičnog koda ili tekstne informacije automatski možete identificirati i razdvojiti ili sortirati složene dokumente koristeći informacije crtičnog koda na dokumentu ili umetanjem praznih stranica između stranica u dokumentu.

Kod skeniranja više dokumenata i koristeći informacije razdvajača ili navedeni broj stranica za razdvajanje dokument na više datoteka, svaka razdvojena datoteka može se spremiti u navedenu mapu.

Primjerice, možete odabrati sljedeće postavke razdvajanja.

#### *Napomena:*

Document Capture Pro ne podržava sustave Windows Vista, Windows XP i Windows Server.

### **Razdvojite podatke svake tri stranice i spremite kao PDF-ove s više stranica (fiksirane stranice)**

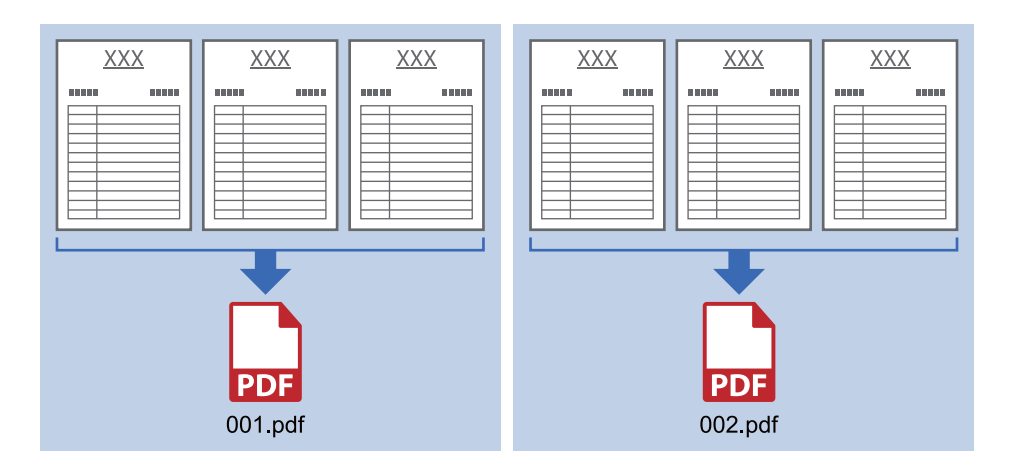

**Unesite informacije crtičnog koda i spremite kao PDF-ove s više stranica**

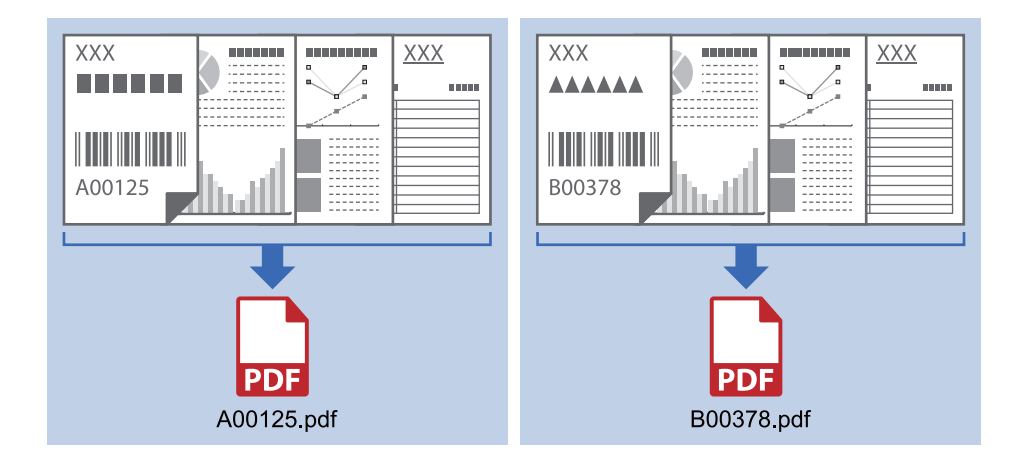

### **Unesite informacije crtičnog koda i razdvojite na mape**

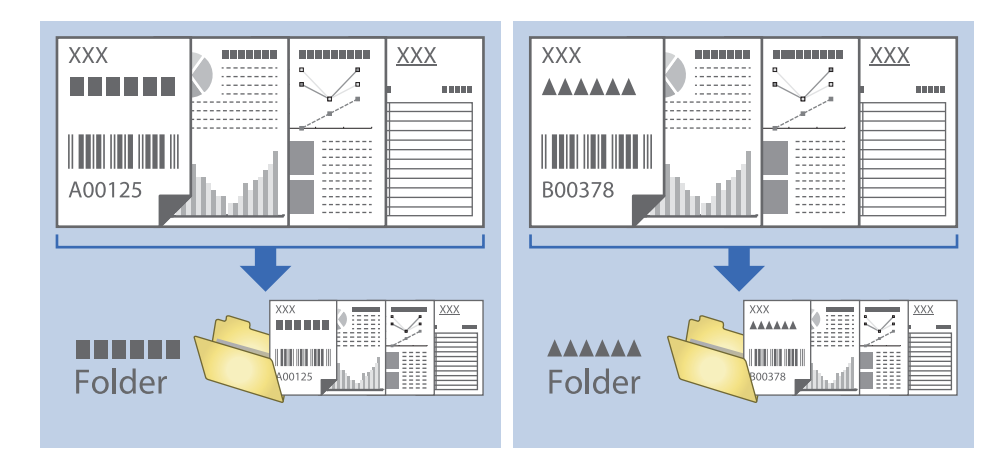

### **Sortiranje i spremanje skeniranih slika u zasebnu mapu**

Možete automatski sortirati skenirane slike i spremiti ih u zasebnu mapu koristeći Document Capture Pro.

Za sortiranje skeniranih slika možete koristiti razne načine otkrivanja kao što su prazne stranice umetnute između izvornika ili crtični kodovi na izvornicima.

- 1. Pripremite izvornike s indikatorima, kao što su prazne stranice, između stranica gdje želite razdvojiti skenirane slike.
- 2. Pokrenite Document Capture Pro.
- 3. Kliknite na **Job Settings**.

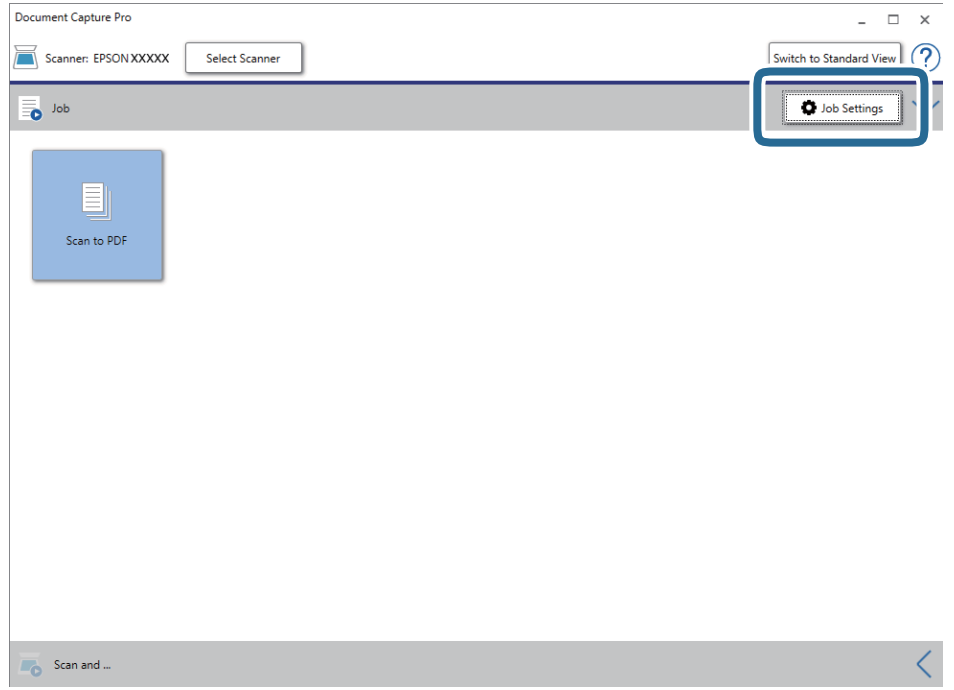

4. Kliknite na **New Job**.

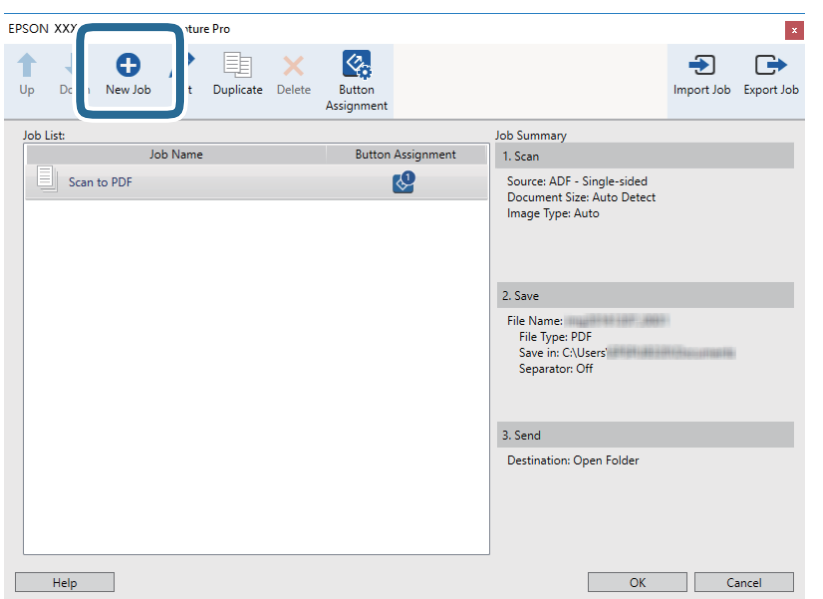

5. Odaberite postavku za **Job Name**.

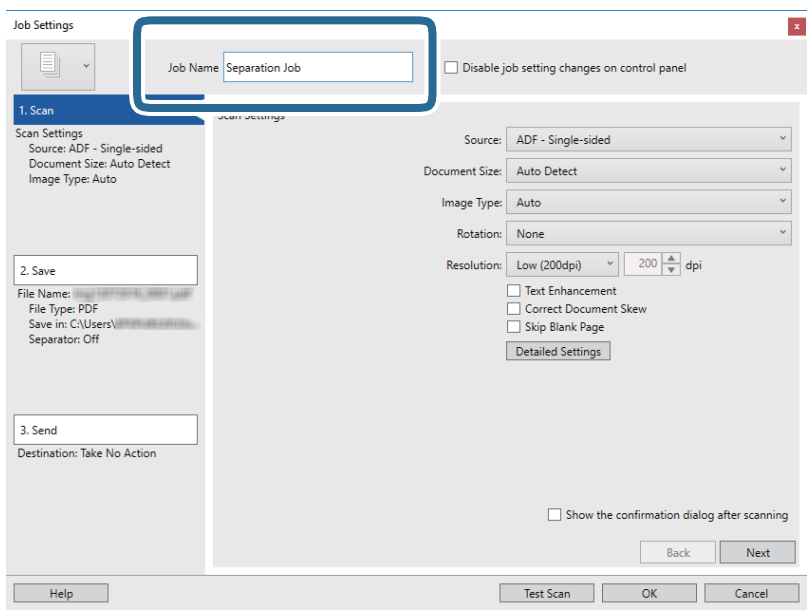

6. Odaberite postavke skeniranja na kartici **1. Scan**.

Opciju **Način automatskog uvlačenja** koristite za kontinuirano skeniranje izvornika. Kliknite **Detailed Settings** i odaberite **Način automatskog uvlačenja**.

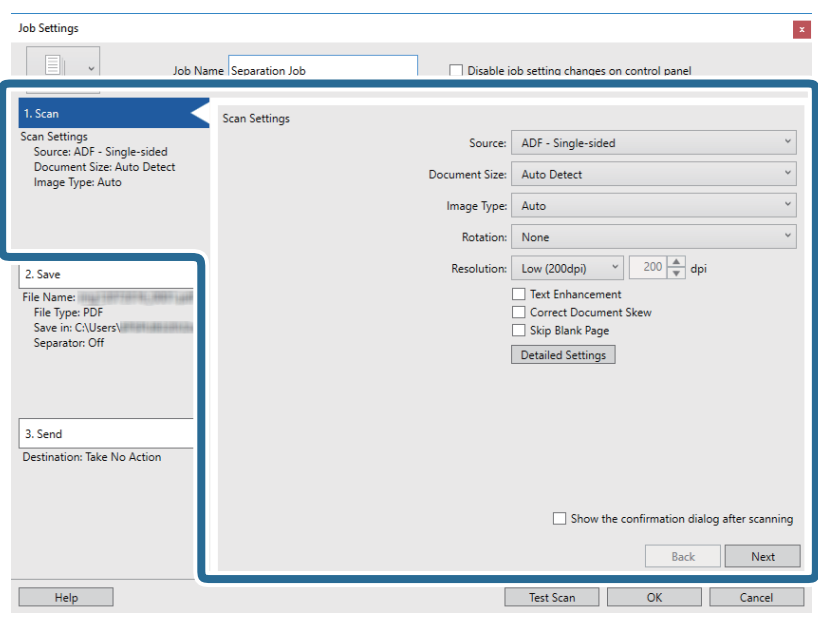

7. Kliknite **2. Save**, odaberite postavke spremanja i zatim odaberite **Apply job separation**.

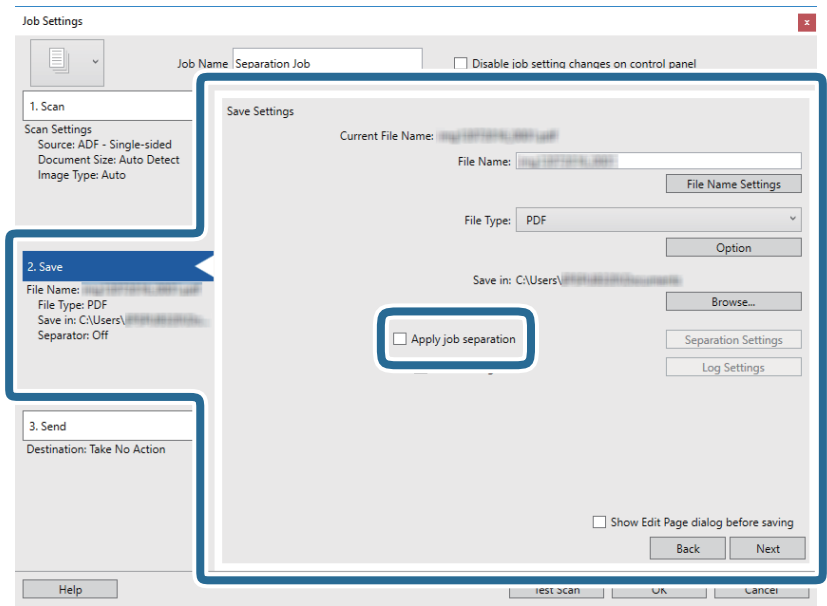

8. Kliknite na **Separation Settings**.

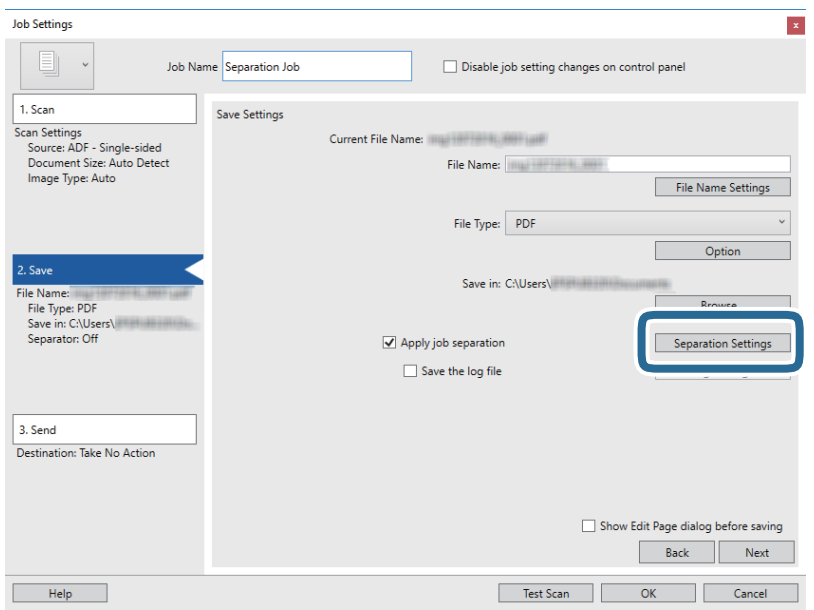

9. Odaberite **Separator** na zaslonu **Job Separation Settings**.

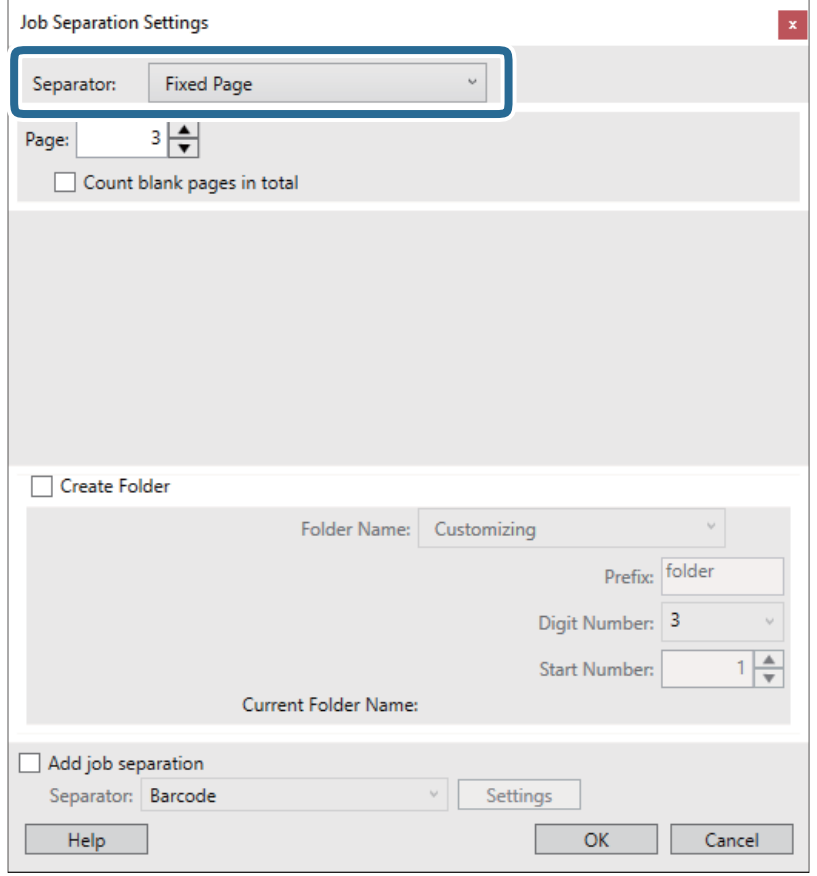

- ❏ **Fixed Page**: odaberite za odvajanje svake navedene stranice i razdvojite na datoteke.
- ❏ **Blank Page**: odaberite za odvajanje prepoznavanjem praznih listova.
- ❏ **Barcode**: odaberite za odvajanje prepoznavanjem crtičnih kodova.
- ❏ **OCR**: odaberite za otkrivanje znakova koristeći OCR (Optičko prepoznavanje znakova) i razdvojite na odgovarajući način.
- ❏ **Patch Code**: odaberite za odvajanjem prepoznavanjem **Patch Code**.
- 10. Odredite detaljne postavke odvajanja, a zatim kliknite **OK**.

Postavke odvajanja ovise o tome koji ste **Separator** odabrali. Više pojedinosti o postavkama odvajanja saznajte tako da kliknete **Help** na prozoru i pogledajte tekst pomoći za Document Capture Pro.

11. Kliknite **3. Send** i odaberite **Destination**.

Postavke odredišta prikazuju se u skladu s odredištem koje ste odabrali. Po potrebi izvršite detaljne postavke. Kliknite **Help** da biste saznali pojedinosti o svakoj stavci.

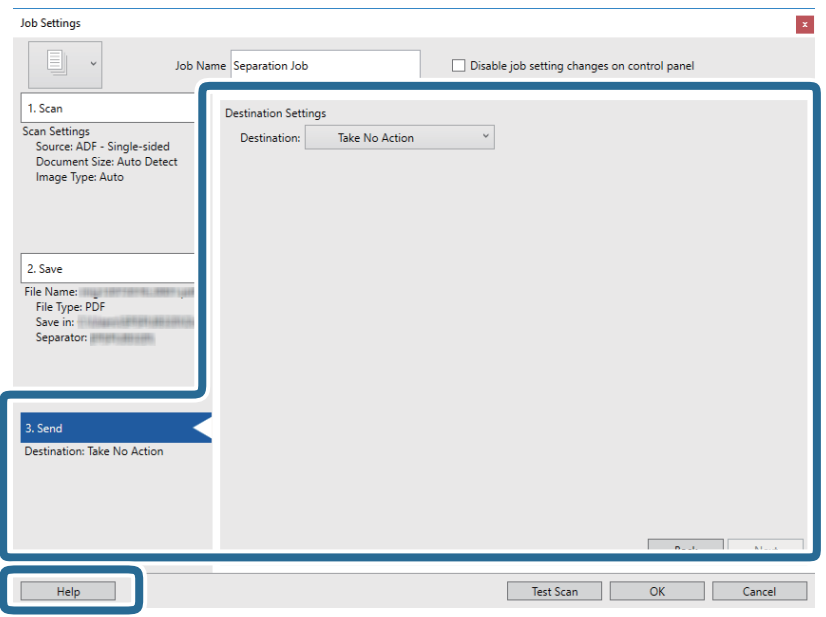

- 12. Kliknite **OK** kako biste zatvorili zaslon **Job Settings**.
- 13. Kliknite **OK** kako biste zatvorili zaslon s popisom zadataka. Kreiran je zadatak razdvajanja.
- 14. Stavite izvornik.
- 15. Kliknite ikonu zadatka.

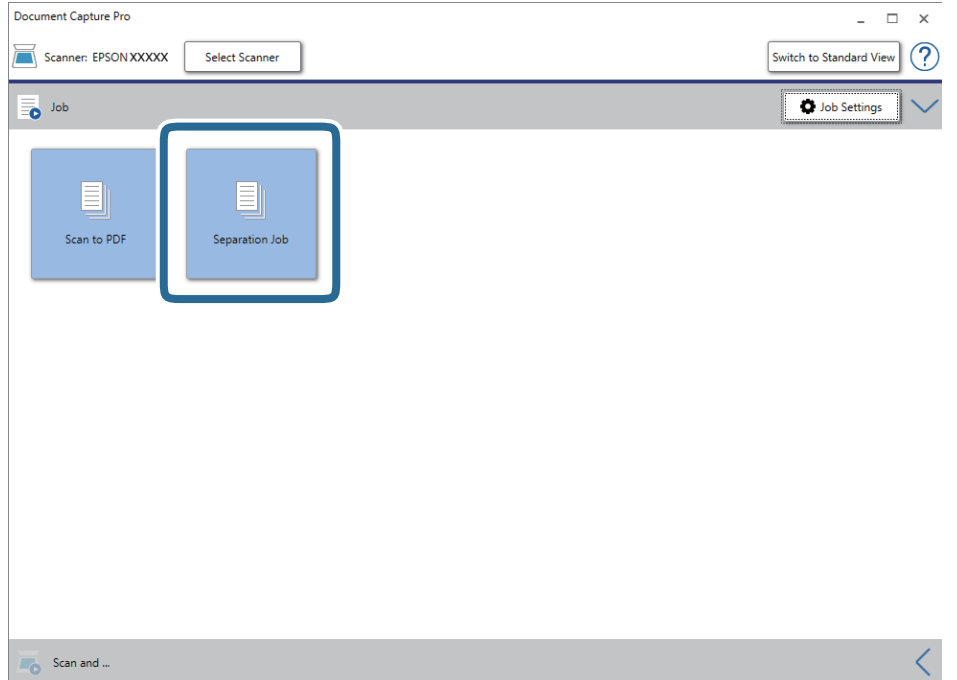

Izvršava se zadatak razdvajanja.

16. Slijedite upute na zaslonu.

Skenirana slika se odvaja i sprema koristeći postavke koje ste odabrali za taj zadatak.

### **Povezane informacije**

- & ["Skeniranje uz pomoć Document Capture Pro \(Windows\)" na strani 24](#page-23-0)
- $\blacktriangleright$  ["Specifikacije izvornika i stavljanje izvornika" na strani 13](#page-12-0)

# <span id="page-51-0"></span>**Održavanje**

## **Čišćenje izvan skenera**

Obrišite sve mrlje na vanjskom kućištu suhom krpom ili krpom namočenom blagim deterdžentom i vodom.

### c*Važno:*

- ❏ Nikada ne koristite alkohol, razrjeđivač ili bilo kakvo korozivno otapalo za čišćenje skenera. Može doći do izobličenja ili promjene boje.
- ❏ Ne dopustite da voda prodre unutar proizvoda. To bi moglo uzrokovati kvar.
- ❏ Nikad ne otvarajte kućište skenera.
- 1. Uklonite USB kabel.
- 2. Očistite vanjsko kućište krpom navlaženom blagim deterdžentom i vodom.

## **Čišćenje unutar skenera**

Nakon korištenja skenera neko vrijeme, papirna i okolna prašina na valjcima ili staklenom dijelu unutar skenera može uzrokovati probleme s umetanjem papira ili kvalitetom skenirane slike. Ako se to dogodi, očistite unutrašnjost skenera koristeći list za čišćenje koji je namijenjen isključivo za vaš uređaj.

### c*Važno:*

- ❏ Koristite samo list za čišćenje koji je isporučen s vašim uređajem, u suprotnom može doći do oštećenja dijelova skenera.
- ❏ Nikada ne koristite alkohol, razrjeđivač ili bilo kakvo korozivno otapalo za čišćenje skenera. Može doći do izobličenja ili promjene boje.
- ❏ Nikada ne prskajte tekućinu ili lubrikant po skeneru. Oštećenje opreme ili sklopovlja može uzrokovati neispravan rad.
- ❏ Nikad ne otvarajte kućište skenera.
- 1. Provjerite je li uređaj povezan s računalom i uključen.
- 2. Umetnite list za čišćenje u uređaj.

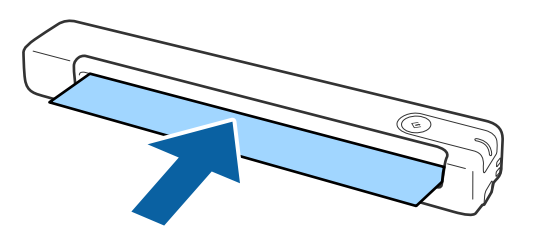

- 3. Pokrenite Epson Scan 2 Utility.
	- ❏ Windows 10

Kliknite gumb Start i odaberite **Sve aplikacije** > **EPSON** > **Epson Scan 2** > **Epson Scan 2 Utility**.

❏ Windows 8.1/Windows 8/Windows Server 2012 R2/Windows Server 2012

Zaslon **Start** > **Aplikacije** > **Epson** > **Epson Scan 2 Utility**.

❏ Windows 7/Windows Vista/Windows XP/Windows Server 2008 R2/Windows Server 2008/Windows Server 2003 R2/Windows Server 2003

Kliknite gumb Start i odaberite **Svi programi** (ili **Programi**) > **EPSON** > **Epson Scan 2** > **Epson Scan 2 Utility**.

❏ Mac OS X

Odaberite **Idi** > **Aplikacije** > **EPSON Software** > **Epson Scan 2 Utility**.

- 4. Kliknite karticu **Održavanje**.
- 5. Kliknite gumb **Čišćenje**.

Čišćenje će započeti. Pričekajte otprilike 30 sekundi.

List za čišćenje automatski će se izbaciti po završetku čišćenja.

Ponovite ovaj postupak ako se skener ne očisti pri prvom pokušaju.

#### *Napomena:*

- ❏ Ako prljavština ne nestane, pokušajte sa listom za čišćenje (mokrim) koji se prodaje kao list za održavanje u Epsonovoj trgovini. Izvadite list za čišćenje (mokri) iz njegove vrećice, rasklopite ga i pratite iste upute kao za čišćenje uređaja putem lista za čišćenje. List za čišćenje (mokri) može se upotrijebiti samo jednom. Ako ne možete očistiti uređaj koristeći list za čišćenje (mokri), kontaktirajte lokalnog Epsonovog zastupnika. Nemojte rastavljati uređaj. Rok upotrebe lista za čišćenje (mokrog) iznosi približno tri godine od datuma proizvodnje koji je otisnut na pakiranju.
- ❏ List za čišćenje, list za čišćenje (mokri) i list za kalibraciju dostupni su u sklopu lista za održavanje u najbližoj Epsonovoj trgovini.
- ❏ List za čišćenje možete upotrijebiti više puta. Međutim, ako počinje gubiti učinak, kupite novi list za čišćenje.
- ❏ Čišćenje neće započeti ako su baterije proizvoda slabe.

### **Povezane informacije**

& ["Šifre lista za održavanje" na strani 12](#page-11-0)

## **Podešavanje skenera pomoću lista za kalibraciju**

Možete prilagoditi kvalitetu skenirane slike koristeći list za kalibraciju koji je isporučen s vašim uređajem.

Izvršite kalibraciju u sljedećim situacijama.

- ❏ Rezultati su zamagljeni
- ❏ Boje su različite od izvornika
- ❏ Gustoća se razlikuje od izvornika
- ❏ U rezultatima su vidljive okomite crte
- 1. Provjerite je li uređaj spojen s računalom i je li uključen.

2. U uređaj umetnite list za kalibraciju.

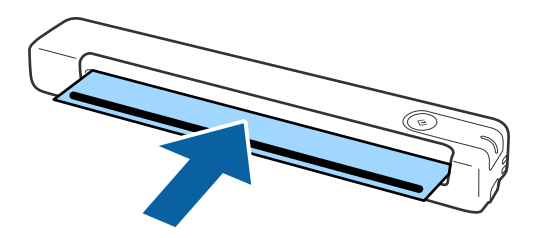

*Napomena:* Prije umetanja lista za kalibraciju u skener, provjerite ima li prašine ili prljavštine na samom listu.

- 3. Pokrenite Epson Scan 2 Utility.
	- ❏ Windows 10

Kliknite gumb Start i odaberite **Sve aplikacije** > **EPSON** > **Epson Scan 2** > **Epson Scan 2 Utility**.

❏ Windows 8.1/Windows 8/Windows Server 2012 R2/Windows Server 2012

Zaslon **Start** > **Aplikacije** > **Epson** > **Epson Scan 2 Utility**.

❏ Windows 7/Windows Vista/Windows XP/Windows Server 2008 R2/Windows Server 2008/Windows Server 2003 R2/Windows Server 2003

Kliknite gumb Start i odaberite **Svi programi** (ili **Programi**) > **EPSON** > **Epson Scan 2** > **Epson Scan 2 Utility**.

❏ Mac OS X

Odaberite **Idi** > **Aplikacije** > **EPSON Software** > **Epson Scan 2 Utility**.

- 4. Kliknite karticu **Održavanje**.
- 5. Kliknite gumb **Kalibracija**.

Kalibracije će započeti. Pričekajte otprilike jednu minutu.

List za kalibraciju automatski će se izbaciti po završetku kalibracije.

### *Napomena:*

- ❏ Ako se nakon izvođenja kalibracije ne poboljša kvaliteta slike, obratite se lokalnom zastupniku tvrtke Epson.
- ❏ List za kalibraciju možete upotrijebiti više nego jednom.
- ❏ List za čišćenje i list za kalibraciju dostupni su u sklopu lista za održavanje u najbližoj Epsonovoj trgovini.
- ❏ Kalibracija neće započeti ako su baterije uređaja slabe.

### **Povezane informacije**

& ["Šifre lista za održavanje" na strani 12](#page-11-0)

## **Ušteda energije**

Možete uštedjeti energiju primjenom načina mirovanja kada računalo ne izvršava nikakvu radnju. Možete postaviti razdoblje prije nego skener uđe u način mirovanja. Svako povećanje utjecat će na energetski učinak proizvoda. Prije bilo kakvih promjena, uzmite u obzir zaštitu okoliša.

- 1. Pokrenite Epson Scan 2 Utility.
	- ❏ Windows 10/Windows Server 2016

Kliknite gumb Start i odaberite **EPSON** > **Epson Scan 2** > **Epson Scan 2 Utility**.

❏ Windows 8.1/Windows 8/Windows Server 2012 R2/Windows Server 2012

Zaslon **Start** > **Aplikacije** > **Epson** > **Epson Scan 2 Utility**.

❏ Windows 7/Windows Vista/Windows XP/Windows Server 2008 R2/Windows Server 2008/Windows Server 2003 R2/Windows Server 2003

Kliknite gumb Start i odaberite **Svi programi** (ili **Programi**) > **EPSON** > **Epson Scan 2** > **Epson Scan 2 Utility**.

❏ Mac OS

Odaberite **Idi** > **Aplikacije** > **EPSON Software** > **Epson Scan 2 Utility**.

- 2. Kliknite karticu **Ušteda energije**.
- 3. Postavite **Mjer. vrem. za spav. (minute)**, a zatim kliknite **Postavi**.

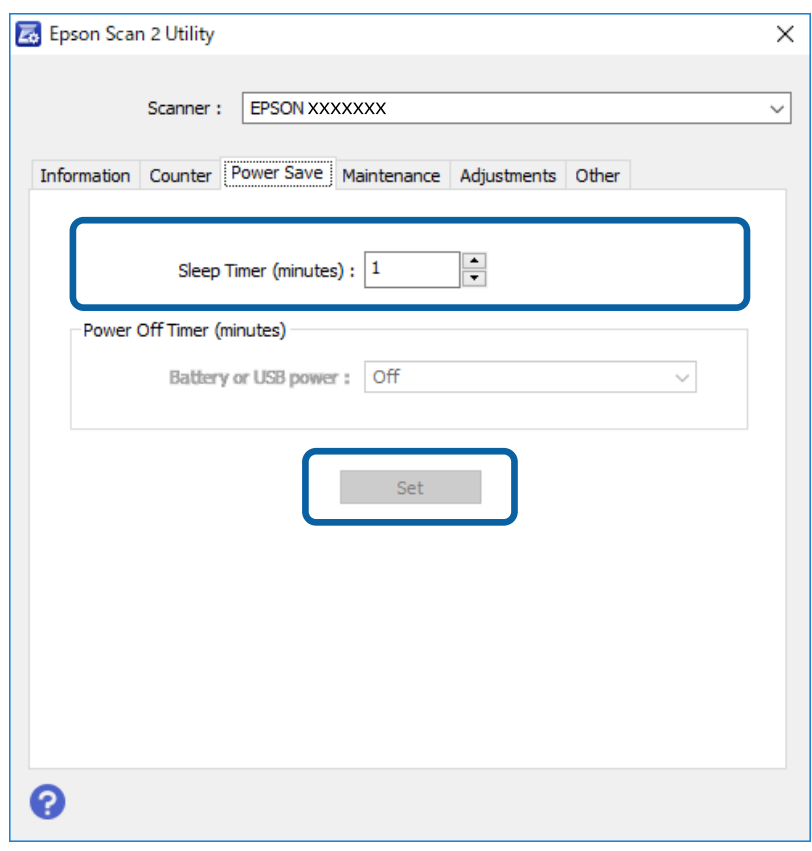

## **Prenošenje skenera**

Ako trebate prenositi skener radi premještanja ili popravaka, slijedite upute u nastavku kako biste zapakirali skener.

### !*Pozor:*

❏ Snažni udarci mogu oštetiti skener.

- ❏ Ne izlažite skener izravnom utjecaju sunčeva svjetla i nemojte ga ostavljati blizu grijača, na mjestima izloženima visokoj temperaturi, kao što je automobil itd. Toplina može uzrokovati izobličenje kućišta.
- ❏ Preporučujemo da skener u zrakoplovu nosite kao ručnu prtljagu. Kontaktirajte zrakoplovnog prijevoznika čije usluge koristite i upitajte ga možete li ponijeti uređaj u njihov zrakoplov. Ovisno o načinu postupanja u zračnoj luci, skener se može oštetiti u slučaju snažnog udarca.
- 1. Uklonite USB kabel.
- 2. Prije transporta, skener zapakirajte u materijal s kojim je uređaj isporučen, a zatim ga ponovno zapakirajte u izvornu kutiju ili neku drugu čvrstu kutiju.

## **Ažuriranje aplikacija i upravljačkog programa**

Riješite određene probleme i poboljšajte ili dodajte funkcije ažuriranjem aplikacija ili upravljačkog programa. Koristite najnoviju verziju aplikacija i upravljačkog programa.

c*Važno:*

❏ Ne isključujte računalo ili skener dok traje ažuriranje.

- 1. Pobrinite se da skener i računalo budu međusobno povezani i da je računalo spojeno na internet.
- 2. Pokrenite EPSON Software Updater kako biste ažurirali aplikacije ili upravljački program.

### *Napomena:*

Nisu podržani operativni sustavi poslužitelja sustava Windows.

❏ Windows 10

Kliknite gumb Start i odaberite **Epson Software** > **EPSON Software Updater**.

❏ Windows 8.1/Windows 8

Unesite naziv aplikacije u gumbić za pretraživanje i zatim odaberite prikazanu ikonu.

❏ Windows 7/Windows Vista/Windows XP

Kliknite gumb Start i odaberite **Svi programi** ili **Programi** > **Epson Software** > **EPSON Software Updater**.

❏ Mac OS

Odaberite **Idi** > **Aplikacije** > **Epson Software** > **EPSON Software Updater**.

### *Napomena:*

Ako ne možete pronaći aplikaciju koju želite ažurirati na popisu aplikacija, tada postupak ažuriranja ne možete izvršiti korištenjem programa EPSON Software Updater. Potražite najnovije verzije aplikacija na lokalnoj mrežnoj Epsonovoj stranici.

[http://www.epson.com](http://www.epson.com/)

# **Rješavanje problema**

## **Problemi skenera**

### **Indikatori skenera ukazuju na pogrešku**

Ako indikatori skenera ukazuju na grešku, provjerite sljedeće.

- ❏ Uvjerite se da u skeneru nema zaglavljenih izvornika.
- ❏ Pobrinite se da je skener pravilno spojen s vašim računalom.
- ❏ Provjerite je li program Epson Scan 2 ispravno instaliran.
- ❏ Ako ažuriranje firmvera nije uspjelo, a skener uđe u način rada za oporavak, ponovno ažurirajte firmver putem USB veze.
- ❏ Odspojite pa u računalo ponovno spojite USB kabel. Ako tako ne riješite problem, skener je možda neispravan ili je potrebno zamijeniti izvor svjetla u jedinici skenera. Obratite se dobavljaču.

#### **Povezane informacije**

& ["Gumbi i svjetla" na strani 10](#page-9-0)

### **Skener se ne uključuje**

- ❏ Provjerite je li USB kabel sigurno priključen na skener i računalo.
- ❏ Spojite skener izravno na USB ulaz računala. Skener možda neće raditi ispravno ako je spojen s računalom preko jednog ili više USB razvodnika.
- ❏ Koristite USB kabel koji ste dobili sa skenerom.
- ❏ Pričekajte kraći period nakon priključivanja USB kabela. Do uključivanja skenera može proći nekoliko sekundi.

## **Problemi kod početka skeniranja**

### **Nije moguće pokrenuti Document Capture Pro (Windows) ili Document Capture (Mac OS)**

- ❏ Provjerite je li instaliran sljedeći softver:
	- ❏ Document Capture Pro (Windows) ili Document Capture (Mac OS)
	- ❏ Epson Scan 2
	- ❏ Epson Event Manager

Ako softver nije instaliran, ponovno ga instalirajte.

- ❏ Document Capture Pro ne podržava sustave Windows Vista, Windows XP i Windows Server. Umjesto toga, koristite Epson Scan 2.
- ❏ Provjerite je li ispravna postavka dodijeljena gumbu skenera u Document Capture Pro (Windows) ili Document Capture (Mac OS).
- ❏ Provjerite priključak USB kabela.
	- ❏ Provjerite je li USB kabel sigurno priključen na skener i računalo.
	- ❏ Koristite USB kabel koji ste dobili sa skenerom.
	- ❏ Spojite skener izravno na USB ulaz računala. Skener možda neće raditi ispravno ako je spojen s računalom preko jednog ili više USB razvodnika.
- ❏ Provjerite je li skener uključen.
- ❏ Pričekajte da svjetlo stanja prestane treptati što označava da je skener spreman za skeniranje.
- ❏ Ako koristite druge aplikacije kompatibilne s TWAIN tehnologijom, provjerite je li za postavku Skener ili Izvor odabran ispravan skener.

### **Povezane informacije**

- & ["Skeniranje koristeći gumb skenera" na strani 24](#page-23-0)
- & ["Instaliranje vaših aplikacija" na strani 65](#page-64-0)
- & ["Epson Scan 2" na strani 11](#page-10-0)

## **Uklanjanje zaglavljenih izvornika iz skenera**

Ako se papir zaglavi u skeneru, polagano ga izvadite nježnim povlačenjem u smjeru u kojem ćete osjetiti najmanji otpor.

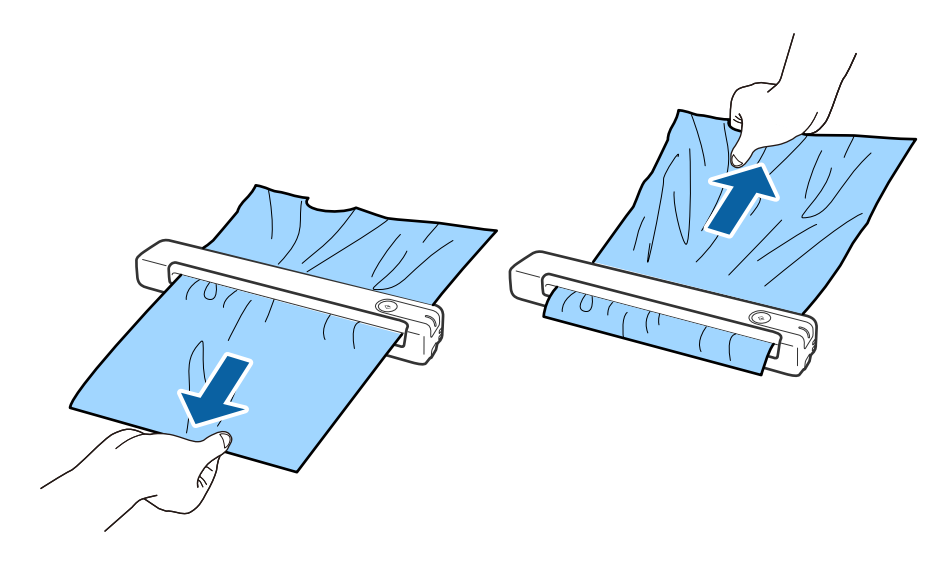

#### *Napomena:*

- ❏ Ako se komad papira zaglavi u valjku i ostane u skeneru, polagano ga uklonite pincetom, povlačeći u smjeru ulaznog utora. Ako ga ne možete izvaditi, obratite se lokalnom zastupniku.
- ❏ Nemojte prejako povlačiti zaglavljeni papir, u suprotnom se dokument može blago štetiti.

## **Zaprljani izvornici**

Očistite unutrašnjost skenera.

#### **Povezane informacije**

& ["Čišćenje unutar skenera" na strani 52](#page-51-0)

## **Skeniranje traje predugo**

- ❏ Kod visoke rezolucije skeniranje može trajati dulje.
- ❏ Računala s ulazom USB 2.0 (visoke brzine) mogu skenirati brže od računala s ulazom USB 1.1. Ako koristite ulaz USB 2.0 sa skenerom, provjerite zadovoljava li zahtjeve sustava.
- ❏ Pri korištenju sigurnosnog softvera izuzmite datoteku TWAIN.log od nadzora ili postavite TWAIN.log kao datoteku samo za čitanje. Više informacija o funkcijama vašeg sigurnosnog softvera potražite u pomoći i drugim izvorima koji su isporučeni uz softver. Datoteka TWAIN.log spremljena je na sljedećim lokacijama.
	- ❏ Windows 10/Windows 8.1/Windows 8/Windows 7/Windows Vista: C:\Users\(korisničko ime)\AppData\Local\Temp
	- ❏ Windows XP:
		- C:\Documents and Settings\(korisničko ime)\Local Settings\Temp

## **Problemi sa skeniranom slikom**

### **Na skeniranoj slici vidljive su pruge**

Pruge se na slici mogu pojaviti kada u skener uđe nečistoća ili prljavština.

- ❏ Očistite unutrašnjost skenera.
- ❏ Uklonite nečistoće i prljavštinu nakupljenu na izvorniku.
- ❏ Izbjegavajte korištenje skenera na izravnom sunčevom svjetlu, u suprotnom bi se na slici mogle pojaviti pruge.

#### **Povezane informacije**

& ["Čišćenje unutar skenera" na strani 52](#page-51-0)

### **Pomak u pozadini slika**

Slike na poleđini izvornika mogu se pojaviti na skeniranoj slici.

<span id="page-59-0"></span>❏ Kada je **Automatski**, **Boja**, ili **Sivi tonovi** odabrano kao **Vrsta slike**.

❏ Provjerite je li odabrano **Ukloni pozadinu**. Ova značajka dostupna je samo za Windows.

Kliknite **Scan Settings** > **Detailed Settings** u prozoru **Scan Settings**, a zatim kliknite karticu **Napredne postavke** u prozoru Epson Scan 2 > **Ukloni pozadinu**.

❏ Provjerite je li odabrano **Poboljšanje teksta**. Kliknite **Scan Settings** > **Poboljšanje teksta**.

❏ Kada je **Crno-bijelo** odabrano kao **Vrsta slike**.

❏ Provjerite je li odabrano **Poboljšanje teksta**.

Kliknite **Scan Settings** > **Poboljšanje teksta**.

Ovisno o stanju skenirane slike, kliknite **Postavke** i podesite manju vrijednost za **Isticanje rubova** ili veću vrijednost za **Razina smanjenja šuma**. Ova značajka dostupna je samo za Windows.

### **Skenirana slika ili tekst je zamućen(a)**

Možete prilagoditi izgled skenirane slike ili teksta povećavanje razlučivosti ili podešavanjem kvalitete slike.

❏ Promijenite razlučivost pa ponovno skenirajte.

Postavite odgovarajuću razlučivost za potrebe skenirane slike.

Kliknite **Scan Settings** > **Razlučivost** u prozoru **Scan Settings**.

❏ Provjerite je li odabrana opcija Poboljšanje teksta.

Kliknite **Scan Settings** > **Poboljšanje teksta** u prozoru **Scan Settings**.

❏ Kada je **Crno-bijelo** odabrano kao **Vrsta slike**.

Ovisno o stanju skenirane slike, kliknite **Postavke** i podesite manju vrijednost za **Isticanje rubova** ili veću vrijednost za **Razina smanjenja šuma**. Ova značajka dostupna je samo za Windows.

❏ Ako skenirate u JPEG formatu, pokušajte promijeniti stupanj kompresije.

Kliknite **Option** u prozoru **Save Settings**.

### **Popis preporučenih rješenja u skladu s vašom namjenom**

Pogledajte tablicu i odaberite prikladnu rezoluciju prema namjeni vaše skenirane slike.

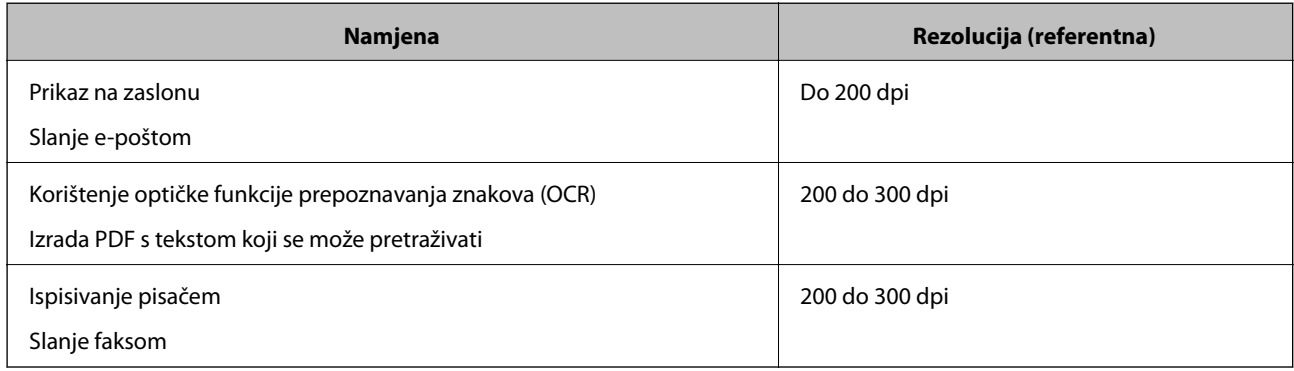

### <span id="page-60-0"></span>**Pojavit će se Moiré uzorci (sjene nalik mreži)**

Ako je izvornik ispisan dokument, moiré uzorci (sjene nalik mreži) mogli bi se pojaviti na skeniranoj slici.

- ❏ Provjerite je li odabrano **Uklanj. dvost. Redova**. Ova značajka dostupna je samo za Windows.
	- Kliknite **Scan Settings** > **Detailed Settings** u prozoru **Scan Settings**, a zatim kliknite karticu **Napredne postavke** u prozoru Epson Scan 2 > **Uklanj. dvost. Redova**.

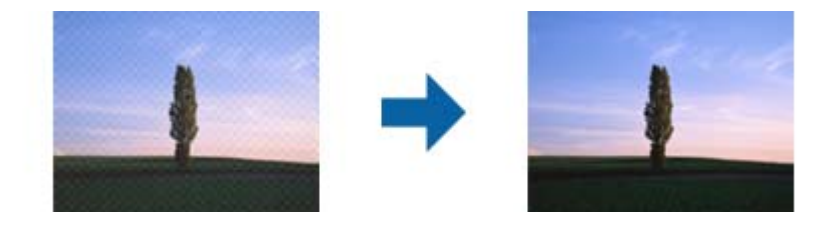

❏ Promijenite razlučivost pa ponovno skenirajte. Kliknite **Scan Settings** > **Razlučivost** u prozoru **Scan Settings**.

### **Povezane informacije**

& ["Popis preporučenih rješenja u skladu s vašom namjenom" na strani 60](#page-59-0)

### **Rub izvornika neće se skenirati u slučaju automatskog prepoznavanja veličine izvornika**

Ovisno o izvorniku, njegov rub se možda neće skenirati u slučaju automatskog prepoznavanja veličine izvornika.

❏ Kliknite **Scan Settings** > **Detailed Settings** u prozoru **Scan Settings**, zatim kliknite karticu **Glavne postavke** > **Veličina dokumenta** > **Postavke**. U prozoru **Postavke veličine dokumenta** prilagodite **Obreži margine za veličinu "Automatski"**.

Ove značajke dostupne su samo u sustavu Windows.

❏ Ovisno o izvorniku, njegovo područje možda se neće pravilno prepoznati kada koristite značajku **Automatsko otkrivanje**. Odaberite odgovarajuću veličini izvornika na popisu **Veličina dokumenta**.

### Kliknite **Scan Settings** >**Veličina dokumenta**.

### *Napomena:*

Ako veličina izvornika koju želite skenirati nije na popisu, odaberite *Prilagodi* pa ručno unesite veličinu. Ove značajke dostupne su samo u sustavu Windows.

Kliknite *Scan Settings* > *Detailed Settings* u prozoru *Scan Settings*, kliknite karticu *Glavne postavke* > *Veličina dokumenta* > *Postavke*, a zatim odaberite *Prilagodi*

### **Znak nije pravilno prepoznat**

Provjerite sljedeće kako biste povećali brzinu prepoznavanja značajke OCR (Optičko prepoznavanje znakova).

❏ Provjerite je li izvornik ravno postavljen.

- ❏ Koristite izvornik s jasnim tekstom. Prepoznavanje teksta može slabije raditi za sljedeće vrste izvornika.
	- ❏ Izvornici koji su kopirani puno puta
	- ❏ Izvornici primljeni faksom (u niskoj razlučivosti)
	- ❏ Izvornici s premalim razmakom između slova ili redaka
	- ❏ Izvornici s crtama ili crtama preko teksta
	- ❏ Izvornici s rukom pisanim tekstom
	- ❏ Izvornici s pregibima i naborima
- ❏ Vrsta papira izrađena od termalnog papira, kao što su računi, mogu izgubiti svojstva zbog starosti ili trenja. Skenirajte ih u najkraćem roku.
- ❏ Prilikom spremanja Microsoft® Office ili **Searchable PDF** datoteka, provjerite jesu li odabrani odgovarajući jezici.

Provjerite **Language** u svakom prozoru za spremanje postavki.

### **Povezane informacije**

- $\blacktriangleright$  ["Skenirana slika ili tekst je zamućen\(a\)" na strani 60](#page-59-0)
- & ["Spremanje u formatu Pretraživi PDF" na strani 38](#page-37-0)

### **Širenje ili sužavanje skenirane slike**

Kod širenja ili sužavanja skenirane slike možete prilagoditi omjer širenja koristeći značajku **Podešavanja** u programu Epson Scan 2 Utility. Ova značajka dostupna je samo za Windows.

### *Napomena:*

Epson Scan 2 Utility je jedna od aplikacija isporučenih sa softverom skenera.

- 1. Pokrenite Epson Scan 2 Utility.
	- ❏ Windows 10/Windows Server 2016

Kliknite gumb Start i odaberite **EPSON** > **Epson Scan 2** > **Epson Scan 2 Utility**.

❏ Windows 8.1/Windows 8/Windows Server 2012 R2/Windows Server 2012

Unesite naziv aplikacije u gumbić za pretraživanje i zatim odaberite prikazanu ikonu.

❏ Windows 7/Windows Vista/Windows XP/Windows Server 2008 R2/Windows Server 2008/Windows Server 2003 R2/Windows Server 2003

Kliknite gumb Start i odaberite **Svi programi** ili **Programi** > **EPSON** > **Epson Scan 2** > **Epson Scan 2 Utility**.

- 2. Odaberite karticu **Podešavanja**.
- 3. Upotrijebite **Širenje/skupljanje** za prilagođavanje omjera širenja skeniranih slika.
- 4. Kliknite **Postavi** kako biste primijenili postavke na skener.

### **Skenirana slika plastične kartice je povećana**

Promijenite smjer kartice i skenirajte je ponovno. Ako se i dalje ne poboljša, uklonite svu prljavštinu s kartice i listom za čišćenje očistite unutrašnjost skenera.

### **Povezane informacije**

& ["Čišćenje unutar skenera" na strani 52](#page-51-0)

### **Ne mogu se riješiti problemi na skeniranoj slici**

Ako ste isprobali sva rješenja i niste riješili problem, inicijalizirajte postavke aplikacije koristeći Epson Scan 2 Utility.

#### *Napomena:*

Epson Scan 2 Utility je jedna od aplikacija isporučenih sa softverom skenera.

- 1. Pokrenite Epson Scan 2 Utility.
	- ❏ Windows 10/Windows Server 2016

Kliknite gumb Start i odaberite **EPSON** > **Epson Scan 2 Utility**.

❏ Windows 8.1/Windows 8/Windows Server 2012 R2/Windows Server 2012

Unesite naziv aplikacije u gumbić za pretraživanje i zatim odaberite prikazanu ikonu.

❏ Windows 7/Windows Vista/Windows XP/Windows Server 2008 R2/Windows Server 2008/Windows Server 2003 R2/Windows Server 2003

Kliknite gumb Start i odaberite **Svi programi** ili **Programi** > **EPSON** > **Epson Scan 2** > **Epson Scan 2 Utility**.

❏ Mac OS

Odaberite **Idi** > **Aplikacije** > **Epson Software** > **Epson Scan 2 Utility**.

- 2. Odaberite karticu **Ostalo**.
- 3. Kliknite na **Resetiraj**.

#### *Napomena:*

Ako inicijalizacija ne riješi problem, deinstalirajte i ponovno instalirajte Epson Scan 2.

## **Deinstaliranje i instaliranje aplikacija**

### **Deinstaliranje aplikacija**

Možda ćete morati deinstalirati i zatim ponovno instalirati aplikacije kako biste razriješili određene probleme ili ako nadograđujete operativni sustav. Prijavite se u administratorski račun na vašem računalu. Unesite administratorsku lozinku ako je računalo od vas zatraži.

### **Deinstaliranje vaših aplikacija za Windows**

- 1. Izađite iz svih pokrenutih programa.
- 2. Isključite skener iz računala.

### 3. Otvorite upravljačku ploču:

❏ Windows 10/Windows Server 2016

Desnom tipkom kliknite na gumb Start ili pritisnite i zadržite i zatim odaberite **Upravljačka ploča**.

❏ Windows 8.1/Windows 8/Windows Server 2012 R2/Windows Server 2012

Odaberite **Radna površina** > **Postavke** > **Upravljačka ploča**.

❏ Windows 7/Windows Vista/Windows XP/Windows Server 2008 R2/Windows Server 2008/Windows Server 2003 R2/Windows Server 2003

Kliknite gumb Start i odaberite izbornik **Upravljačka ploča**.

- 4. Otvorite **Deinstaliranje programa** (ili **Dodaj ili ukloni programe**):
	- ❏ Windows 10/Windows 8.1/Windows 8/Windows 7/Windows Vista/Windows Server 2016/Windows Server 2012 R2/Windows Server 2012/Windows Server 2008 R2/Windows Server 2008

Odaberite **Deinstaliranje programa** pod stavkom **Programi**.

❏ Windows XP/Windows Server 2003 R2/Windows Server 2003

Kliknite **Dodaj ili ukloni programe**.

- 5. Odaberite aplikaciju koju želite deinstalirati.
- 6. Deinstalirajte aplikacije:
	- ❏ Windows 10/Windows 8.1/Windows 8/Windows 7/Windows Vista/Windows Server 2016/Windows Server 2012 R2/Windows Server 2012/Windows Server 2008 R2/Windows Server 2008

Kliknite **Deinstaliraj/promijeni** ili **Deinstaliraj**.

❏ Windows XP/Windows Server 2003 R2/Windows Server 2003

Kliknite **Promijeni/ukloni** ili **Ukloni**.

### *Napomena:*

Kad se pojavi dijaloški okvir Kontrola korisničkog računa, kliknite Nastavi.

7. Slijedite upute na zaslonu.

### *Napomena:*

Može se pojaviti poruka da ponovno pokrenete računalo. Ako se ona prikaže, svakako odaberite *Da, želim sada ponovno pokrenuti računalo* i kliknite na *Završi*.

### **Deinstaliranje vaših aplikacija za Mac OS**

#### *Napomena:*

Obavezno instalirajte EPSON Software Updater.

1. Preuzmite program za deinstaliranje koristeći EPSON Software Updater.

Nakon preuzimanja programa za deinstaliranje, ne trebate ga preuzimati ponovno kod svakog deinstaliranja aplikacije.

- 2. Isključite skener iz računala.
- 3. Kako biste deinstalirali upravljački program skenera, odaberite **Postavke sustava** u izborniku > **Pisači i skeneri** (ili **Ispiši i skeniraj**, **Ispiši i faksiraj**), a potom uklonite skener iz popisa aktivnog skenera.
- 4. Izađite iz svih pokrenutih programa.
- <span id="page-64-0"></span>5. Odaberite **Idi** > **Aplikacije** > **Epson Software** > **Program za deinstaliranje**.
- 6. Odaberite aplikaciju koju želite deinstalirati i zatim kliknite Deinstaliraj.

### c*Važno:*

Program za deinstaliranje uklanja se upravljačke programe Epson skenera na računalu. Ako koristite više Epson skenera i samo želite izbrisati neke upravljačke programe, najprije ih sve izbrišite i zatim ponovno instalirajte sve potrebne upravljačke programe skenera.

### *Napomena:*

Ako ne možete pronaći aplikaciju koju želite deinstalirati na popisu aplikacija, ne možete izvršiti deinstaliranje korištenjem programa za deinstaliranje. U tom slučaju, odaberite *Idi* > *Aplikacije* > *Epson Software* i odaberite aplikaciju koju želite deinstalirati te dovucite njezinu ikonu u ikonu Smeće.

### **Instaliranje vaših aplikacija**

Pratite upute u nastavku kako biste instalirali potrebne aplikacije.

### *Napomena:*

- ❏ Prijavite se na računalo kao administrator. Unesite administratorsku lozinku ako je računalo od vas zatraži.
- ❏ Prilikom ponovne instalacija aplikacija, prvo ih morate deinstalirati.
- 1. Izađite iz svih pokrenutih programa.
- 2. Prilikom instaliranja programa Document Capture Pro (Windows) ili Document Capture (Mac OS), privremeno odspojite skener i računalo.

### *Napomena:*

Nemojte povezivati skener s računalom dok se to ne zatraži od vas.

3. Instalirajte aplikaciju prateći upute koje su navedene na internetskoj stranici u nastavku.

### [http://epson.sn](http://epson.sn/?q=2)

#### *Napomena:*

Za Windows možete koristiti disk sa softverom koji ste dobili sa skenerom.

# **Tehničke specifikacije**

## **Opći tehnički podaci skenera**

#### *Napomena:*

Tehnički podaci podliježu promjenama bez najave.

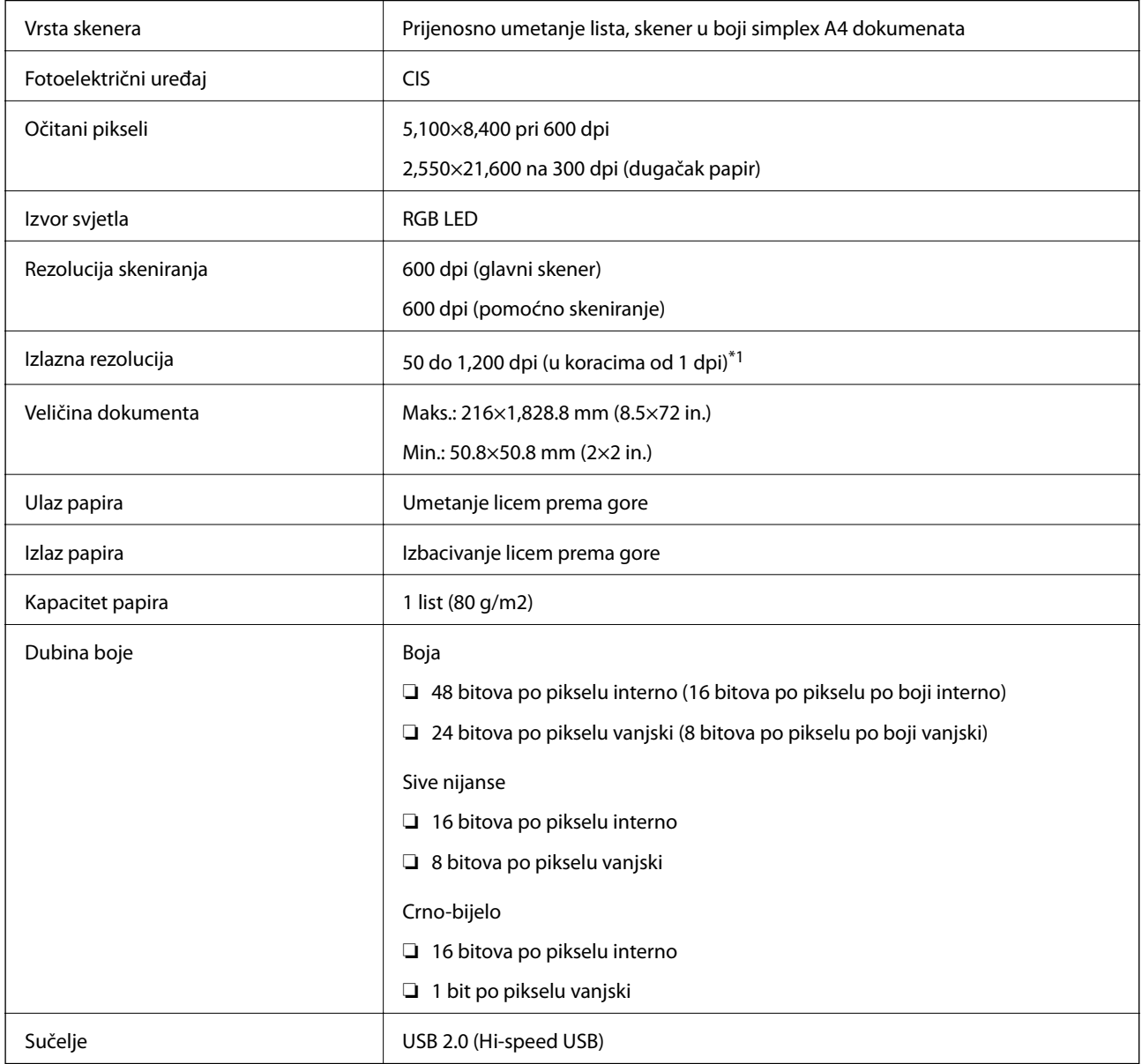

\*1 50 do 300 dpi (355.6 do 1,828.8 mm (14 do 72 in.) u duljini)

## **Podaci o mjerama**

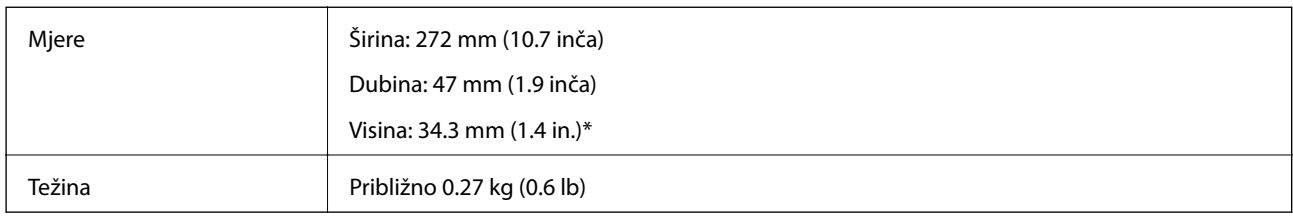

\* Bez prodirućih dijelova.

## **Električni podaci**

### **Električne specifikacije skenera**

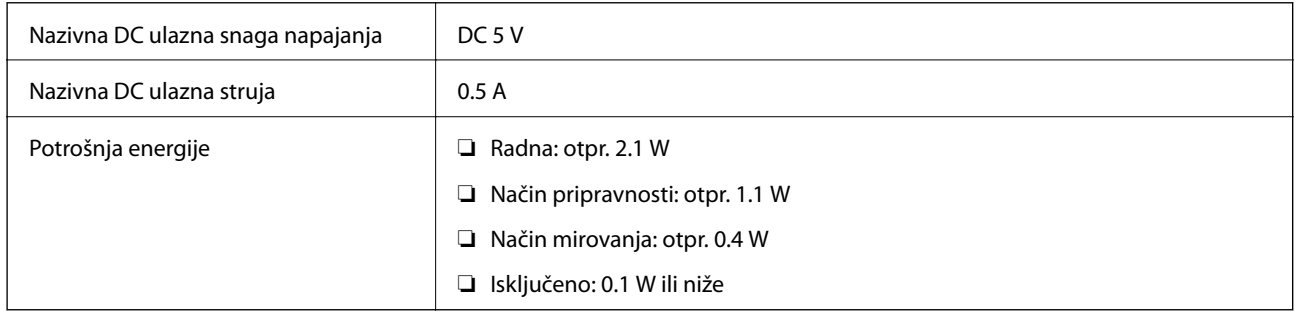

## **Specifikacije okruženja**

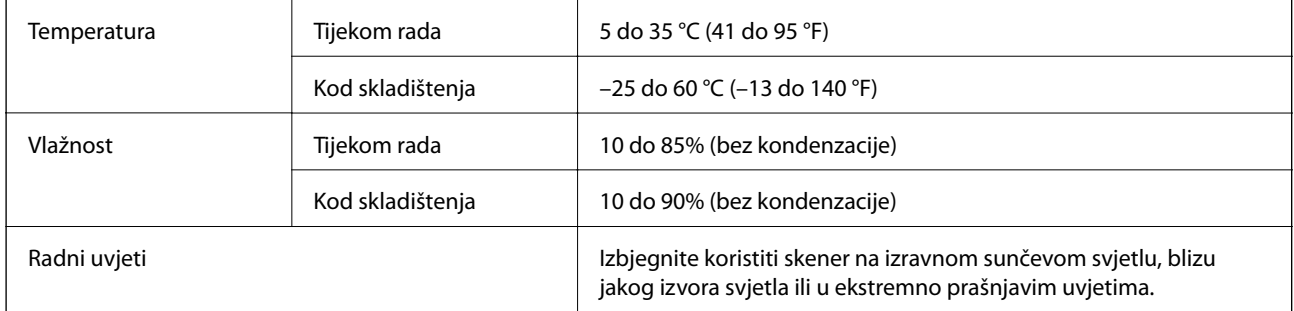

## **Zahtjevi sustava**

U nastavku su prikazani zahtjevi sustava za Epson Scan 2. Neke aplikacije ne podržavaju sve operativne sustave.

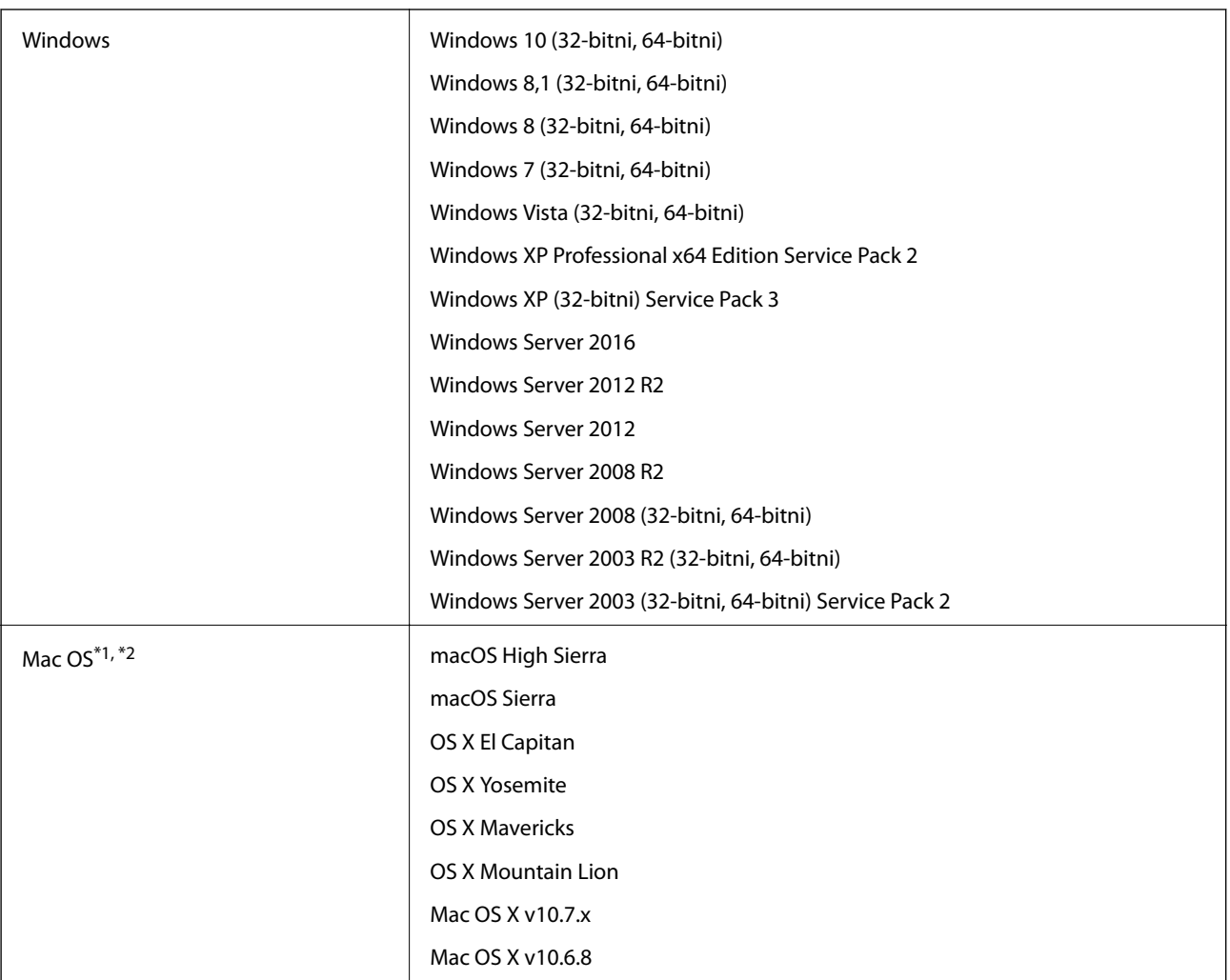

\*1 Nije podržana brza izmjena korisnika na Mac OS ili novijoj verziji.

\*2 Nije podržan datotečni sustav UNIX (UFS) za Mac OS.

# **Standardi i odobrenja**

## **Standardi i odobrenja za američki model**

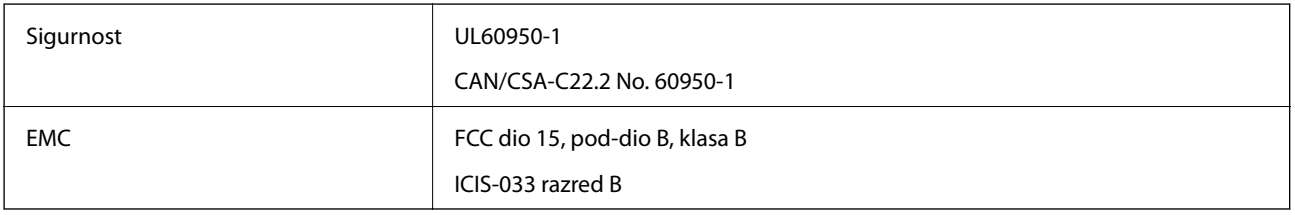

## **Standardi i odobrenja za europski model**

Sljedeći model nosi oznaku CE i usklađen je sa svim važećim direktivama EU. Za dodatne pojedinosti posjetite sljedeću internetsku stranicu na kojoj možete pristupiti cijeloj izjavi o usklađenosti koja sadrži referenca na direktive i harmonizirane standarde korištene za stvaranje izjave o usklađenosti.

<http://www.epson.eu/conformity>

J421B

Kako bi bili zadovoljeni preduvjeti u pogledu izlaganju radiofrekvencijskom zračenju, uvijek održavajte udaljenost od najmanje 20 cm između uređaja i osoba u blizini.

## **Standardi i odobrenja za australske modele**

EMC BEMC AS/NZS CISPR32 klasa B

# **Gdje potražiti pomoć**

## **Web-mjesto tehničke podrške**

Ako trebate dodatnu pomoć, posjetite Epsonovo web-mjesto tehničke podrške. Odaberite zemlju ili regiju i posjetite odjeljak tehničke podrške na lokalnim Epsonovim mrežnim stranicama. Na ovim stranicama pročitajte Česta pitanja (FAQ) i preuzmite najnovije verzije upravljačkih programa, priručnike te brojne druge sadržaje.

<http://support.epson.net/>

<http://www.epson.eu/Support> (Europa)

Ako vaš proizvod tvrtke Epson ne radi ispravno, a ne možete riješiti problem, obratite se korisničkoj podršci za pomoć.

## **Kontaktiranje Epsonove korisničke podrške**

### **Prije obraćanja Epsonu**

Ako vaš proizvod Epson ne radi ispravno, a problem ne možete riješiti pomoću informacija za rješavanje problema koje su navedene u priručnicima, obratite se korisničkoj podršci za pomoć. Ako Epsonova korisnička podrška za vaše područje nije navedena u nastavku, obratite se dobavljaču od kojega ste kupili proizvod.

Epsonova korisnička podrška brže će vam moći pomoći ako budete imali pri ruci sljedeće podatke:

❏ Serijski broj proizvoda

(naljepnica sa serijskim brojem obično se nalazi na stražnjoj strani proizvoda)

- ❏ Model proizvoda
- ❏ Verziju softvera proizvoda

(Kliknite na **Podaci**, **o verziji** ili sličan gumb u softveru proizvoda)

- ❏ Marku i model računala
- ❏ Naziv i verziju operacijskog sustava računala
- ❏ Nazive i verzije softverskih programa koje koristite sa svojim proizvodom

#### *Napomena:*

Ovisno o proizvodu, podaci o popisu poziva za postavke faksa i/ili mreže mogu biti pohranjeni u memoriji uređaja. Podaci i/ili postavke se mogu izgubiti kao posljedica kvara ili popravka uređaja. Epson ne preuzima nikakvu odgovornost za gubitak podataka niti za izradu sigurnosne kopije podataka i/ili postavki, čak ni tijekom jamstvenog roka. Preporučujemo izradu vlastite sigurnosne kopije podataka ili bilježenje podataka.

### **Pomoć za korisnike u Europi**

U Dokumentu o paneuropskom jamstvu potražite informacije o tome kako se obratiti Epsonovoj korisničkoj podršci.

### **Pomoć za korisnike na Tajvanu**

Kontakti za informacije, podršku i usluge servisa su:

### **Globalne mreže stranice**

### [http://www.epson.com.tw](http://www.epson.com.tw/)

Dostupne su informacije o specifikacijama proizvoda, upravljačkim programima za preuzimanje i proizvodima.

### **Epsonova služba za podršku**

Telefon: +886-2-80242008

Operateri službe za podršku telefonskim putem mogu vam pomoći:

❏ u vezi s upitima o prodaji i informacijama o proizvodima

- ❏ u vezi s pitanjima o upotrebi ili problemima
- ❏ u vezi s upitima o popravcima i jamstvu

### **Servisni centar za popravke:**

<http://www.tekcare.com.tw/branchMap.page>

Korporacija TekCare ovlašteni je servisni centar za tvrtku Epson Taiwan Technology & Trading Ltd.

### **Pomoć za korisnike u Australiji**

Podružnica tvrtke Epson u Australiji želi vam ponuditi visoku razinu korisničke usluge. Osim priručnika priloženih uz proizvod nudimo i sljedeće izvore informacija:

### **Internetsku adresu**

### [http://www.epson.com.au](http://www.epson.com.au/)

Pristup mrežnim stranicama podružnice tvrtke Epson u Australiji putem globalne mrežne stranice. Doista se isplati povremeno uputiti na ove stranice! Na ovim ćete mrežnim stranicama pronaći odjeljak za preuzimanje upravljačkih programa, Epsonova mjesta za kontakt, informacije o novim proizvodima i tehničku podršku (elektronička pošta).

### **Epsonovu službu za podršku**

Telefon: 1300-361-054

Epsonova služba za podršku služi kao krajnja instanca za pristup savjetima za sve naše klijente. Operateri pri službi za podršku mogu vam pomoći s instalacijom, konfiguracijom i radom vašeg proizvoda Epson. Osoblje za ponude službe za podršku može vam ponuditi literaturu o novim Epsonovim proizvodima i uputiti vas najbližem prodavaču ili servisu. Ovdje je moguće dobiti odgovore na mnoge upite.

Preporučamo da uz sebe imate sve potrebne podatke kada zovete službu za podršku. Što više informacija imate pri ruci, to ćemo vam lakše pomoći riješiti problem. Navedene informacije uključuju priručnik za proizvod Epson, vrstu računala, operativni sustav, programe i sve druge informacije koje smatrate potrebnima.

### **Transport proizvoda**

Epson preporuča da sačuvate ambalažu proizvoda zbog potreba budućeg transporta.

### **Pomoć za korisnike u Singapuru**

Izvori informacija, podrška i usluge servisa koje pruža podružnica tvrtke Epson u Singapuru su:

#### **Globalne mreže stranice**

#### [http://www.epson.com.sg](http://www.epson.com.sg/)

Putem elektroničke pošte moguće je dobiti specifikacije proizvoda, upravljačke programe za preuzimanje, odgovore na česta pitanja (FAQ), odgovore na upite o prodaji i tehničku podršku.

### **Služba za podršku tvrtke Epson**

Besplatna telefonska linija: 800-120-5564

Operateri pri službi za podršku telefonskim putem mogu vam pomoći:

❏ u vezi s upitima o prodaji i informacijama o proizvodima

- ❏ u vezi s upitima o upotrebi proizvoda ili o rješavanju problema
- ❏ u vezi s upitima o popravcima i jamstvu

### **Pomoć za korisnike na Tajlandu**

Kontakti za informacije, podršku i usluge servisa:

### **Globalne mreže stranice**

### [http://www.epson.co.th](http://www.epson.co.th/)

Dostupne su specifikacije proizvoda, upravljački programi za preuzimanje, odgovori na česta pitanja (FAQ) i elektronička pošta.

### **Pozivni centar tvrtke Epson**

Telefon: 66-2685-9899 E-pošta: support@eth.epson.co.th Naš tim pozivnog centra može vam pomoći putem telefona: ❏ U vezi s upitima o prodaji i informacijama o proizvodima ❏ u vezi s pitanjima o upotrebi ili problemima ❏ u vezi s upitima o popravcima i jamstvu

### **Pomoć za korisnike u Vijetnamu**

Kontakti za informacije, podršku i usluge servisa:

### **Epsonov servisni centar**

65 Truong Dinh Street, District 1, Hochiminh City, Vietnam. Telefonski broj (Ho Ši Min): 84-8-3823-9239, 84-8-3825-6234 29 Tue Tinh, Quan Hai Ba Trung, Hanoi City, Vietnam
Telefonski broj (Hanoi): 84-4-3978-4785, 84-4-3978-4775

# **Pomoć za korisnike u Indoneziji**

Kontakti za informacije, podršku i usluge servisa:

# **Globalne mreže stranice**

[http://www.epson.co.id](http://www.epson.co.id/)

❏ Informacije o specifikacijama proizvoda, upravljačkim programima za preuzimanje

❏ Česta pitanja (FAQ), upiti o prodaji, pitanja putem elektroničke pošte

### **Epsonov dežurni telefon**

Telefon: +62-1500-766

Telefaks: +62-21-808-66-799

Osoblje dežurnog telefona može vam pomoći telefonom ili telefaksom:

❏ U vezi s upitima o prodaji i informacijama o proizvodima

❏ Tehnička podrška

#### **Epsonov servisni centar**

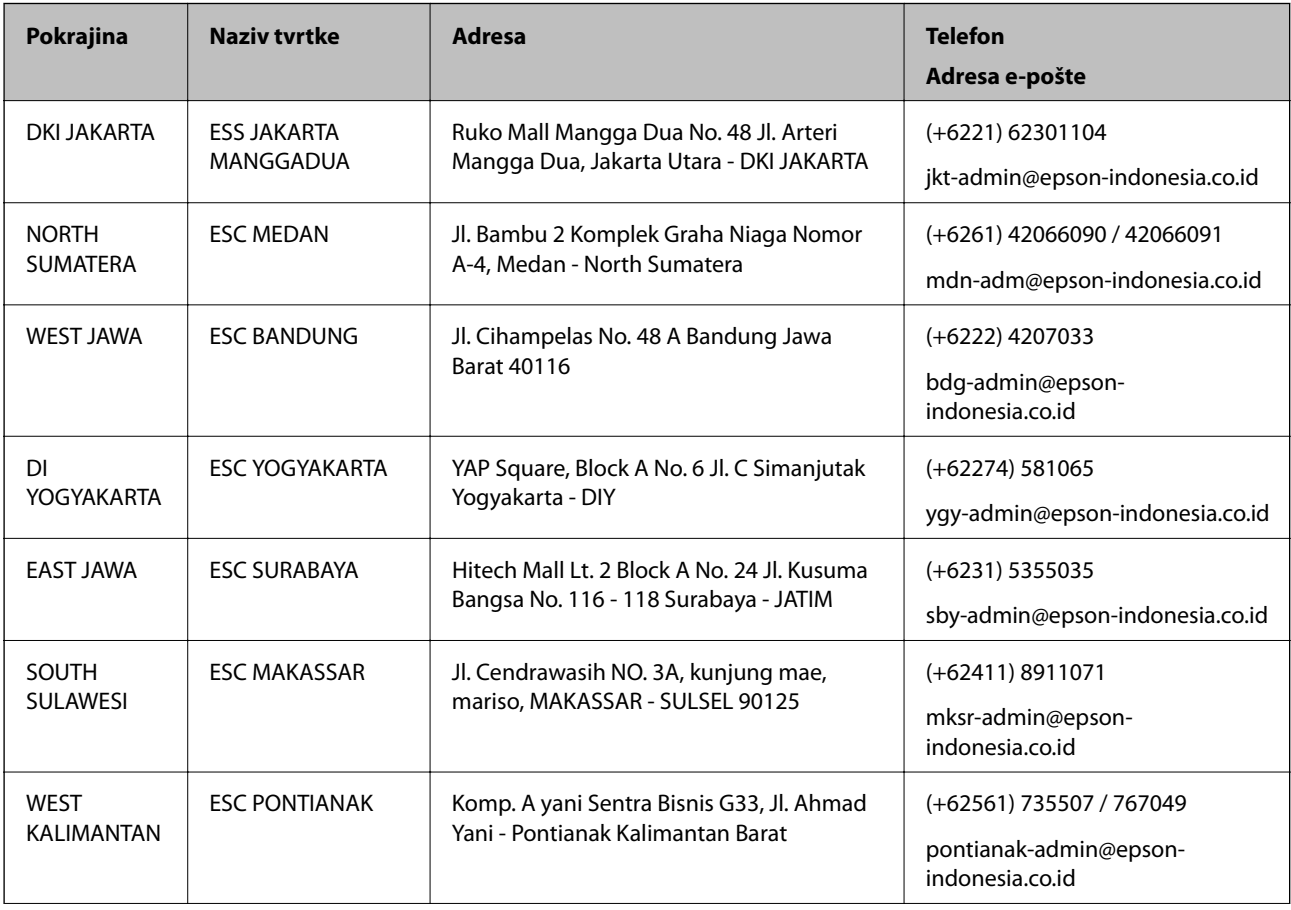

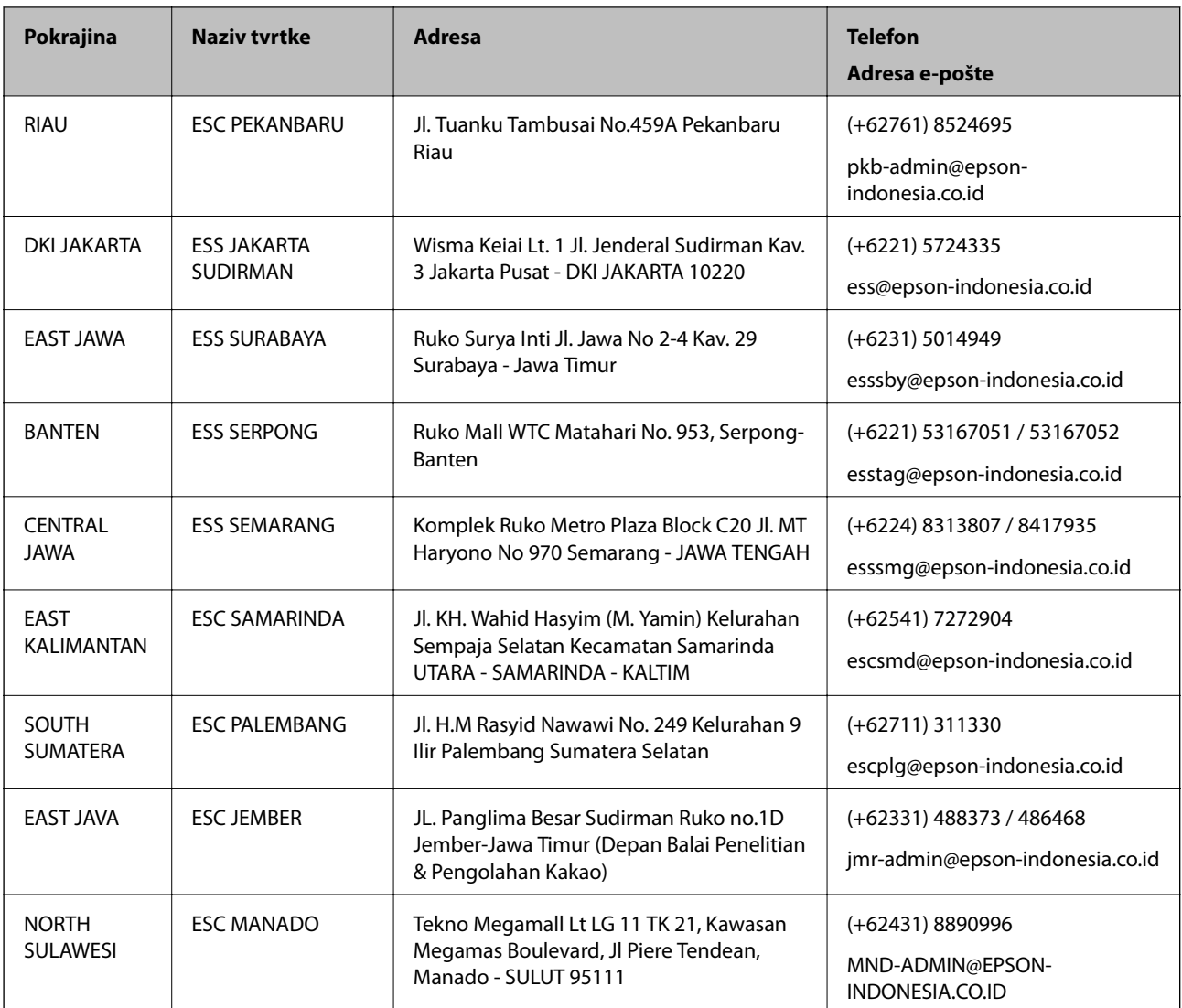

Za ostale gradove koji ovdje nisu navedeni, nazovite Liniju za pomoć: 08071137766.

# **Pomoć za korisnike u Hong Kongu**

Za tehničku podršku kao i postprodajne usluge korisnici se mogu obratiti podružnici tvrtke Epson Limited u Hong Kongu.

# **Početna stranica**

#### [http://www.epson.com.hk](http://www.epson.com.hk/)

Podružnica tvrtke Epson u Hong Kongu otvorila je lokalnu početnu stranicu na kineskom i engleskom jeziku kako bi korisnicima učinila dostupnima sljedeće informacije:

- ❏ Informacije o proizvodu
- ❏ Odgovore na česta pitanja (FAQ)
- ❏ Najnovije verzije upravljačkih programa za proizvode Epson

# **Dežurni telefon tehničke podrške**

Tehničkom osoblju možete se obratiti i putem sljedećih telefonskih i brojeva faksa: Telefon: 852-2827-8911 Telefaks: 852-2827-4383

# **Pomoć za korisnike u Maleziji**

Kontakti za informacije, podršku i usluge servisa su:

#### **Globalne mreže stranice**

#### [http://www.epson.com.my](http://www.epson.com.my/)

- ❏ Informacije o specifikacijama proizvoda, upravljačkim programima za preuzimanje
- ❏ Česta pitanja (FAQ), upiti o prodaji, pitanja putem elektroničke pošte.

#### **Pozivni centar tvrtke Epson**

Telefon: +60 1800-8-17349

- ❏ u vezi s upitima o prodaji i informacijama o proizvodima
- ❏ u vezi s pitanjima o upotrebi ili problemima
- ❏ u vezi s upitima o uslugama popravka i jamstva

#### **Sjedište**

Telefon: 603-56288288 Telefaks: 603-5628 8388/603-5621 2088

# **Pomoć za korisnike u Indiji**

Kontakti za informacije, podršku i usluge servisa su:

### **Globalne mreže stranice**

#### [http://www.epson.co.in](http://www.epson.co.in/)

Dostupne su informacije o specifikacijama proizvoda, upravljačkim programima za preuzimanje i proizvodima.

#### **Telefon za pomoć**

❏ Servis, podaci o proizvodu i narudžba potrošnog materijala (BSNL linije) Besplatni telefon: 18004250011 Dostupan od 9 do 18 h, od ponedjeljka do subote (osim državnih praznika)

❏ Servis (CDMA i korisnici mobilnih uređaja) Besplatni telefon: 186030001600 Dostupan od 9 do 18 h, od ponedjeljka do subote (osim državnih praznika)

# **Pomoć za korisnike na Filipinima**

Kako bi dobili tehničku podršku kao i druge usluge nakon kupnje, korisnici slobodno mogu kontaktirati s tvrtkom Epson Philippines Corporation na sljedeći broj telefona ili telefaksa te na adresu e-pošte:

### **Globalne mreže stranice**

#### [http://www.epson.com.ph](http://www.epson.com.ph/)

Dostupne su specifikacije proizvoda, upravljački programi za preuzimanje, odgovori na česta pitanja (FAQ) i upiti putem elektroničke pošte.

# **Podrška kupcima tvrtke Epson Philippines**

Besplatna telefonska linija: (PLDT) 1-800-1069-37766 Besplatna telefonska linija: (digitalna) 1-800-3-0037766 Metro Manila: (+632)441-9030 Mrežna stranica:<https://www.epson.com.ph/contact> Adresa e-pošte: customercare@epc.epson.som.ph Dostupan od 9 do 18 h, od ponedjeljka do subote (osim državnih praznika) Naš tim podrške kupcima može vam pomoći putem telefona: ❏ U vezi s upitima o prodaji i informacijama o proizvodima ❏ u vezi s pitanjima o upotrebi ili problemima ❏ u vezi s upitima o popravcima i jamstvu

# **Epson Philippines Corporation**

Glavna linija: +632-706-2609 Telefaks: +632-706-2663